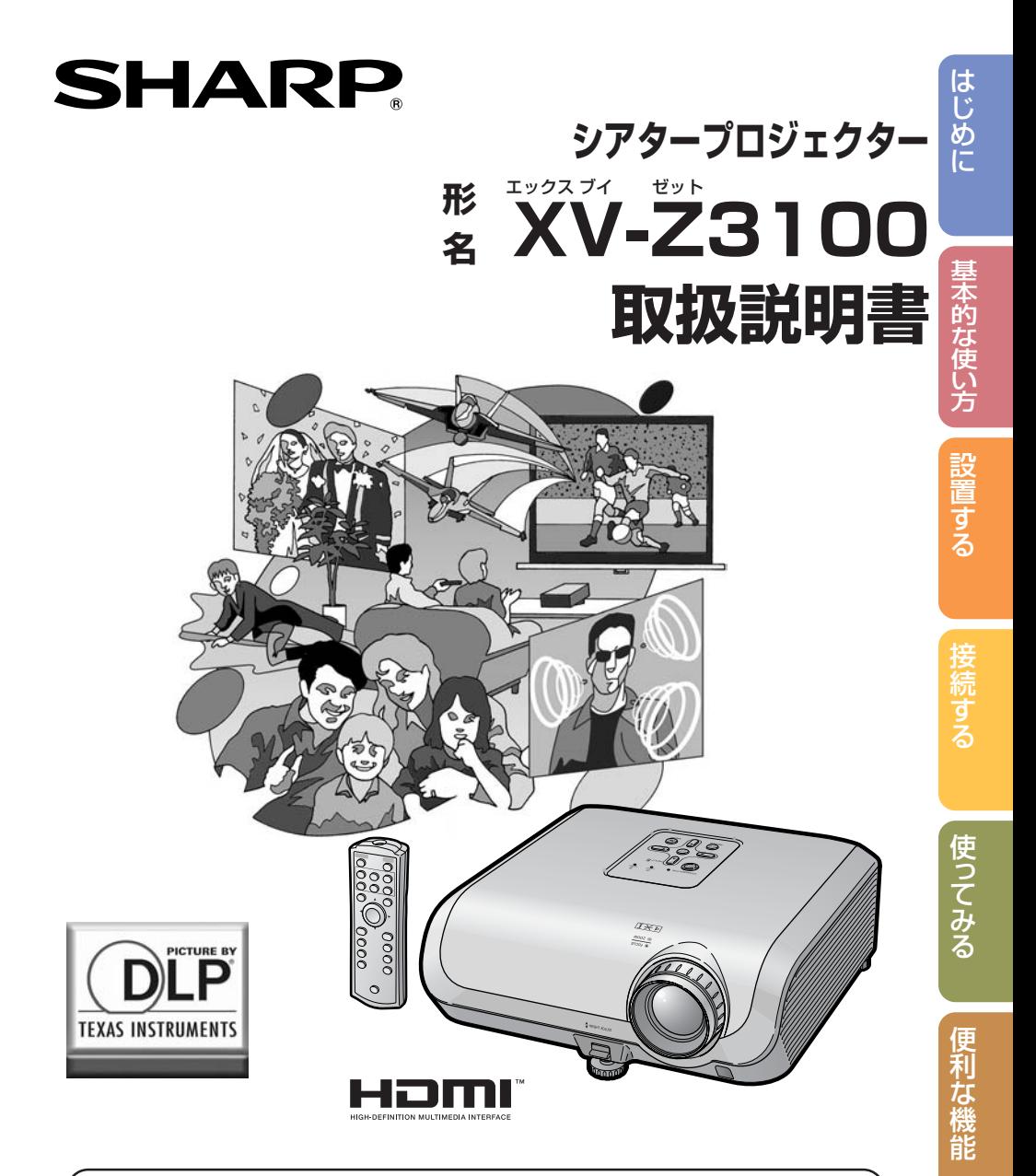

このたびはシャープシアタープロジェクターをお買いあげいただき、まことにありがと うございました。

付 録

正しくお使いいただくために、この取扱説明書をよくお読みください。ご使用の前 に、「安全に正しくお使いいただくために」を必ずお読みください。・・・・・**6**ページ

● 保証書は、必ず購入店名・購入日などの記入を確かめてお受け取りください。 ●製造番号は品質管理上重要なものですから、商品本体に表示されている製造番号と保 証書に記載されている製造番号とが一致しているか、お確かめください。 ● なお、この取扱説明書は、保証書とともに、いつでも見ることができる所に必ず保存し てください。

# **もくじ**

## **まず**

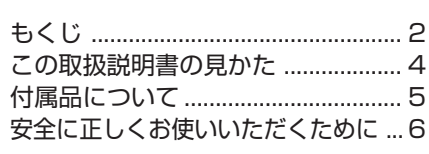

### **基本的な使いかた**

基本的な使いかた ............................ 18

### **設置する**

**はじめに**

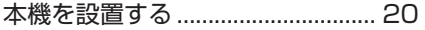

- 本機の設置のしかた ........................ 20
- 基本的な設置(前面からの投映)
- 天井取り付けによる投映 ................ 20
- **接続する**

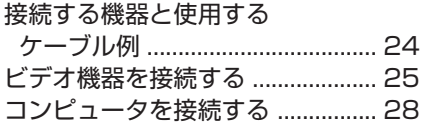

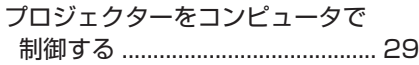

• 投映方式 ........................................... 21 • 画面(スクリーン)サイズと

投映距離 ........................................ 22

使用上のご注意 ................................ 11 各部のなまえとはたらき ................ 13 • 乾電池の入れかた............................ 16 • リモコンの使用範囲 ........................ 17

# **さあ**

### **使ってみる**

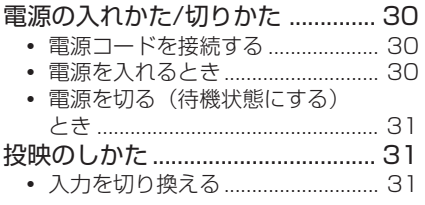

- 投映画像を調整する ........................ 32
- 画面の台形歪みを補正する (キーストーン補正) .................... 34 • 入力信号に合わせた 画面サイズを選ぶ............................ 38

ページ ページ

### **便利な機能**

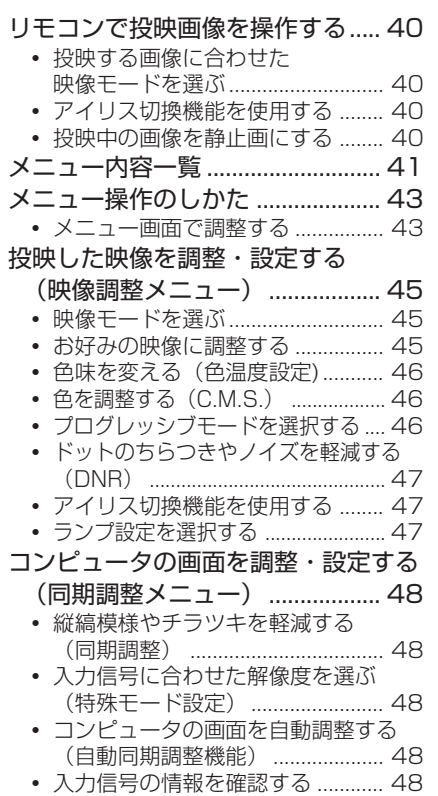

# **こんなときは・・・**

## **付録**

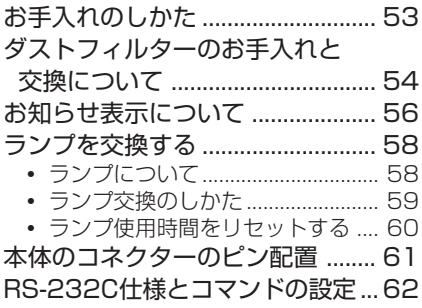

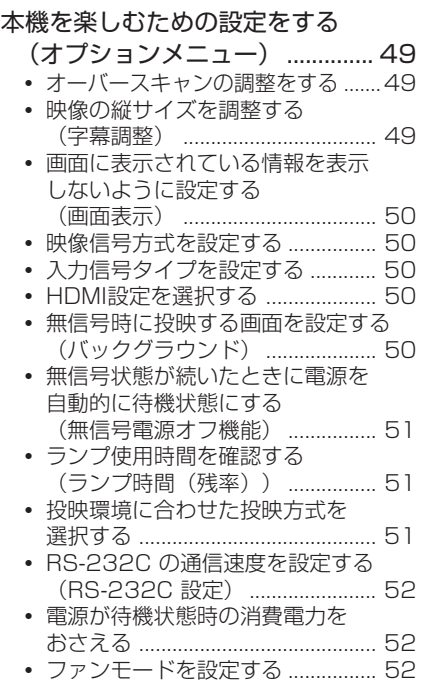

• 設定値を工場出荷状態に戻す ........ 52

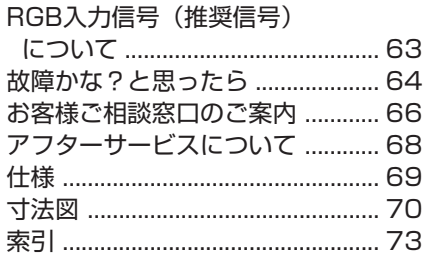

は じ め に

ページ ページ

# **この取扱説明書の見かた**

■機種により仕様が一部異なりますが、接続や操作のしかたは同じです。

※画面表示やイラストは、説明のために簡略化してありますので、実際とは多少異なる場合があ ります。

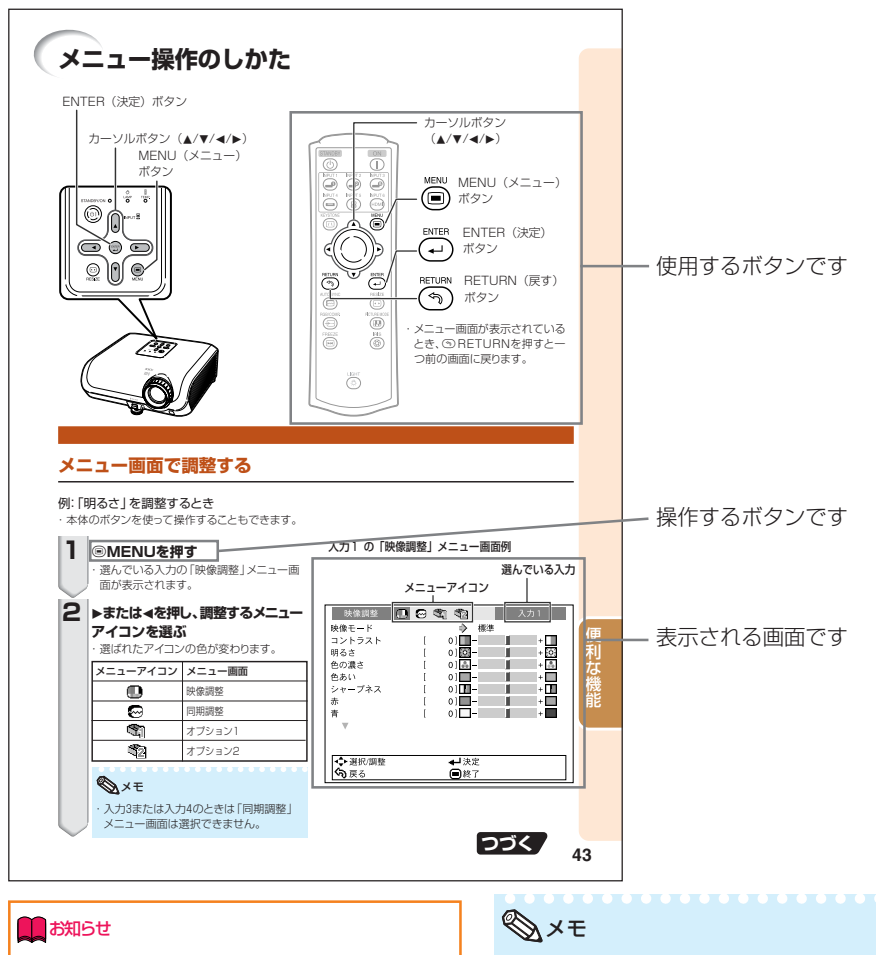

・特に気をつけていただきたい内容について説 明しています。

・操作や設定時の制限事項や注意する内容につ いて説明しています。

### **こんなときは**

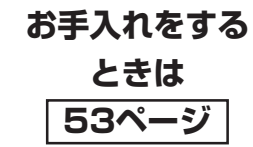

**故障かな?と 思ったら 64ページ**

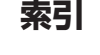

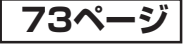

# **付属品について**

**付属品**

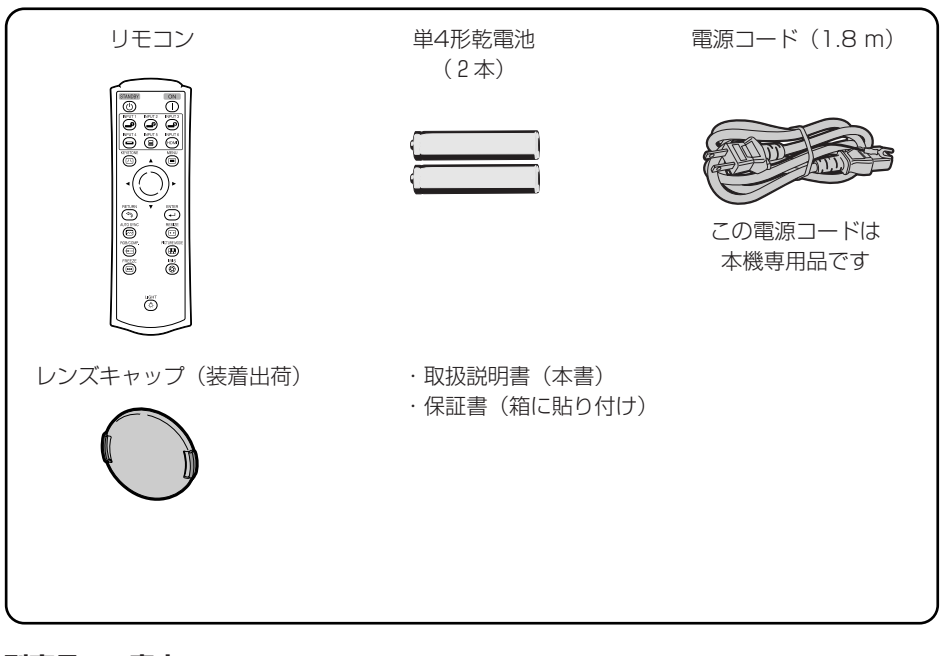

### **別売品のご案内**

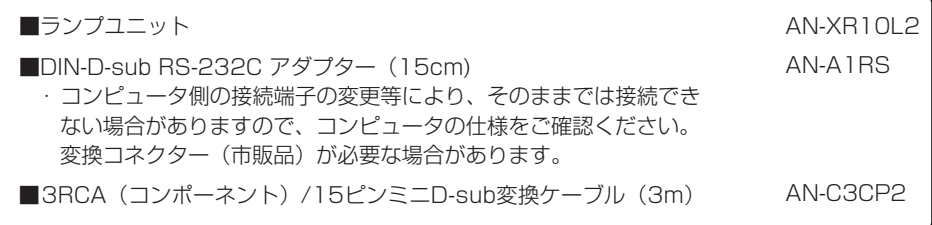

は じ め に

# **安全に正しくお使いいただくために**

この取扱説明書および商品には、安全にお使いいただくためにいろいろな表示をしています。 その表示を無視して誤った取り扱いをすることによって生じる内容を、次のように区分しています。 内容をよく理解してから本文をお読みになり、記載事項をお守りください。

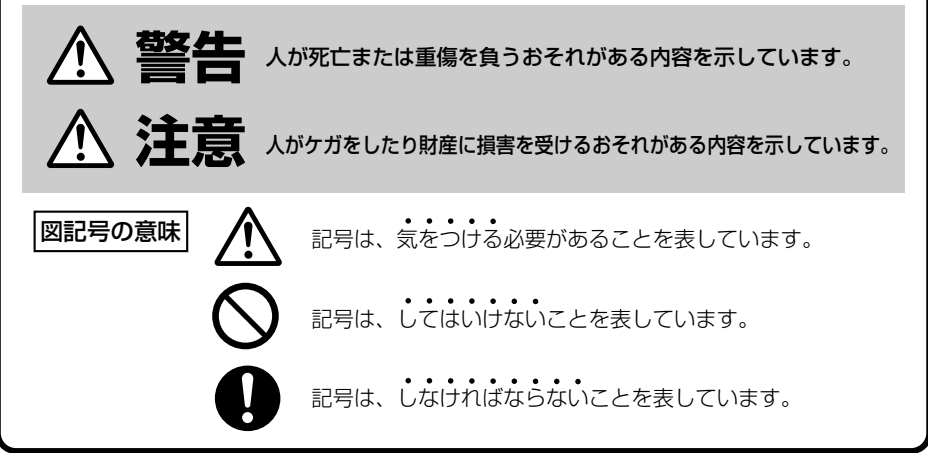

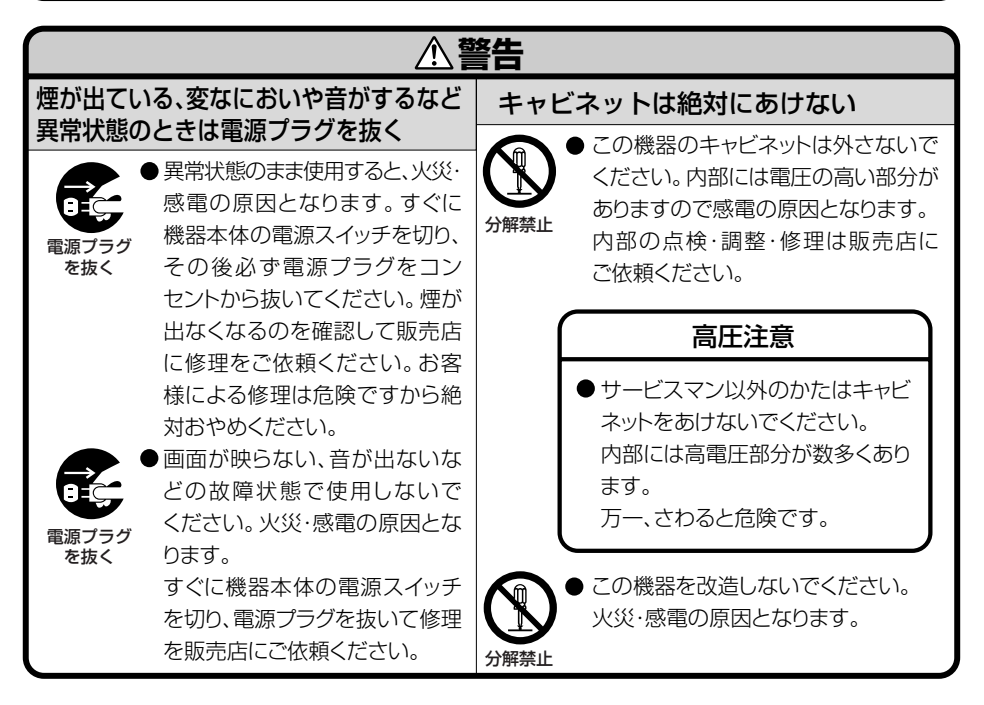

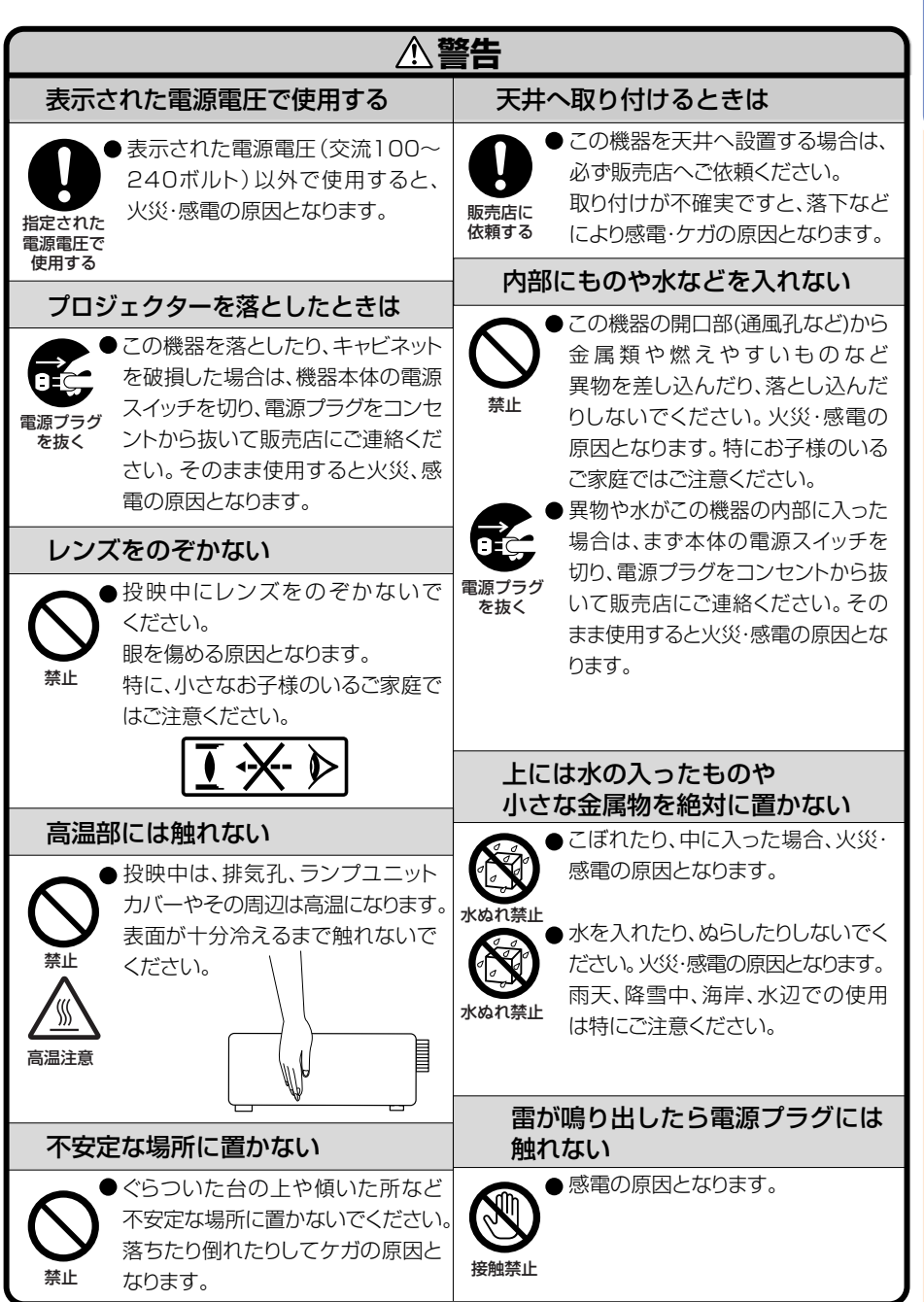

**つづく** 

は じ め に

# **安全に正しくお使いいただくために(つづき)**

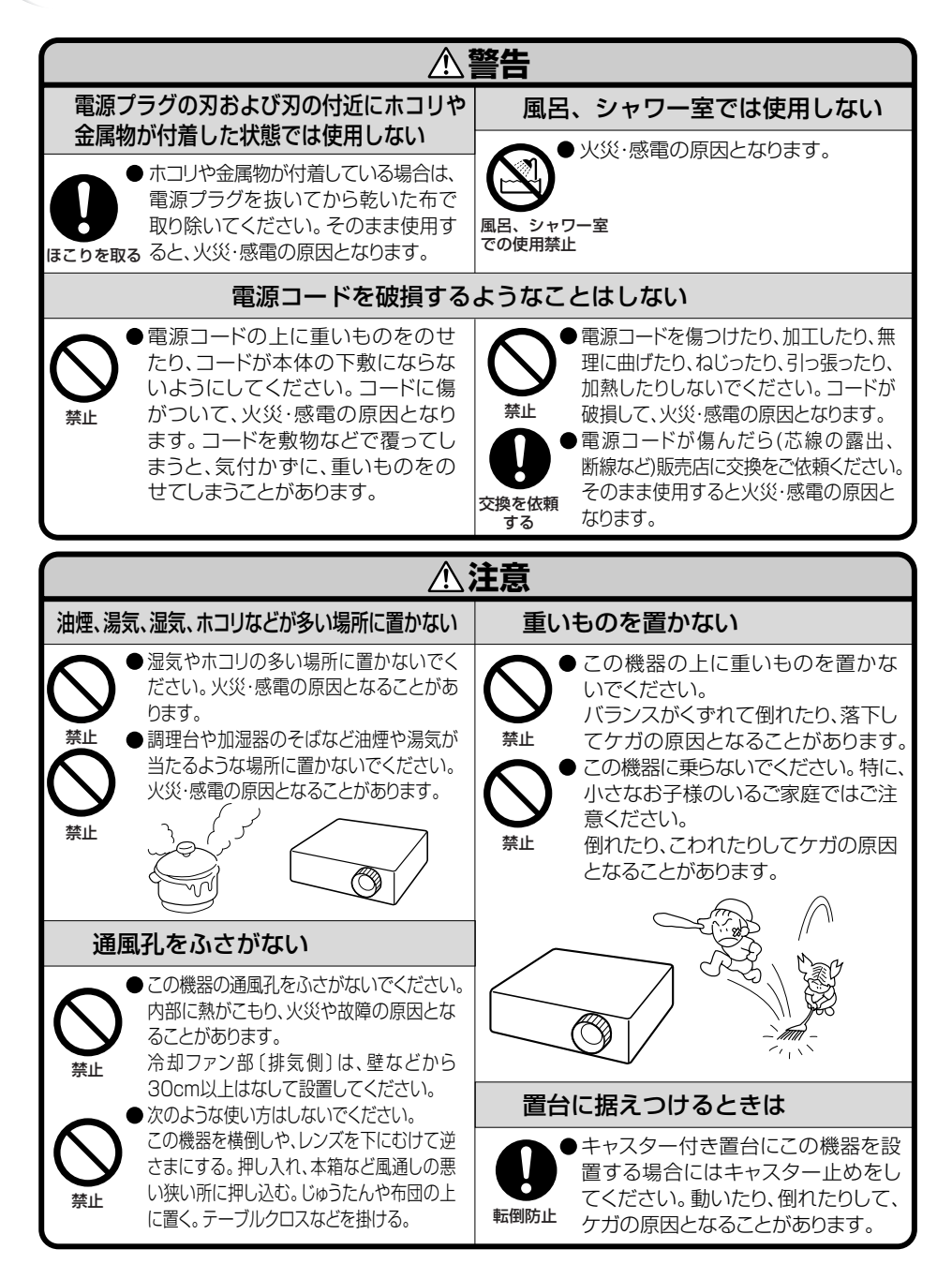

は じ め に

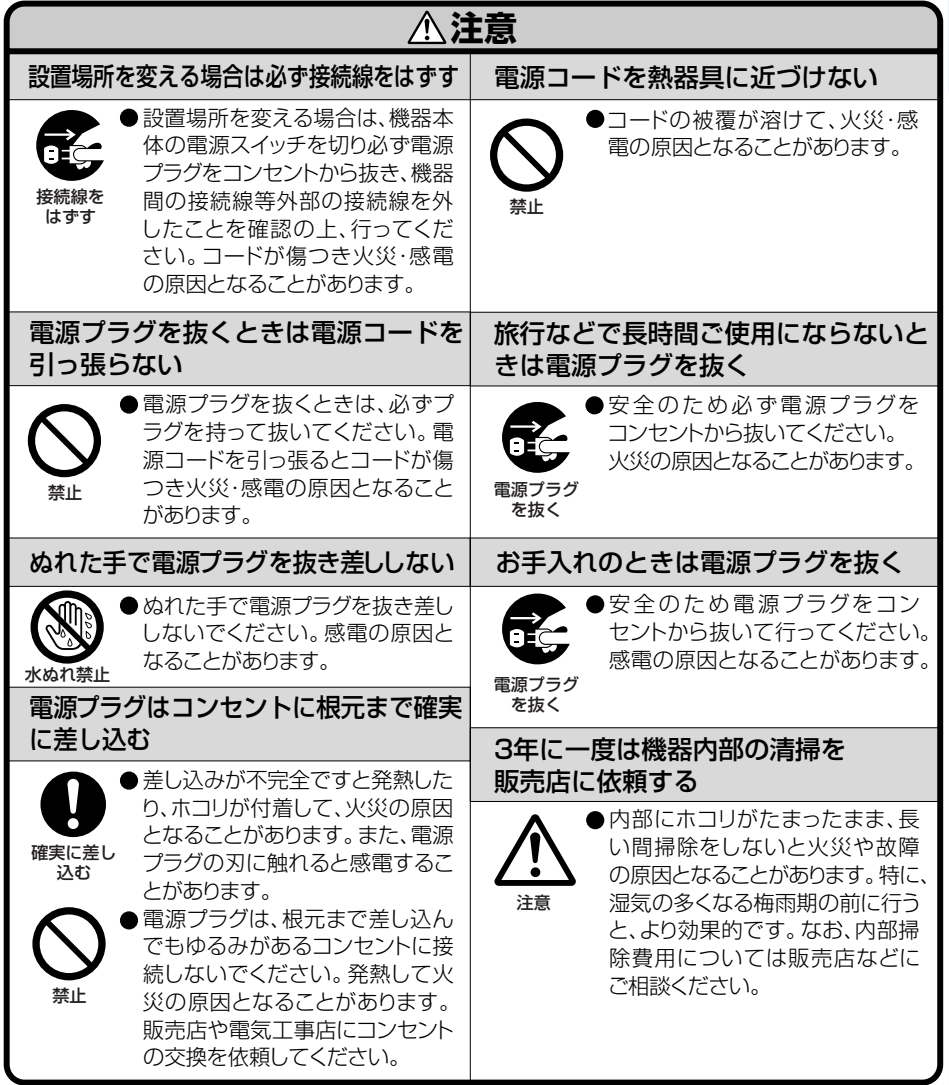

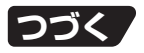

# **安全に正しくお使いいただくために(つづき)**

# **電池についての安全上のご注意**

液漏れ・破裂・発熱による大けがや失明を避けるため、下記の注意事項を必ずお守 りください。

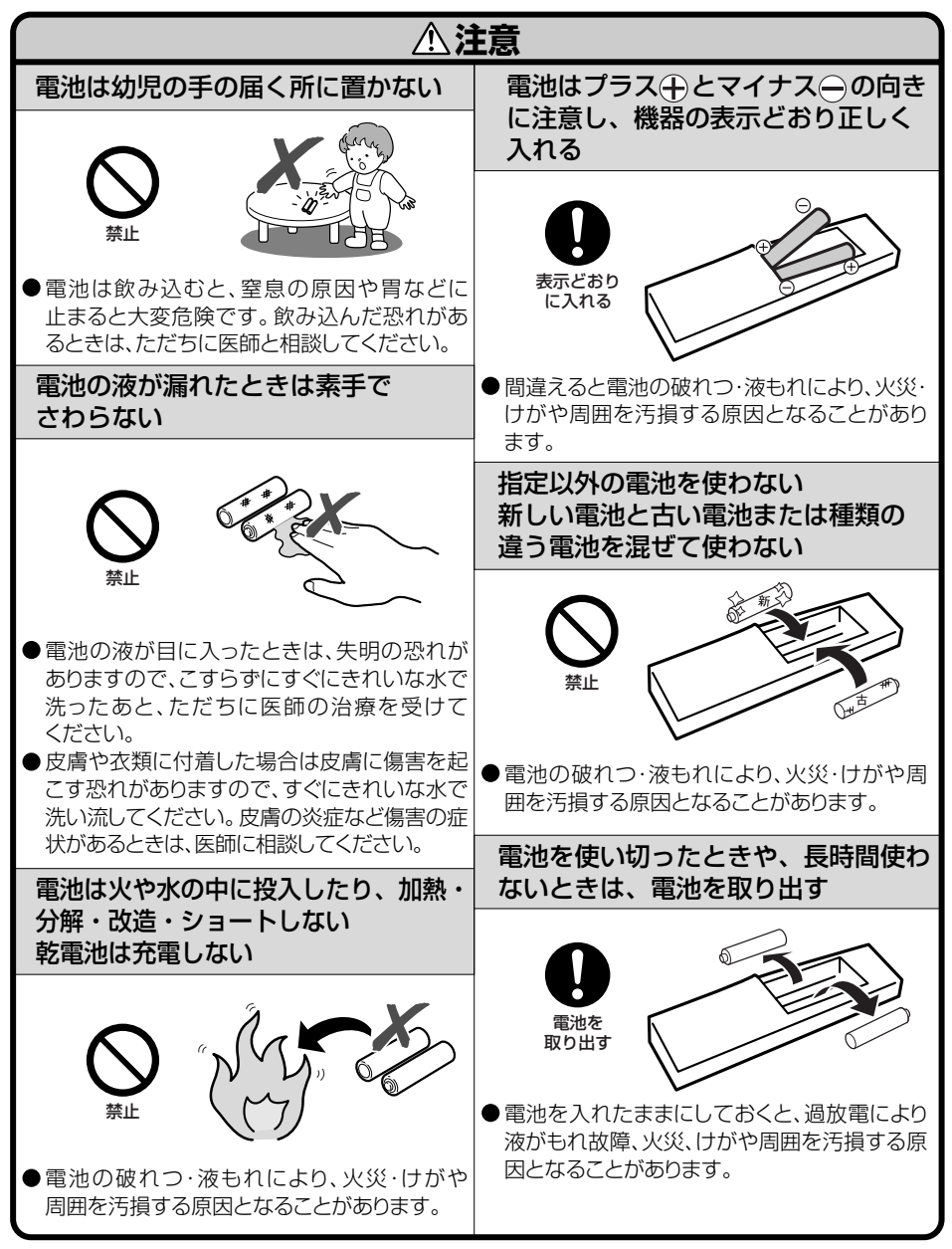

# **使用上のご注意**

### **設置するときは次の点にご注意ください**

#### **ホコリ、湿気の少ないところへ**

■湿気やほこりの多い場所、油煙やタバコの煙の当たるような場所に置くと、レンズ・ミラー・ ランプ等の光学部品に汚れが付着し、映像がぼやけたり、暗く見にくくなります。また、故障 の原因となる場合があります。

#### **直射日光や、照明の光はさけてください**

■スクリーンに直接光があたると画面が白っぽくなり見にくくなります。明るい光が入る部屋で はカーテンを引くようにしてください。(できるだけ、暗い環境でお使いいただくことをおすす めします。)

#### **本機を設置するときは**

■本機を設置するときは、水平な場所に設置しアジャ スターの調整範囲内(約8度)でご使用ください。

■プロジェクターをお買い上げ後、最初に雷源を 入れたとき、排気孔からわずかに匂いがする場

合がありますが、故障や異常ではありません。ご使用にともない、なくなります。

#### **山岳など高地( 標高約1500m)以上でご使用になるとき**

■空気の希薄な高地などでご使用になるときは、ファンモードを「高」に設定してください。 「標準」のまま使用すると、部品の寿命などに影響を及ぼす恐れがあります。

#### **衝撃を与えないでください**

■レンズには、特にご注意いただき表面を打ったり傷をつ けたりしないようご注意ください。

#### **高温、低温の場所はさけてください**

■使用温度範囲 5℃~35℃

■保存温度範囲 -20℃~+60℃

#### **排気孔や吸気孔をふさがないように**

■排気孔側に壁やモノがある場合は、30cm以上スキ間をあけて設置してください。

- ■排気孔や吸気孔をふさがないよう設置してください。
- ■冷却ファンがふさがれると、内部温度上昇のため保護回路が働き自動的に待機状態になる場合 があります。(**56**~**57**ページ)このようなときはプロジェクターの電源コードをコンセントか ら抜き、10分以上そのままにしてください。その後排気孔や吸気孔をふさがない場所に設置し てもう一度電源コードをつなぎ電源を入れます。
- ■電源を切ったとき、本体の冷却のため、しばらくは冷却ファンが動作します。電源コードをコ ンセントから抜くときは、必ず冷却ファンが停止してから抜いてください。設置状態や本体内 部の温度により、冷却ファンが停止する時間は異なります。

#### **取り扱い時のご注意**

- ■取り扱うときは、衝撃を与えないようにしてください。故障の原因となります。レンズには特に ご注意ください。また、移動させる場合は、必ず電源プラグをコンセントから抜き、外部の接続線 をはずしたことを確認の上行ってください。
- ■取り扱うときは、レンズ部を持たないでください。
- ■使用しないときや、収納するときは、レンズキャップを取り付けてください。(**13**ページ)
- **クロット こうこう こうしゃ こうしゃ あいしゃ あいしゃ あいしゃ マジメ インタ** ■直射日光の当たる場所や、熱器具などの近くに放置しないでください。キャビネットの変形・

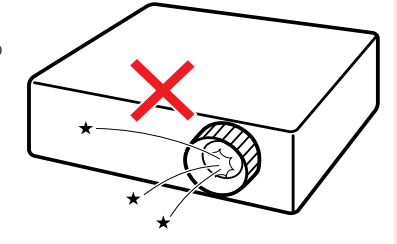

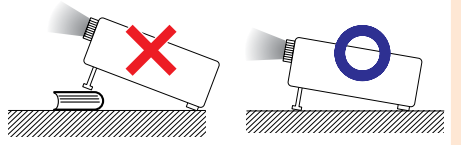

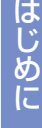

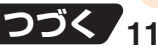

# **使用上のご注意(つづき)**

#### **電源コードの接続について**

- ■電源コードをコンセントに差し込む前に、必ずアースコードを取り 付けてください。
- ■アースコードを取り外すときは、必ずプラグをコンセントから抜い た後、行ってください。

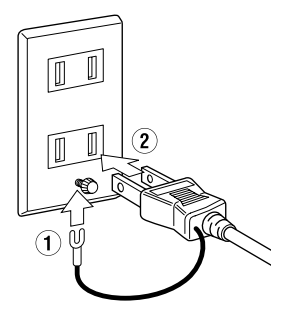

#### **接続機器について**

■プロジェクターにコンピュータやAV機器を接続するときは、プロジェクターおよび接続する各 機器の電源を必ず切ってから接続してください。

#### **使用時のご注意**

#### **目をときどき休めてください**

■連続して長い時間画面を見ていると目が疲れますので、ときどき目を休めてください。

#### **ランプ交換に関しての注意**

**■「ランプについて」(58ページ)もご覧ください。** 

■廃棄の方法について

このプロジェクターに使用している高輝度放電ランプ(HIDランプ)は、微量な水銀を含有してい ます。これらの含有物は、環境考慮の観点から法的に規制されている場合があります。廃棄やリサ イクルについては、関連法規およびお住まいの地域の条例などに従って処理してください。

#### **ランプ交換ユニットに関しての注意**

■ランプが破裂するとガラス破片でけがをするおそれがあります。ランプが破裂した場合には、 お近くの販売店にご連絡ください。

#### **海外でご使用になるときは**

- ■お使いになる国や地域によって、雷源雷圧やプラグの形状が異なります。海外でご使用になる ときは、その国に合った電源コード(別売品)をご使用ください。
- ・本製品のICチップの中には、米国テキサスインスツルメンツ社の営業秘密が含まれているICチップがありますの で、その内容をコピー、改変、適応、翻訳、配布、リバースエンジニアリング、リバースアセンブリングもしくはディ スアセンブリングをすることは禁じられています。
- ・DLP®およびDLPロゴは、テキサス・インスツルメンツの登録商標です。
- ・DLP®チップ、BrilliantColorTMはテキサス・インスツルメンツの商標です。
- ・Microsoft、Windowsは米国Microsoft Corporationの米国およびその他の国々における登録商標です。
- ・PC/ATは米国IBM社の登録商標です。
- ・Macintoshはアップルコンピュータ・インクの米国および、その他の国における登録商標です。
- ・HDMI、HDMIロゴおよび高品位マルチメディアインターフェイスは、HDMI Licensing, LLCの商標または登 録商標です。
- ・その他の製品名等の固有名詞は各社の商標または登録商標です。

# **各部のなまえとはたらき**

■の中の数字は参照ページを示します。

# **本体**

天面操作部

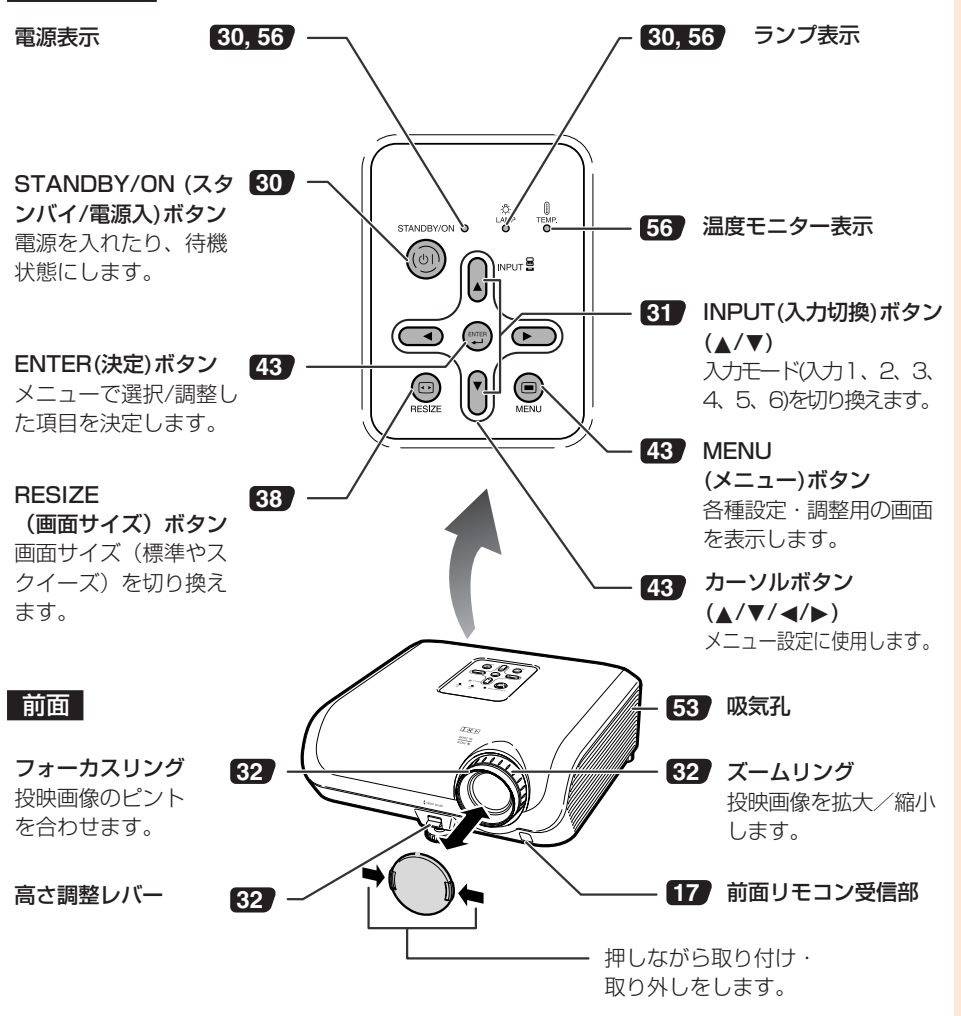

# **各部のなまえとはたらき(つづき)**

■の中の数字は参照ページを示します。

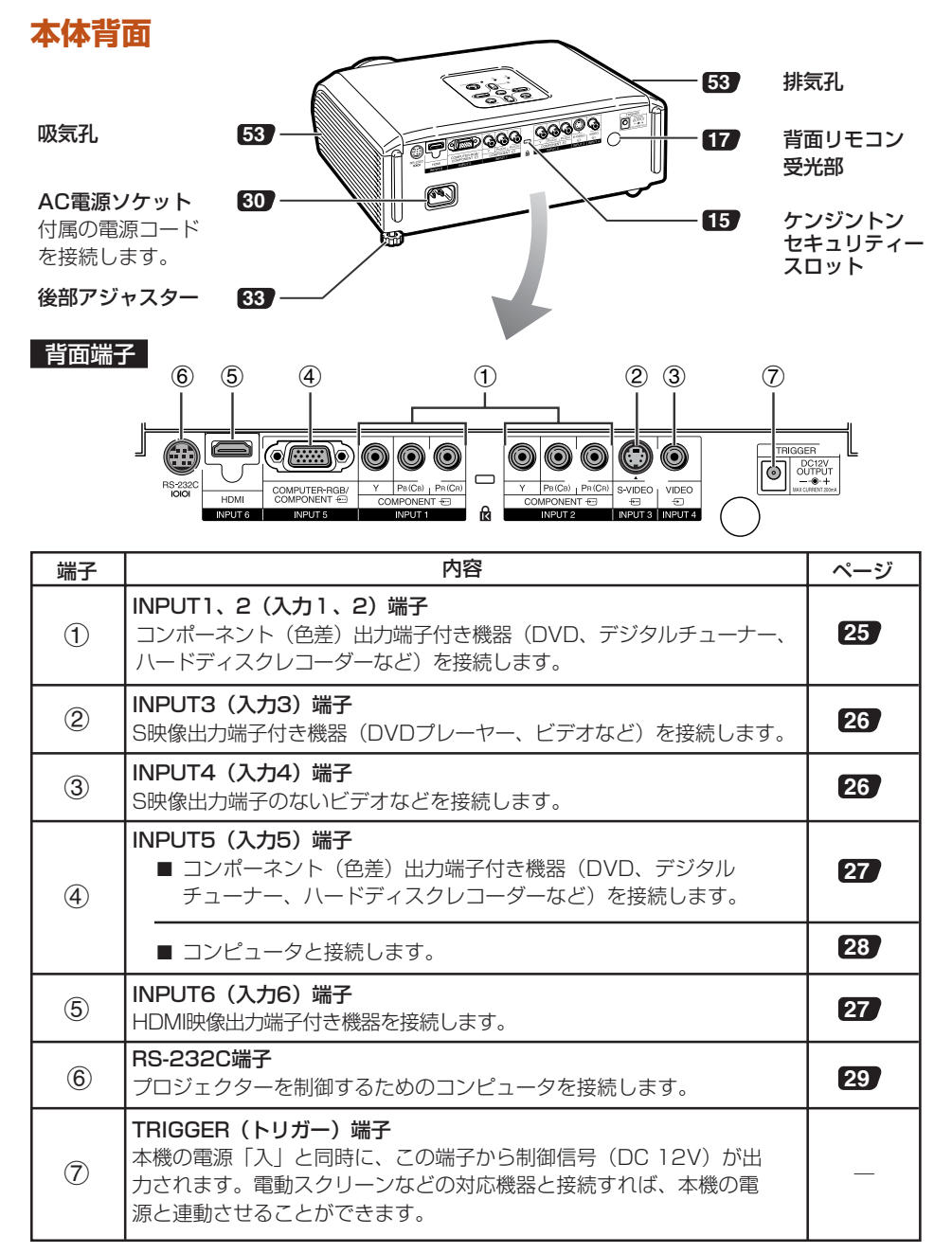

■リモコン■ZO中の数字は参照ページを示します。

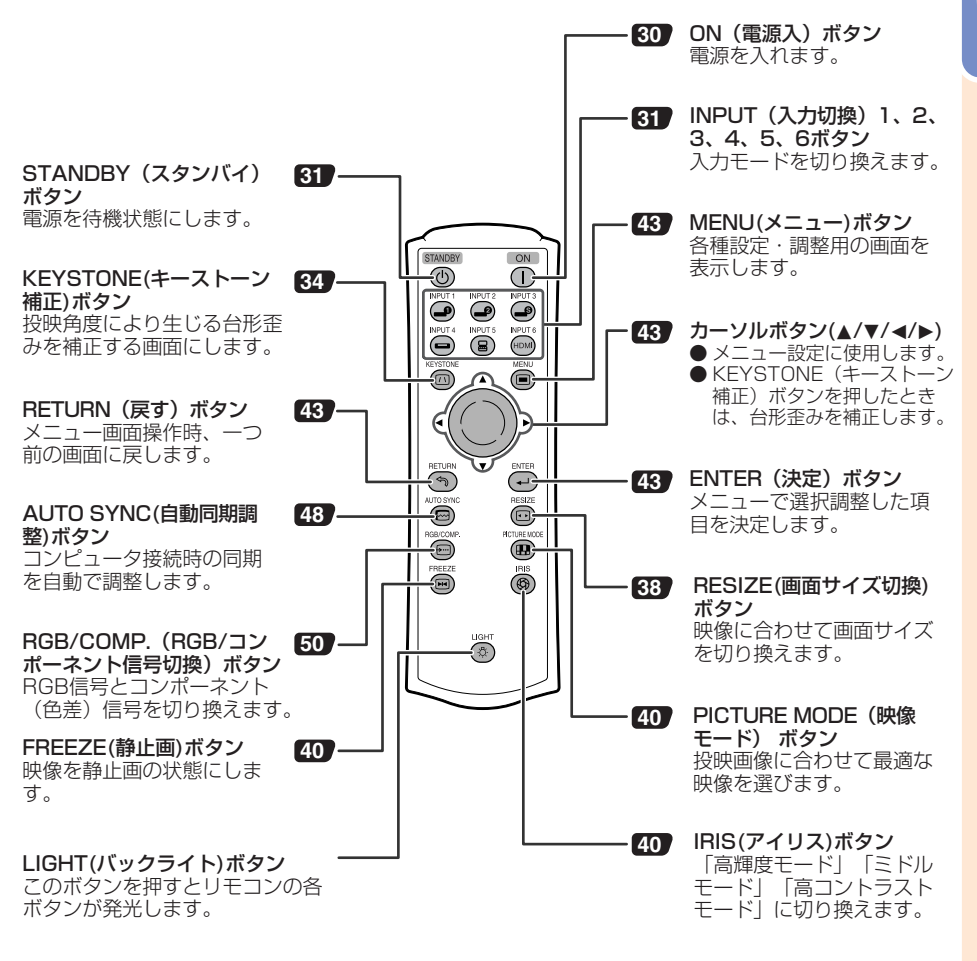

#### 本体のケンジントンセキュリティースロットについて

- ・このケンジントンセキュリティースロットは、Kensington社製セキュリティーケーブルに 対応しております。接続のしかたはケーブルに付属の取扱説明書をご覧ください。
- ・ケンジントンセキュリティースロットおよびセキュリティーケーブルは盗難を抑止するもの で、万一発生した盗難事故による被害については責任を負いかねます。

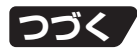

# **各部のなまえとはたらき(つづき)**

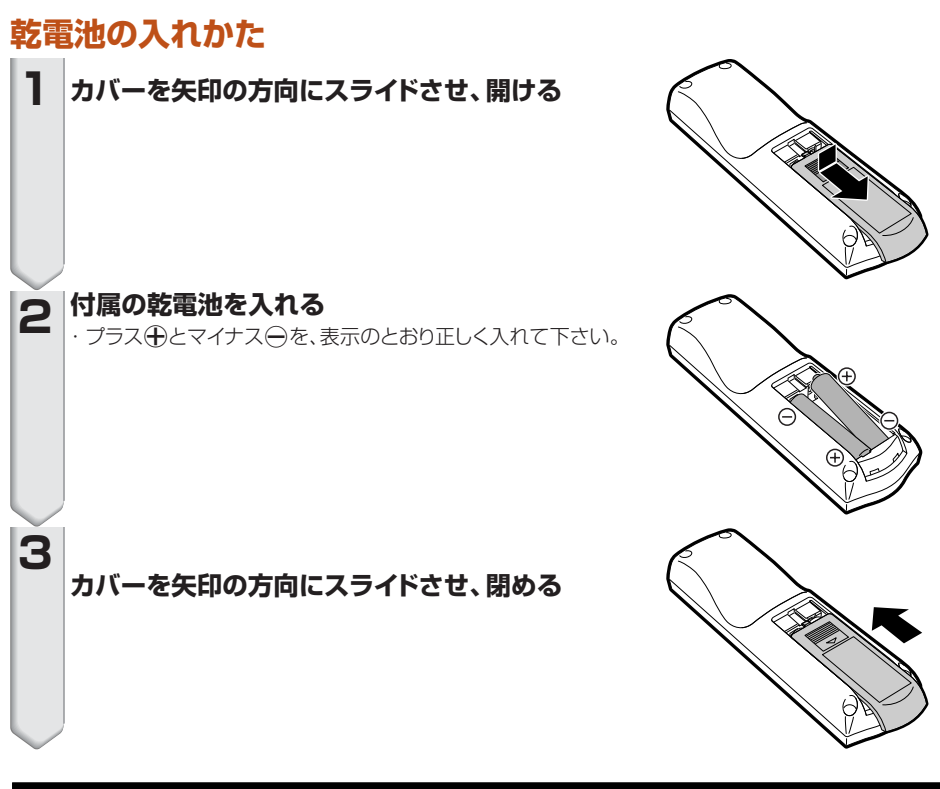

### <sub>電</sub>池は誤った使いかたをしますと液もれや破裂することがあ<u>りますので、次の点</u> について特にご注意ください。

$$
\bigwedge\limits^{\Lambda}\mathbf{\hat{\#}}\widehat{\mathbf{\Xi}}
$$

- ●乾電池の←極と←極は、表示どおり正しく入れてください。
- 乾電池はショートさせたり、充電したり、分解したりしないでください。
- ●新しい乾電池と一度使用した乾電池、または種類の違う乾電池を混ぜて使用しないでく ださい。
- ●長時間使用しないときや乾電池を使い切ったときは、液がもれて故障の原因となる恐れ もありますので、リモコンから乾電池を取り出しておいてください。また、もれた液に触 れると肌が荒れることがありますので、布でふき取るなど十分注意してください。
- 付属の乾電池は、保管状態により短期間で消耗することがありますので、早めに新しい乾電 池と交換してください。
- ●長時間使用しないときは、乾電池をリモコンから取り出して整理しておいてください。
- 不要となった乾電池を廃棄する場合は、各自治体の指示(条例)に従って処理してくだ さい。

# **リモコンの使用範囲**

リモコンの使用範囲は図のとおりです。

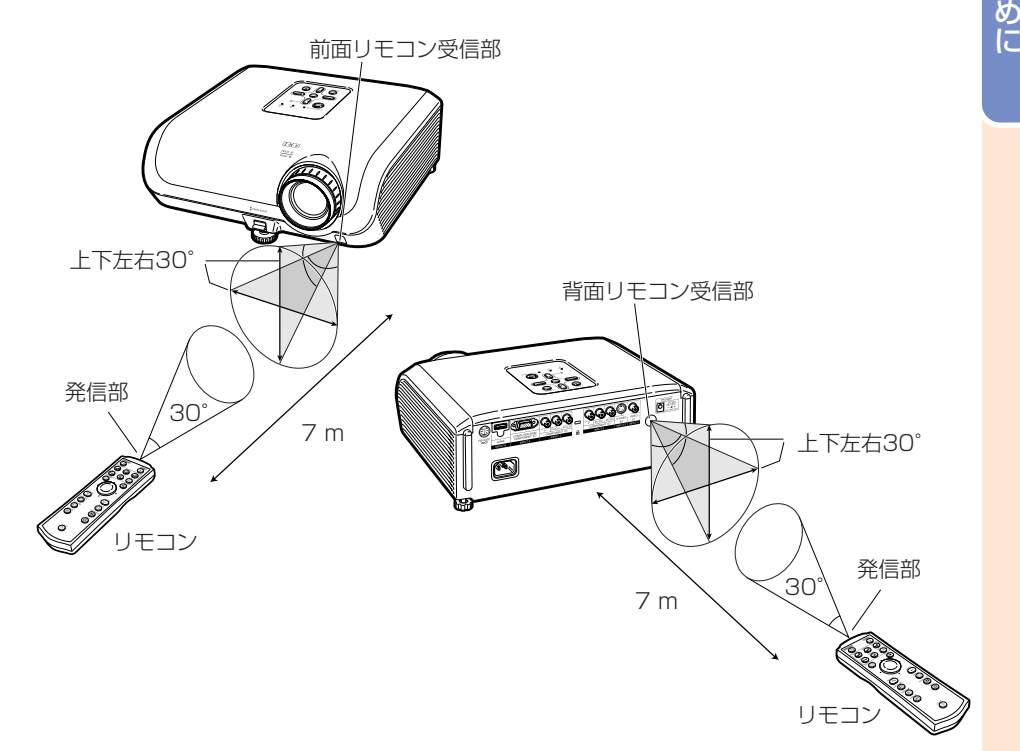

### **AXE**

・リモコンをスクリーンに反射させて、リモコン信号を受信することもできますが、信号が届く距離はスクリー ンの材質によって異なります。

### リモコン使用上のご注意

- ・ 衝撃を与えたり、水にぬらしたり、温度の高いところには置かないでください。
- ・ 蛍光灯の下では、リモコンの働きが悪くなる場合があります。そのようなときは、本体を蛍光灯 から離してご使用ください。

は じ

# **基本的な使いかた**

このページでは、本機の基本的な使いかた(ビデオ機器を接続して投映)を説明しています。 詳しくは各項目に記載されているページをご覧ください。

### **設置から投映まで**

ここでは、本機とビデオ機器の接続を例に説明します。

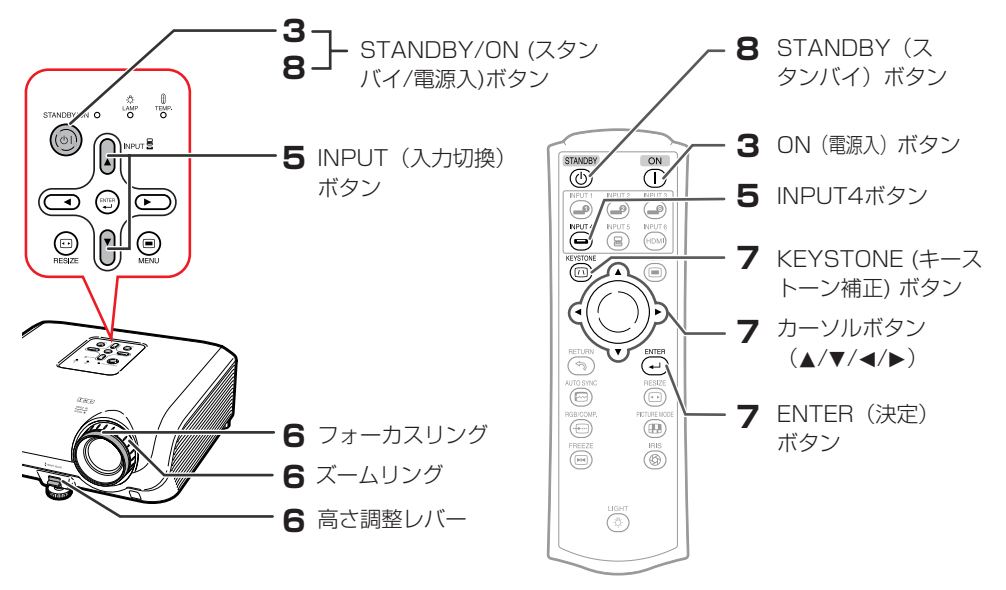

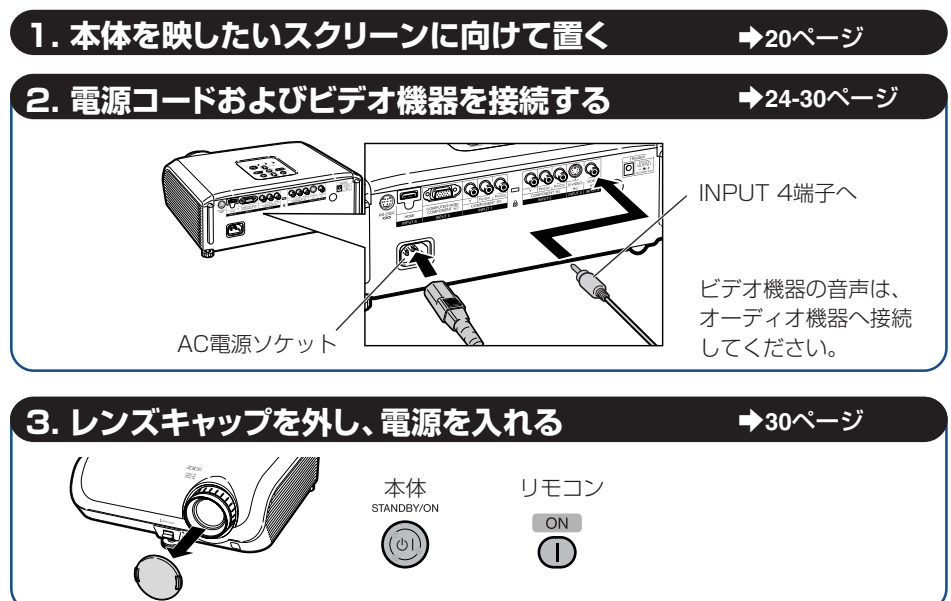

**18**

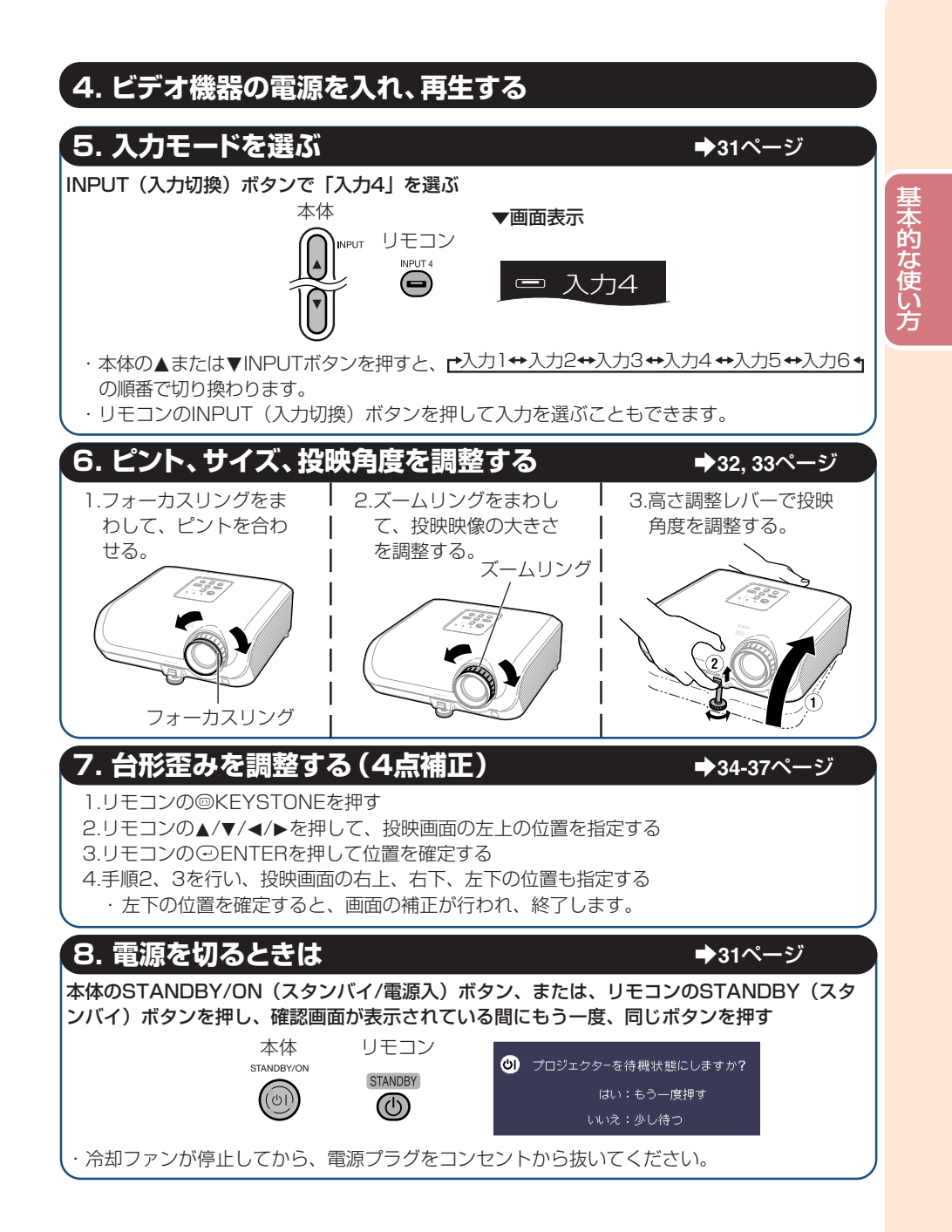

# **本機を設置する**

# **本機の設置のしかた**

プロジェクターを水平な状態にして(アジャスターを使わない状態)、スクリーンに対して垂直に 設置してください。この状態で投映すると台形補正の必要がなく、最良の映像が得られます。

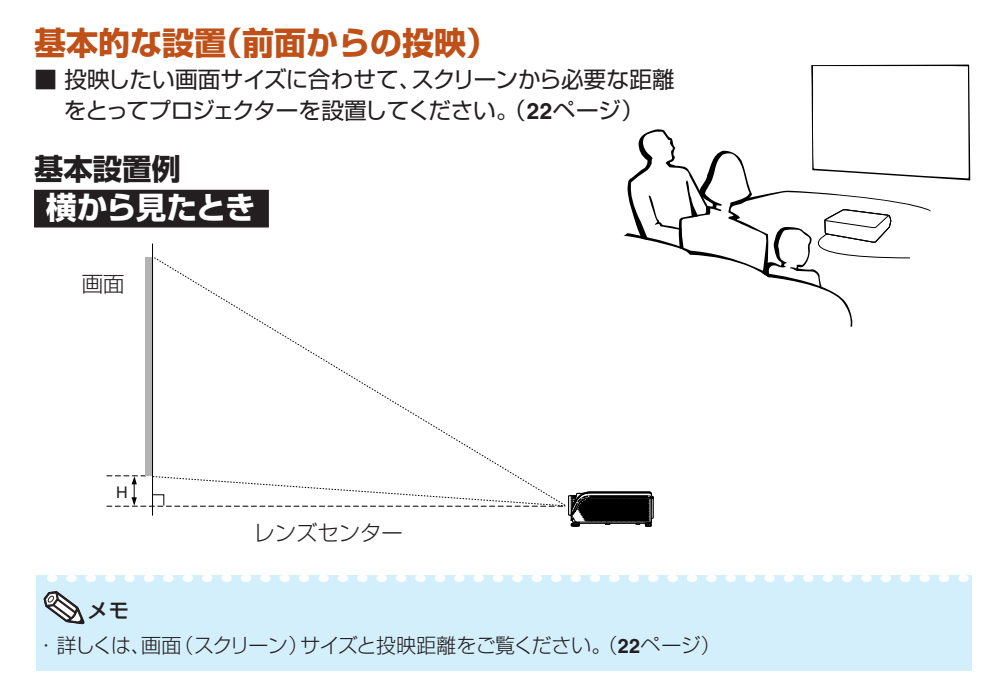

### **天井取り付けによる投映**

- 天井に取り付ける場合は、別売の取り付けユ ニットおよび天吊り用取り付けアダプター 「AN-60KT」が必要です。また、取り付 けの際は、必ずお買い上げの販売店にご 相談ください。別売の天吊り用取り付けア ダプター「AN-60KT」の取り付けは、天 吊り用取り付けアダプターに付属されて いる説明書をご覧ください。
- ■「オプション2」メニューの「投映方式」で 「天吊り」に設定して、画面の上下を反転し てください。(**51**ページ)

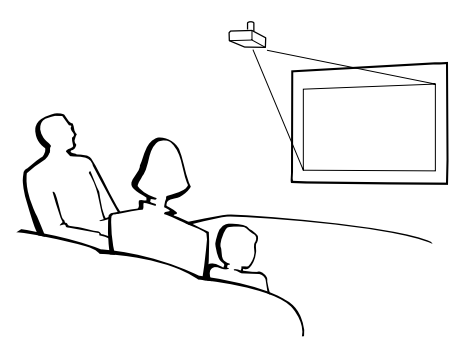

### **投映方式**

本機は、下図の4通りの投映方式が可能です。設定場所に応じた投映方式を選択してください。 (投映方式の設定は「オプション2」メニューの「投映方式」で行うことができます。**51**ページをご 覧ください。)

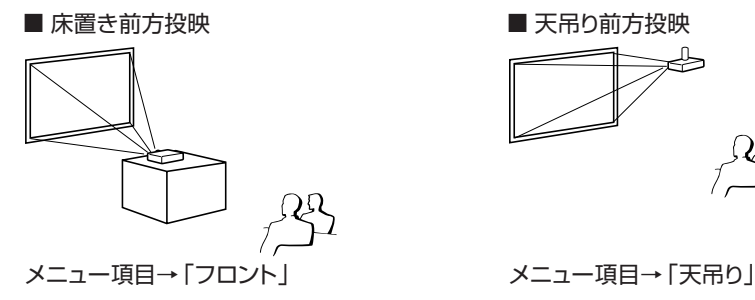

■ 床置き後方投映(透過スクリーン使用) ■ 天吊り後方投映(透過スクリーン使用)

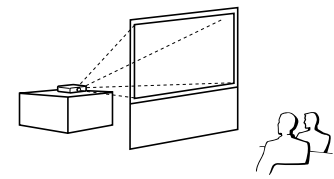

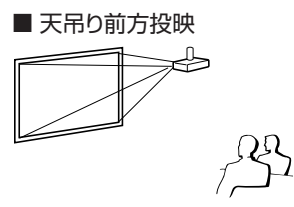

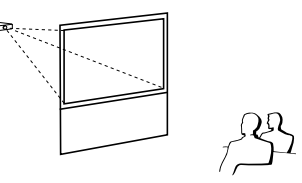

メニュー項目→「リア」 メニュー項目→「天吊り+リア」

### **投映画像の大きさと設置距離のめやす**

詳細については、**22**ページの「画面(スクリーン)サイズと投映距離」をご覧ください。 例: 16:9ワイドスクリーン使用時

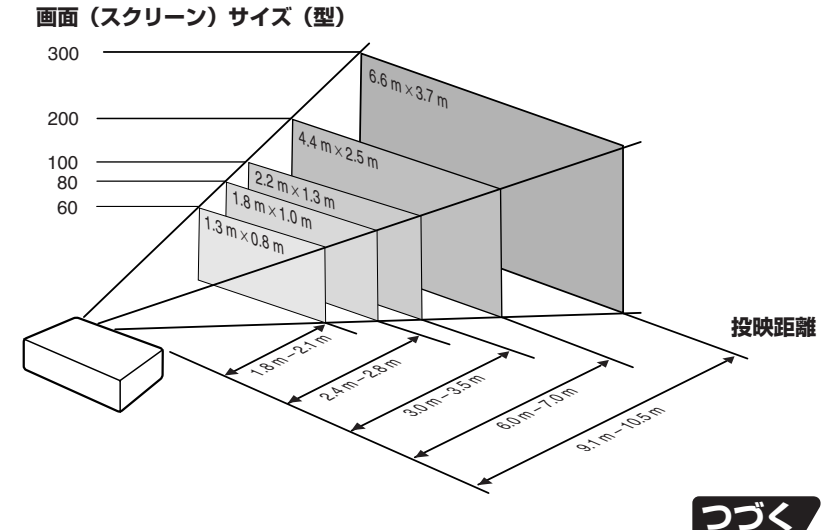

# **本機を設置する(つづき)**

## **画面(スクリーン)サイズと投映距離**

本機のレンズからスクリーンまでの距離により投映画面サイズが異なります。下表を参考に、スク リーンに映像が最適な大きさで投映されるように設置してください。値は設置のめやすにしてく ださい。

**16:9ワイドスクリーン使用時**(16:9映像を16:9ワイドスクリーンに投映した場合)

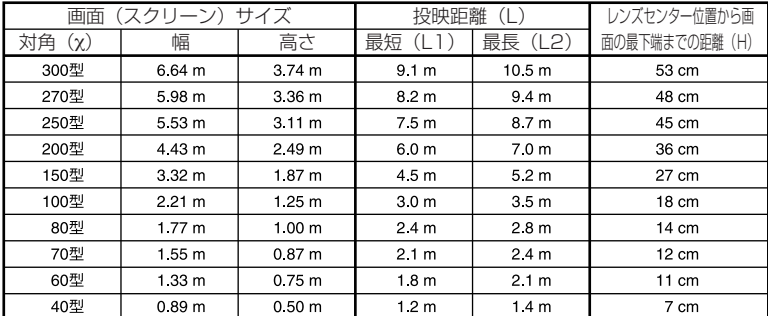

χ:画面(スクリーン)サイズ(型)

L:投映距離(m)

L1:最短投映距離

L2:最長投映距離

H:レンズセンター位置から画面の最下端までの距離 (cm)

### **4:3標準スクリーン使用時**(4:3映像を4:3標準スクリーンに投映した場合) **(「標準」モード)**

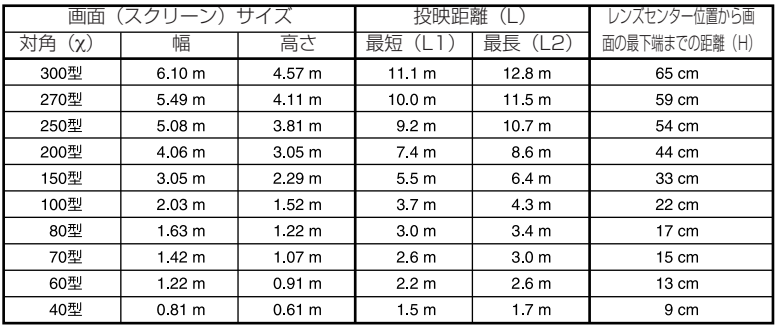

χ:画面(スクリーン)サイズ(型)

L:投映距離(m)

L1:最短投映距離

L2:最長投映距離

H:レンズセンター位置から画面の最下端までの距離(cm)

画面(スクリーン)サイズと投映距離の近似式  $L = 0.03694x$ L2=0.04275χ H=0.21794χ

画面(スクリーン)サイズと投映距離の近似式

L1=0.03019χ L2=0.03493χ H=0.17808χ

**4:3標準スクリーン使用時**(16:9映像を横幅いっぱいに4:3標準スクリーンに投映した 場合)

| (スクリーン) サイズ<br>画面 |                   |                   | 投映距離             |                  | レンズセンター位置から画    |
|-------------------|-------------------|-------------------|------------------|------------------|-----------------|
| 対角<br>$(\chi)$    | 幅                 | 高さ                | 最短<br>(L1)       | 最長 (L2)          | 面の最下端までの距離 (H)  |
| 300型              | 6.10 m            | 4.57 m            | 8.3 m            | 9.6 m            | 49 cm           |
| 270型              | 5.49 m            | 4.11 m            | 7.5 m            | 8.7 m            | 44 cm           |
| 250型              | 5.08 m            | 381 m             | 6.9 m            | 8.0 m            | 41 cm           |
| 200型              | 4.06 m            | 3.05 <sub>m</sub> | 5.5 m            | 6.4 m            | 33 cm           |
| 150型              | 3.05 <sub>m</sub> | 2.29 m            | 4.2 m            | 4.8 m            | 25 cm           |
| 100型              | 2.03 m            | 1.52 m            | 2.8 m            | 3.2 m            | 16 cm           |
| 80型               | 163 <sub>m</sub>  | 1.22 m            | 2.2 m            | 2.6 m            | $13 \text{ cm}$ |
| 70型               | 142 <sub>m</sub>  | 1.07 m            | 1.9 <sub>m</sub> | 2.2 m            | 11 cm           |
| 60型               | 1 22 m            | 0.91 m            | 1.7 <sub>m</sub> | 1.9 <sub>m</sub> | $10 \text{ cm}$ |
| 40型               | 081 m             | 0.61 m            | 1.1 m            | 13m              | 7 cm            |

χ:画面(スクリーン)サイズ(型)

L:投映距離(m)

L1:最短投映距離

L2:最長投映距離

H:レンズセンター位置から画面の最下端までの距離(cm)

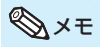

・表中の寸法は若干の誤差があります。

画面(スクリーン)サイズと投映距離の近似式 L1=0.02771χ L2=0.03206χ H=0.16346χ

-------------

設 置

# **接続する機器と使用するケーブル例**

・使用しているケーブル名称は一例です。接続する機器によっては機器専用のケーブルを使用したり、変換プラ グやアダプターが必要となる場合があります。詳しくは本機に接続する機器の取扱説明書で確認してください。

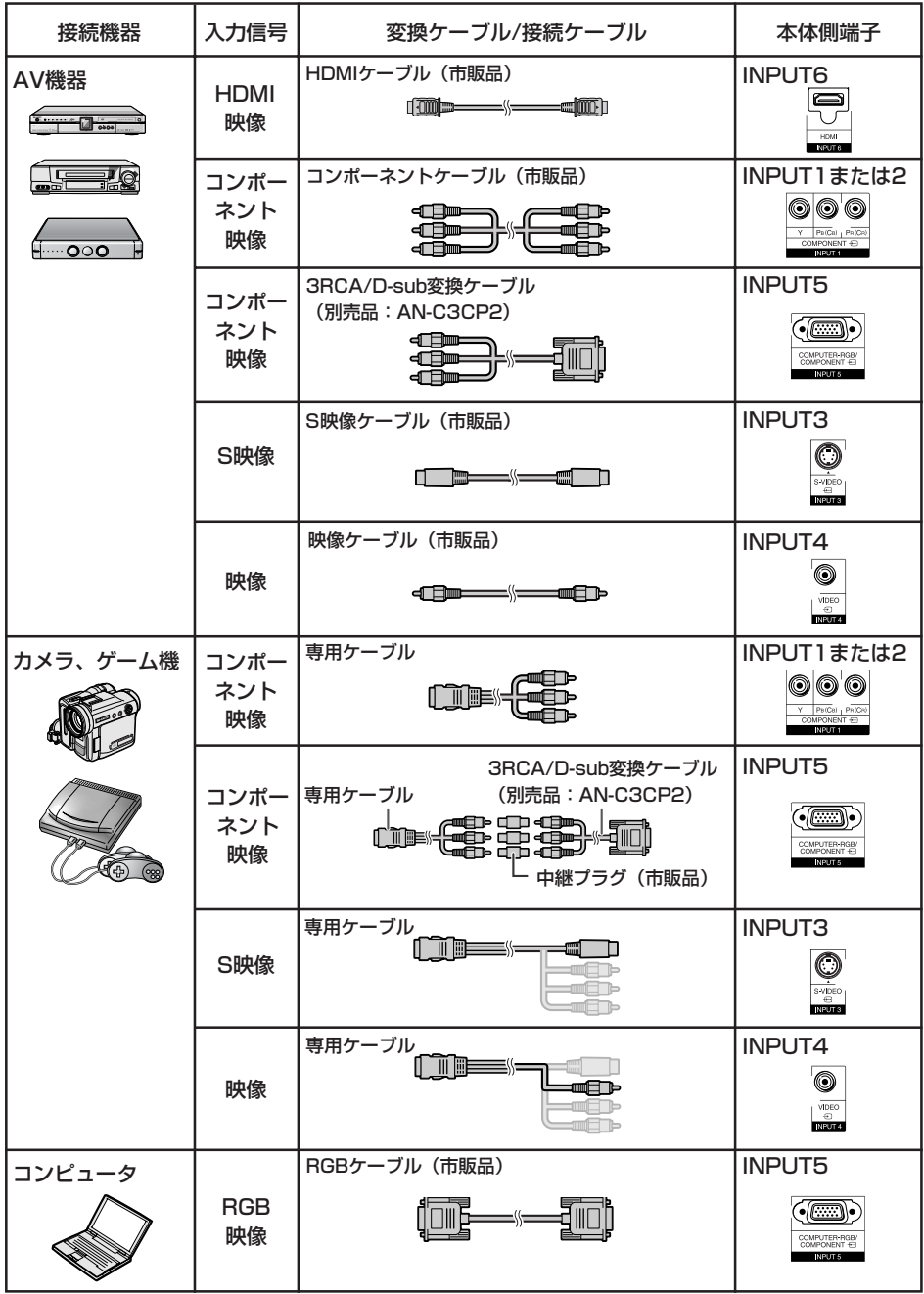

# **ビデオ機器を接続する**

**接続を始める前に、必ずプロジェクターや接続する機器の電源を切ってください。すべての接 続が終わったあとで、プロジェクターおよび周辺機器の電源を入れます。**

**コンポーネント映像出力端子付き機器と本機のコンポーネント端子を接続する場合 (INPUT1または2)**

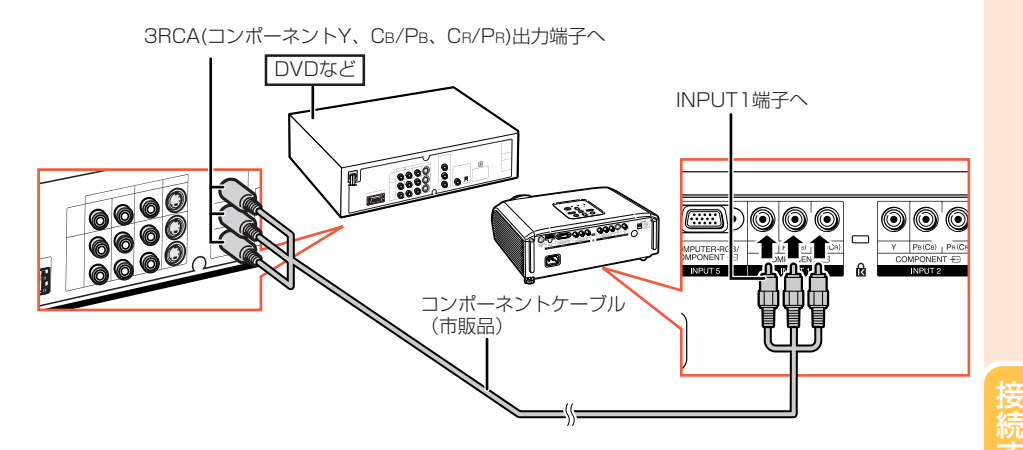

### **D映像出力端子付き機器と本機のコンポーネント端子を接続する場合 (INPUT1または2)**

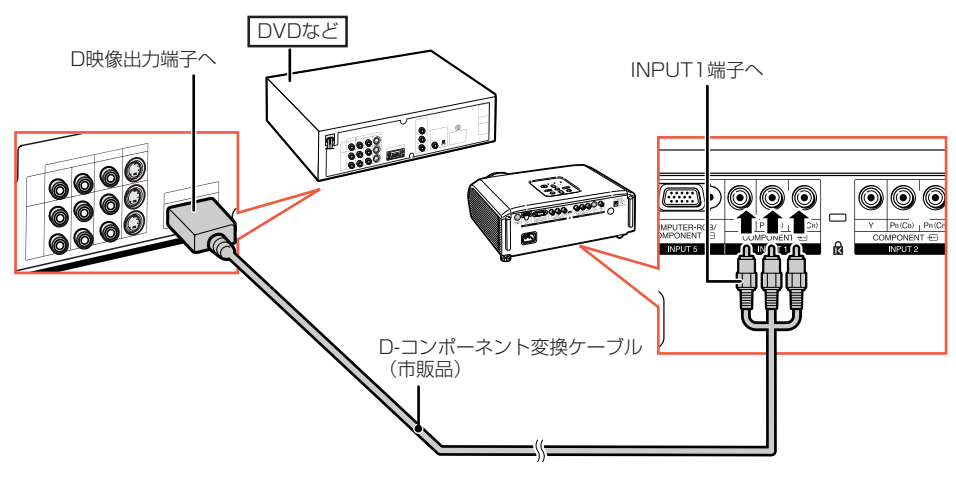

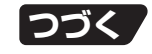

# **ビデオ機器を接続する (つづき)**

### **S映像出力端子付き機器と接続する場合(INPUT3)**

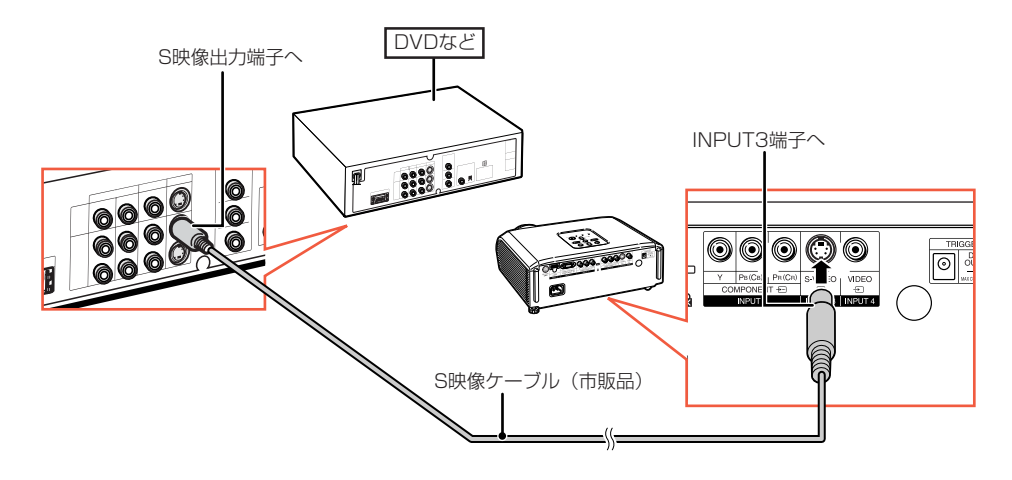

### **映像出力端子付き機器と接続する場合(INPUT4)**

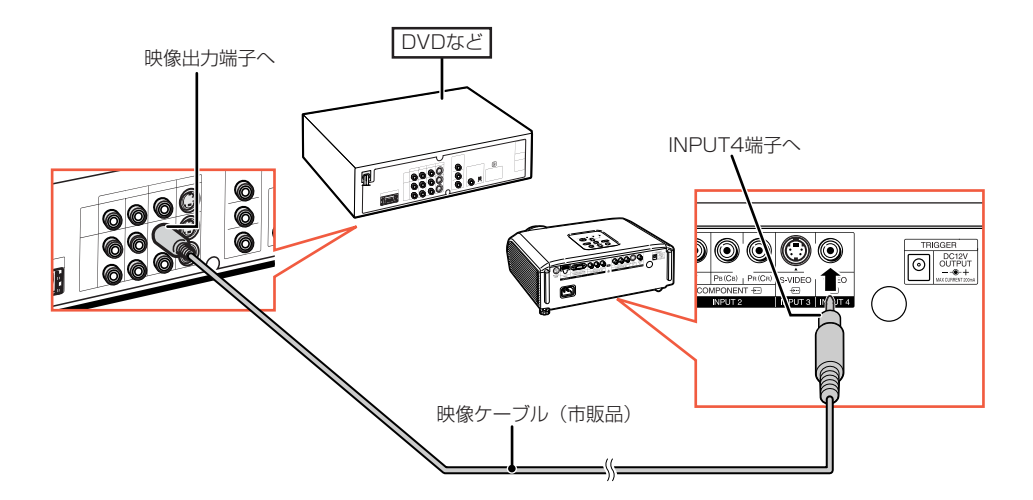

### **コンポーネント映像出力端子付き機器と本機のコンピュータ-RGB/コンポーネント端 子を接続する場合(INPUT5)**

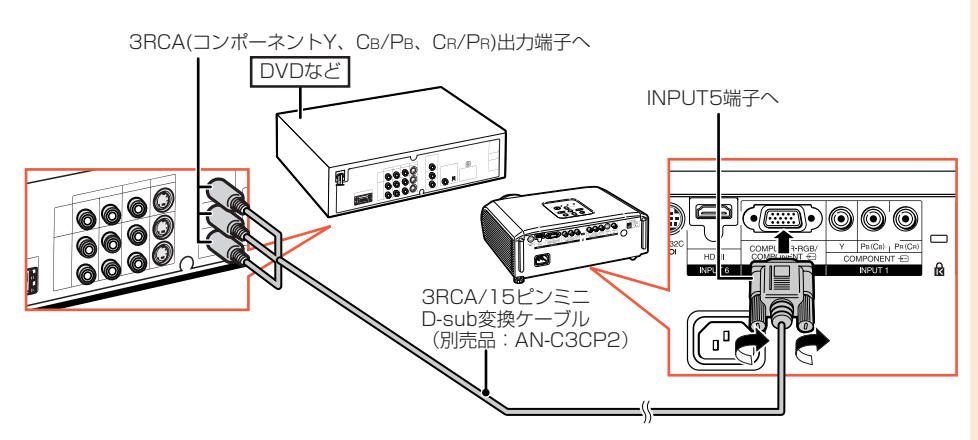

### **HDMI映像出力端子付き機器と接続する場合(INPUT6)**

HDMI端子は、映像と音声記号を1本のケーブルでつなぐことができる新しい規格の専用端子です。本機は、 音声は対応していないので、音声はAVアンプ等を使用してください。 接続には、HDMI規格に適合したケーブルをご使用ください。HDMI規格に適合していないケーブルを使用 した場合は、正常に動作しないことがあります。

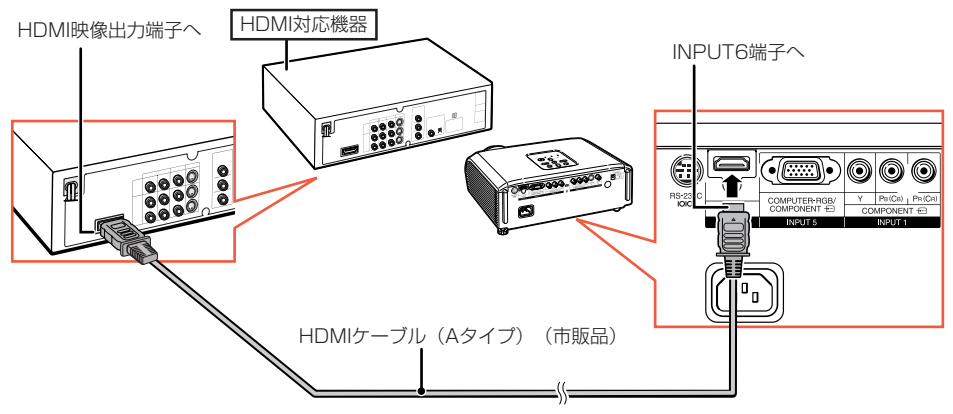

### メモ

- ・HDMI(High Definition Multimedia Interface)は、ハイビジョン映像信号、マルチチャンネルオーディ オ信号、双方向伝送対応のコントロール信号を1本のケーブルで接続できるデジタルAVインターフェー スです。
- ・著作権保護技術(High-bandwidth Digital Content Protection system)に対応しているため、デ ジタルビデオ信号をデジタルのまま劣化させることなく伝送するので、高品位な画質をシンプルな接続 で楽しむことができます。
- ・DVI-HDMI変換ケーブルでHDMI端子に接続する場合は、正常な画面が表示できないことがあります。

# **コンピュータを接続する**

**コンピュータと接続した場合、コンピュータの電源は接続後、一番最後に入れてください。**

接続の際は、接続する機器の取扱説明書をよくお読みください。

-------

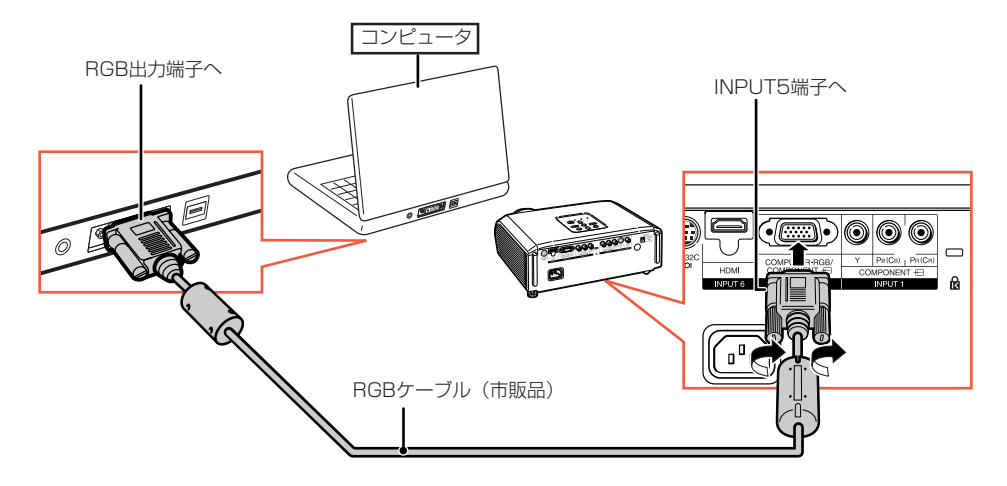

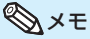

・対応しているコンピュータの表示モードについては、「RGB入力信号(推奨信号)について」(**63**ページ)を ご覧ください。一覧表に記載のない表示モードで使用すると、本機の機能の一部が使用できない場合があ ります。

--------------

- ・Macintoshと接続する場合、コンピュータケーブルにアダプターが必要になる場合があります。販売店、 またはもよりのシャープお客様相談センター(**66**ページ)へお問い合わせください。
- ・お使いのコンピュータによっては、外部出力ポートを有効にしないと映像が表示されない場合があります。 シャープ製のノート型コンピュータでは、FnキーとF5キーを同時に押すと外部出力ポートが有効になり ます。詳しくはお使いのコンピュータの取扱説明書をご覧ください。

# **プロジェクターをコンピュータで制御する**

プロジェクターのRS‐232C 端子とコンピュータのシリアル(RS‐232C )ポートを接続すると、コンピュー タからプロジェクターを操作することができます。詳しくは**62**ページをご覧ください。

#### **コンピュータをRS‐232C ケーブルとDIN‐D‐sub RS‐232C アダプターを使っ て接続するとき** RS-232C 端子へ

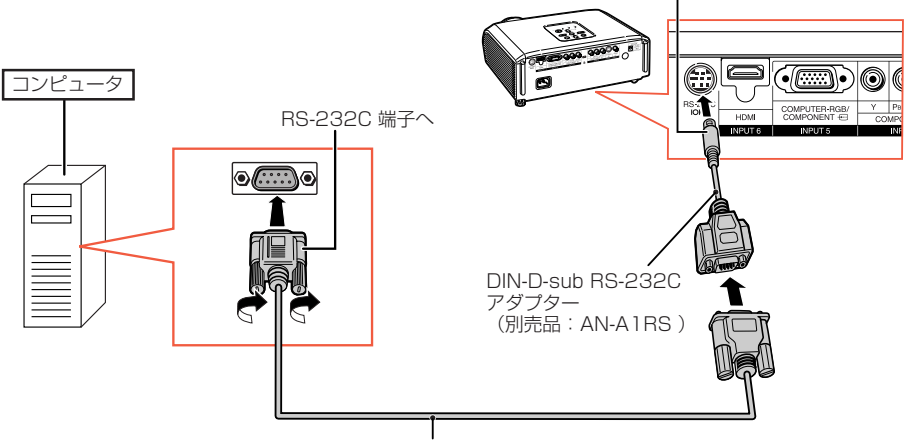

RS-232C ケーブル (クロス・メスーメスタイプ) (市販品)

### **Axe**

- ・RS‐232C 端子からの制御は、お使いのコンピュータポートが正しく設定されていないと機能しない場 合があります。詳しくはお使いのコンピュータの取扱説明書をご覧ください。
- ・RS‐232C の仕様とコマンドについては、**62**ページをご覧ください。

### ■お知らせ

- ・コンピュータ側のシリアル(RS‐232C)ポート以外には接続しないでください。コンピュータまたは、プ ロジェクターが破損する恐れがあります。
- ・コンピュータの電源が入っているときにRS‐232C ケーブルを抜き差ししないでください。コンピュー タの故障の原因になることがあります。

# **電源の入れかた/切りかた**

# **電源コードを接続する**

### **プロジェクターの背面にあるAC電源 ソケットに電源コードを接続する**

- ・電源コードをコンセントに差し込む前に、必ずアー スコードを取り付けてください。
- ・アースコードを取り外すときは、必ずプラグをコン セントから抜いた後、行ってください。

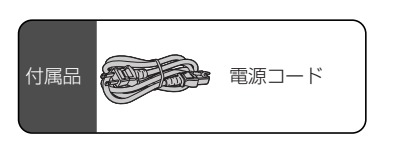

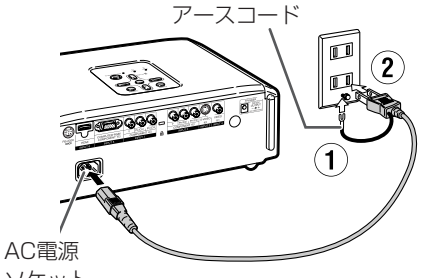

ソケット

# **電源を入れるとき**

操作を始める前に、外部機器との接続・電源 コードの接続を済ませておいてください。 (**25**~**30**ページ) **レ ン ズ キ ャ ッ プ を 外 し 、本 体 の**

**<b>@STANDBY/ONまたはリモコンの** b**ONを押す**

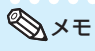

### ・**ランプ表示について**

- 動作状況を以下のようにお知らせします。 緑色点灯:ランプ点灯中 緑色点滅:ランプ起動中/終了中 赤色点灯:ランプが正常に起動しない(点灯 しない)/ランプ交換
- ・電源を入れ、ランプが起動してから約1分間は、 まれに投映画像がちらつくことがあります。これ はランプ制御回路が出力を安定させるための動 作であり、故障ではありません。
- ・プロジェクターを待機状態にした直後に再び電 源を入れると、ランプ(光源)が起動するまで多 少時間がかかる場合があります。

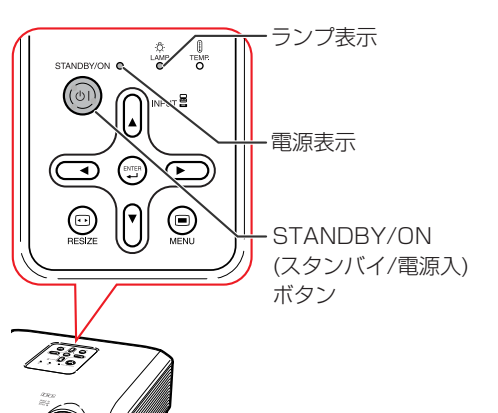

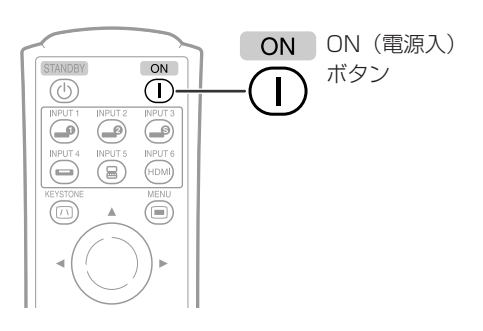

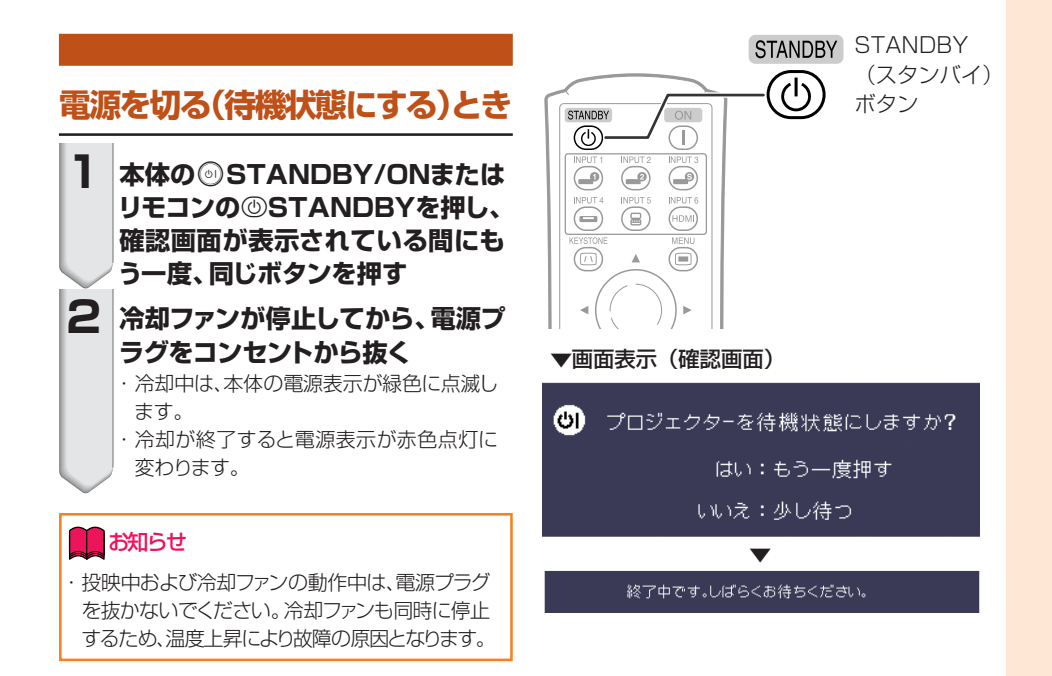

# **投映のしかた**

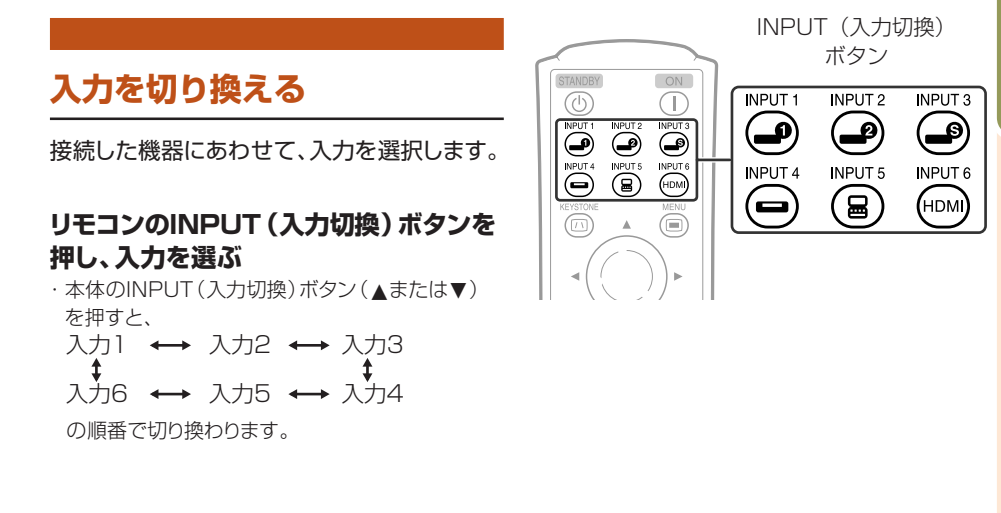

つづく」

# **投映のしかた (つづき)**

**投映画像を調整する**

**1 投映映像のピントを調整する**

フォーカス(ピント)調整は本体で行います。

**画面を見ながらフォーカスリングをまわ して調整する**

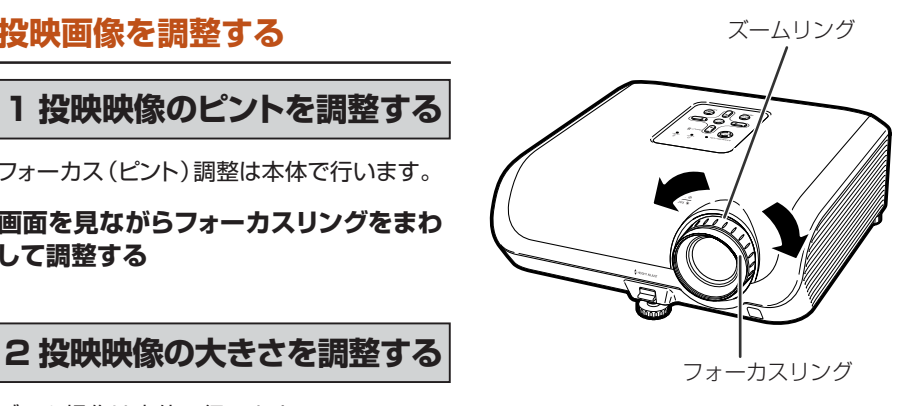

ズーム操作は本体で行います。

**ズームリングをまわして拡大/縮小する**

### **3 アジャスターを使って投映角度を調整する**

スクリーンに傾斜があるときや、設置面が少し傾 いているときなど、アジャスターを使ってプロ ジェクターの傾きを調整することができます。 また、プロジェクターよりスクリーンが高い位置 にあるときは、上に傾けることで投映画面の位 置を高くすることができます。

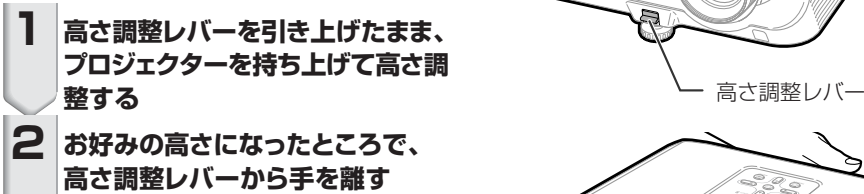

・プロジェクターは水平に置いた状態から 約8度まで角度調整することができます。

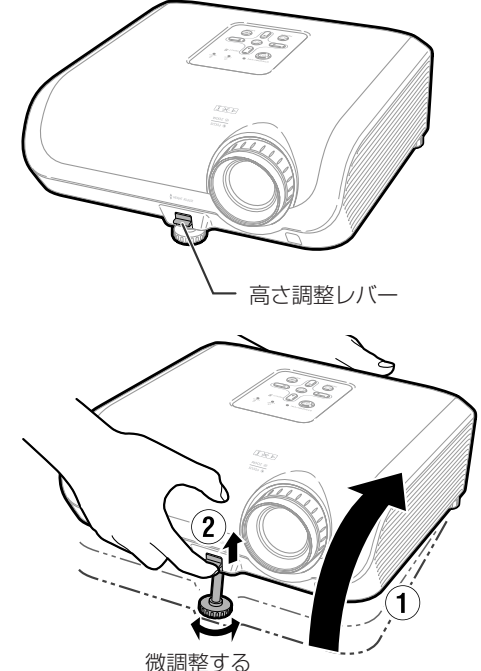

### **3 左右の傾きを補正するときは後部 アジャスターで調整する**

・設置位置から±1度補正することができま す。

### メモ

・投映角度を調整すると投映画像が台形に歪みま す。補正する場合はキーストーン補正機能で行 います。詳しくは**34**ページをご覧ください。

### **Ded お知らせ**

- ・アジャスターが出ている状態で、過度な力を加 えないでください。アジャスターが破損するな ど、故障の原因となります。
- ・プロジェクターを下げる際には、アジャスターと プロジェクターのすき間に指を挟まないように ご注意ください。
- ・プロジェクターはしっかり持ってお取り扱いくだ さい。
- ・レンズ部を持たないでください。

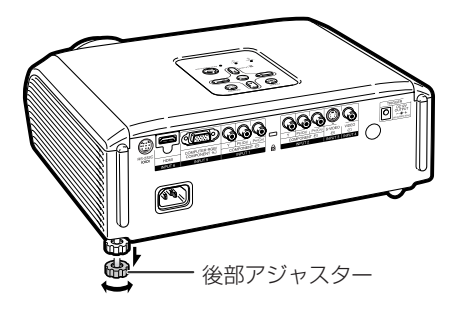

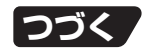

# **投映のしかた (つづき)**

## **画面の台形歪みを補正する (キーストーン補正)**

映像をスクリーンに対して上下から角度をつけ て投映すると、映像が台形に歪みます。この台 形の歪みを補正する機能がキーストーン補正 です。

- キーストーン補正には2つの方法があります。
- 1) 画面上の4点を指定して台形歪みを補正す る「4点補正」方式
- 2)2軸(水平/垂直)の補正量を数値指定す る「H&Vキーストーン」方式

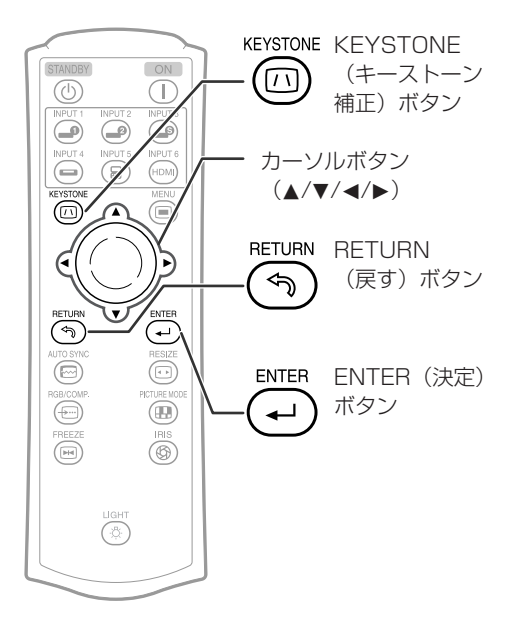

### **補正の方法を選択する** メモ

キーストーン補正をする方法を選択します。

### **リモコンの**c**KEYSTONEを押す**

- •「4点補正|画面が表示されます。
- ©KEYSTONE を押すたびに、以下の順番で 切り換わります。

「4点補正」→「H&Vキーストーン」

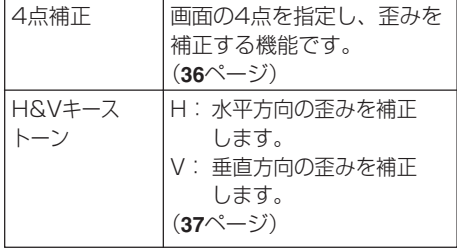

- ・キーストーン補正で補正した内容は、電源コード を抜いても記憶されます。
- ・キーストーン補正は、信号をデジタル補正して 投映するため、画像の解像度が若干落ちます。 また、細かい映像での縞の発生、直線の折れ曲 がりなどの現象が見られますが、故障ではありま せん。
- ・キーストーン補正をしても、補正しきれない場 合は、本機の設置位置を変えるなどしてくださ い。
- ・キーストーン補正を行うと、投映画像の直線や 映像の端がギザギザになっているように見える ことがあります。
- ・**39**ページの「著作権について」にもご留意くだ さい。

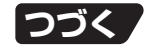

# **投映のしかた (つづき)**

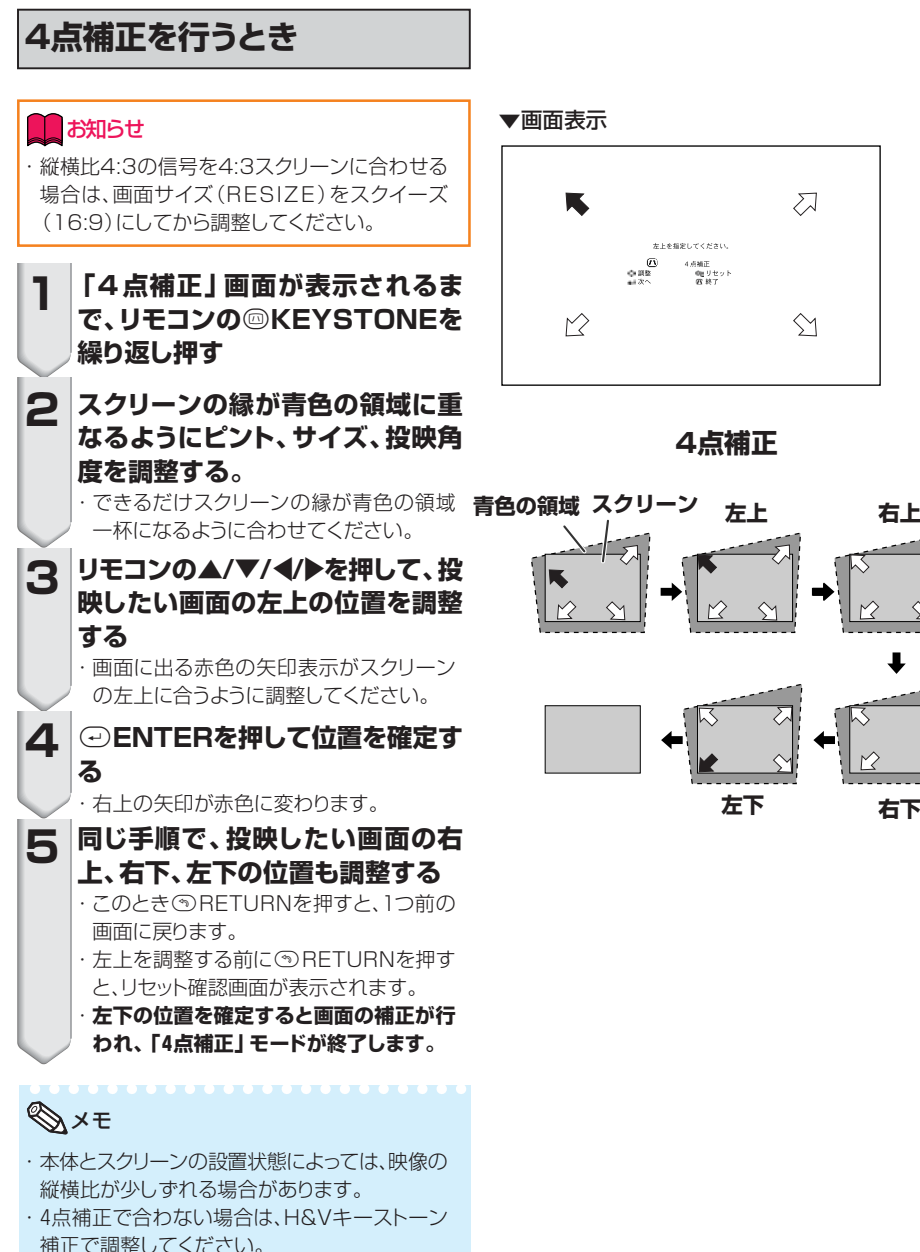

# $\sum$ \*トを指定してくださ  $\curvearrowright$

**4点補正**

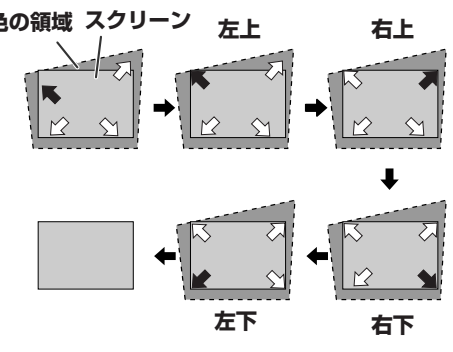
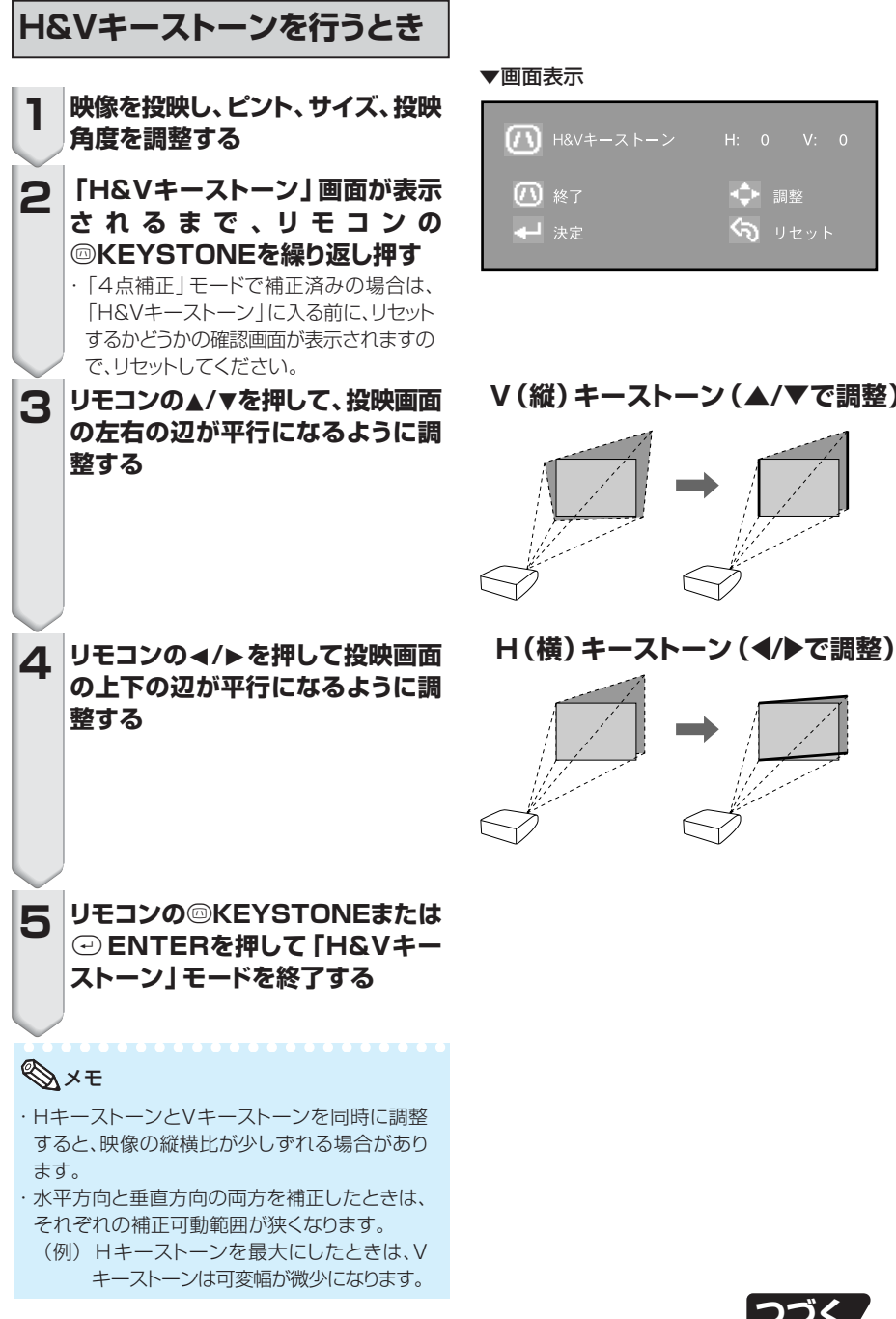

#### ▼画面表示

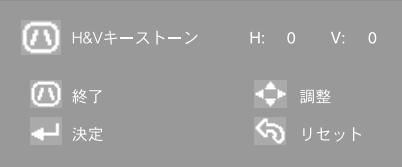

**V(縦)キーストーン(**'**/**"**で調整)**

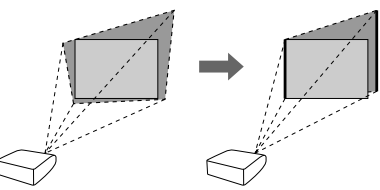

使<br>て<br>て み

る

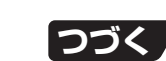

### **入力信号に合わせた画面サイズを選ぶ**

入力された信号の種類に合わせて、画像表示モード(「スクイーズ」・「標準」・「ズーム」・「 ドットバ イドット(コンピュータ入力のみ)」)を切り換えることができます。**38**、**39**ページの表を参考に最適 な画像サイズを選んでください。

**本体の**m**RESIZEまたはリモコンの**j**RESIZEを押す**

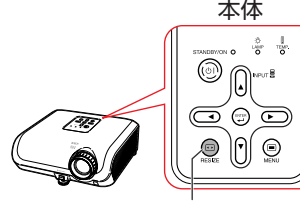

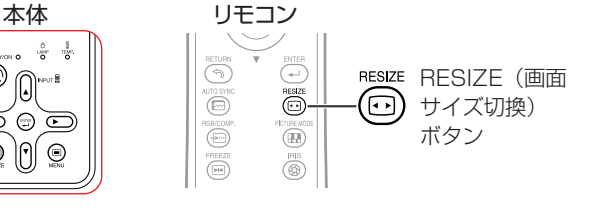

RESIZE(画面サイズ 切換)ボタン

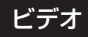

・ 750Pまたは1125Iの信号を入力したときは、「スクイーズ」に固定されます。

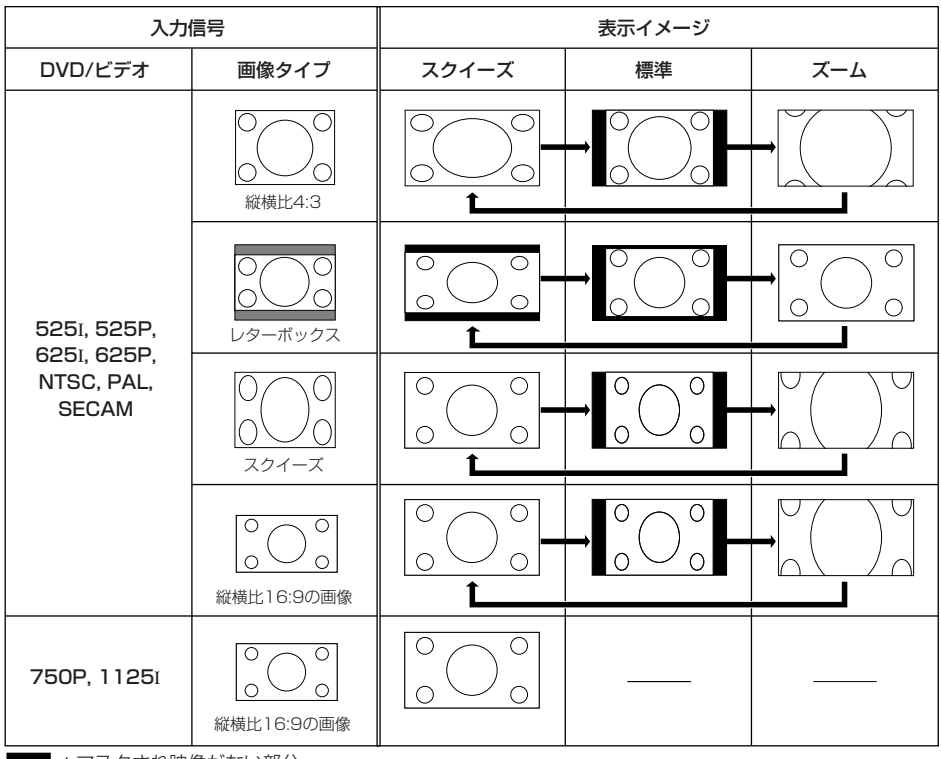

■:マスクされ映像がない部分

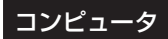

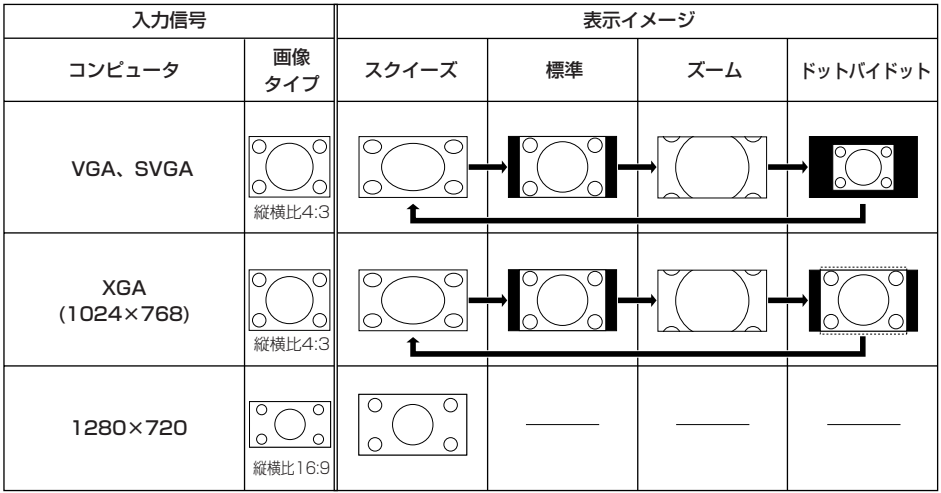

■:マスクされ映像がない部分

### メモ

・VGA、SVGAの垂直周波数が60Hz以下の信号のときは「ズーム」モードを選択することができますが、 VGA、SVGAのそれ以外の信号では「ズーム」モードはスキップされます。

### **本機に入力される信号と表示について**

DVDやデジタルビデオなどAV機器から入力される信号を、本機はINPUTボタンを押したときに 表示します。表示される信号は、有効走査線数を表示しますので、つぎのようになります。

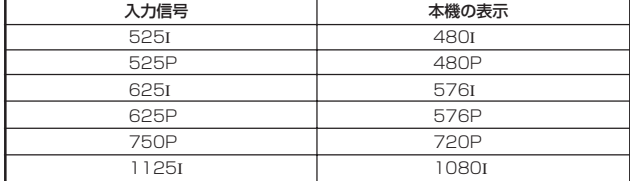

#### **著作権について**

- ・ 本機のRESIZE(画面サイズ切換)機能を使うとき、テレビ番組やビデオソフトなど、オリジナ ル映像の画面比率と異なる画面サイズ(表示イメージ)を選択すると、本来の映像とは見えか たが変わります。この点にご留意の上、画面サイズ(表示イメージ)を選択してください。
- ・ 映像を営利目的または公衆に視聴させることを目的として、喫茶店、ホテル等にて、RESIZE(画面サイ ズ切換)機能やキーストーン補正、字幕調整、オーバースキャン調整機能を利用して映像の圧縮や引き 伸ばしなどを行うと、著作権法上で保護されている著作権の権利を侵害する恐れがありますので、ご注 意ください。
- ・ ワイド映像でない通常(4:3)の映像を、RESIZE(画面サイズ切換)機能を利用して画面いっぱい に表示したり、オーバースキャン調整機能で入力信号と異なる調整をすると、画面周辺部が一部見 えなくなったり、変形して見えます。製作者の意図を尊重したオリジナルな映像をご覧になる場合 は、RESIZE(画面サイズ切換)は「標準」、オーバースキャン調整は初期状態でご覧ください。

## **リモコンで投映画像を操作する**

### **投映する画像に合わせた映像 モードを選ぶ**

投映する画像に合わせた映像モードを選ぶこと ができます。

#### **<b>
®PICTURE MODEを押す**

・押すたびに メモリー シネマ2 シネマ1

の順番で切り換わります。

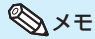

・映像モードについて、詳しくは**45**ページをご覧く ださい。

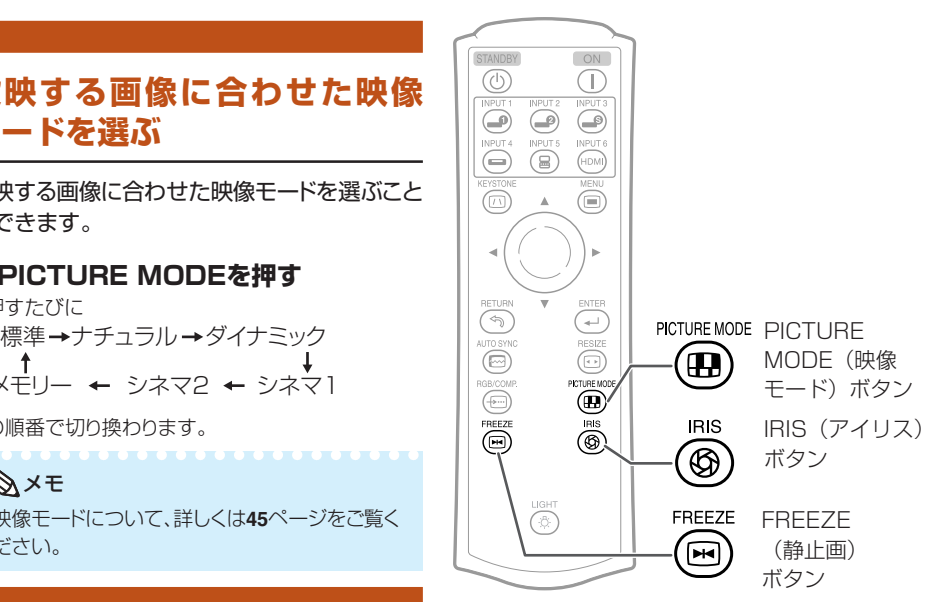

### **アイリス切換機能を使用する**

映像の明るさやコントラストの強さを切り換え ることができます。

#### **<b>8**IRISを押す

・表示が出ている間に押すと下記の順で切り換わり ます。

高輝度モード ––––→ ミドルモード

コントラストモー

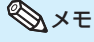

・アイリス切換について、詳しくは**47**ページをご覧 ください。

### **投映中の画像を静止画にする**

#### h**FREEZEを押す 1**

・投映中の画像が静止画になります。

### h**FREEZEを再度押す**

・接続した機器の現在の画像に戻ります。

**2**

# **メニュー内容一覧**

次の項目が本機で設定できます。

選択している入力や入力信号、設定値によって、設定できる項目が変わります。設定できない項目 はグレー色で表示されます。

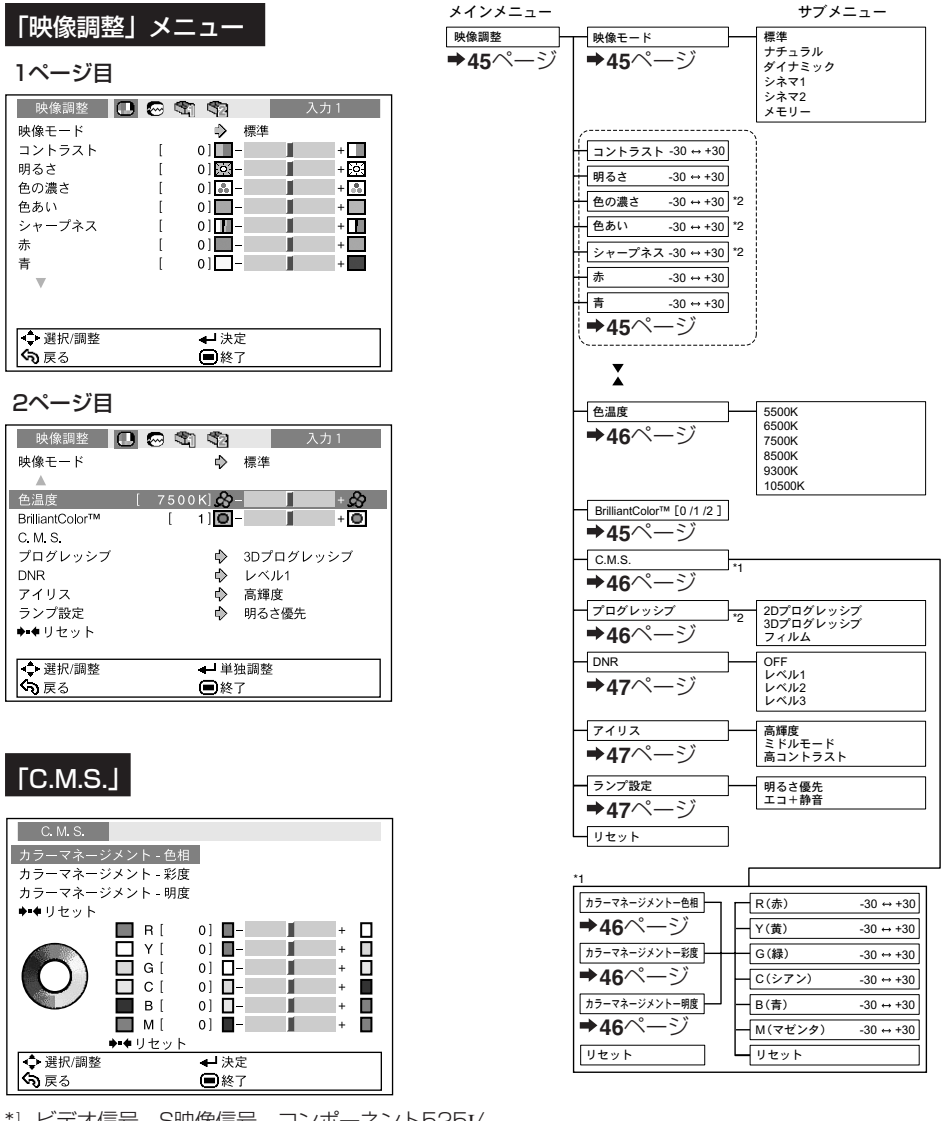

\*1 ビデオ信号、S映像信号、コンポーネント525I/ 576I信号を入力している場合で、プログレッシブ モードを「3Dプログレッシブ」または「フィルム」 に設定したときは、C.M.S.機能が使用できません。

\*2 INPUT5(入力5)/INPUT6(入力6)にRGB信号 が入力されているときは設定できません。

便 利 な 機 能

**41**

**つづく** 

## **メニュー内容一覧(つづき)**

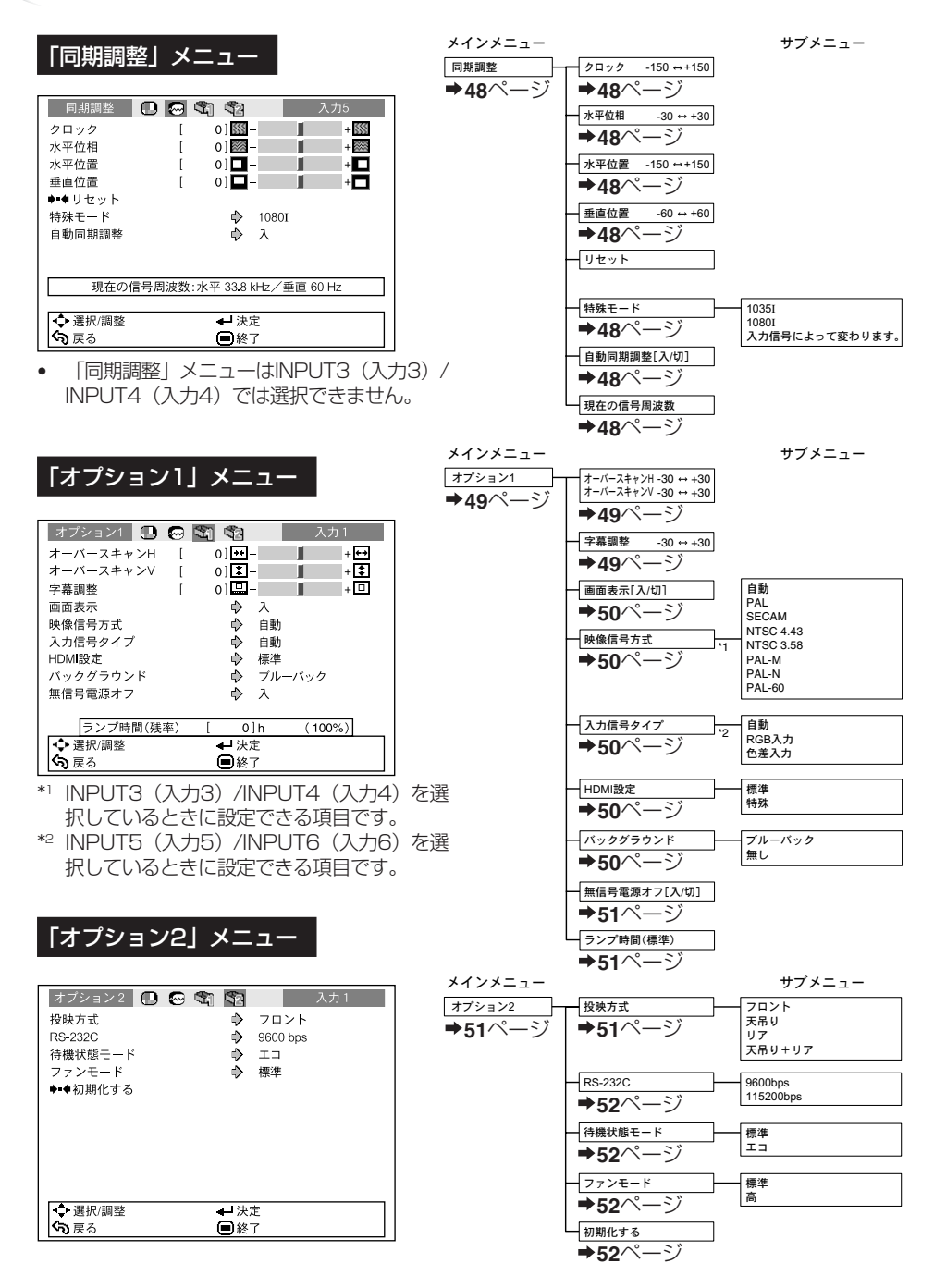

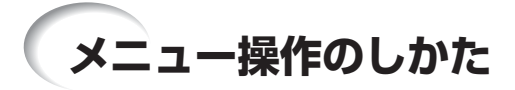

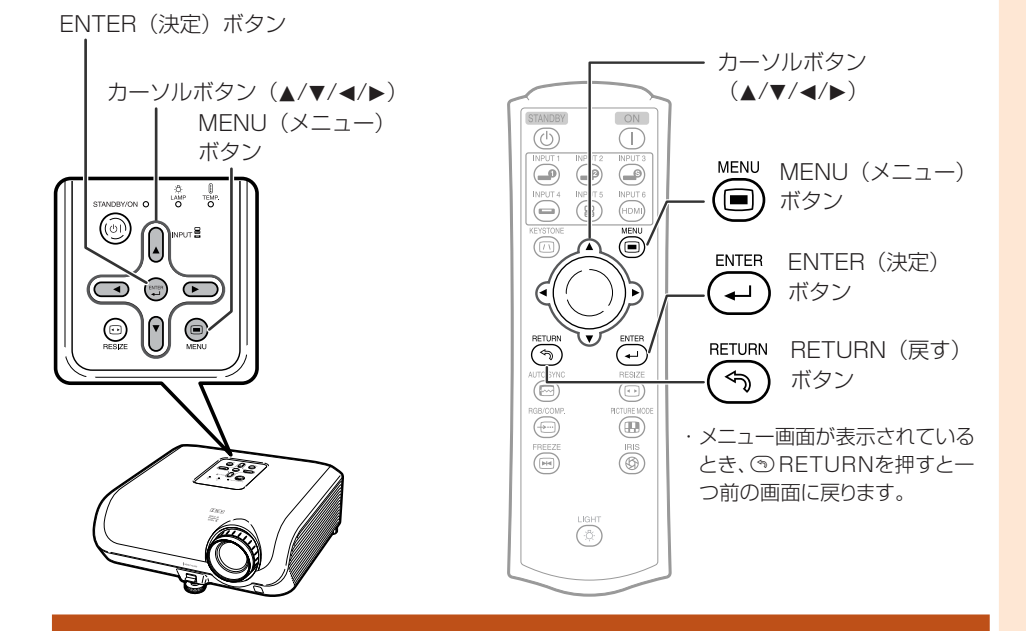

### **メニュー画面で調整する**

#### 例:「明るさ」を調整するとき

・本体のボタンを使って操作することもできます。

**@MFNUを押す** ・選んでいる入力の「映像調整」メニュー画 面が表示されます。 **▶または◀を押し、調整するメニュー アイコンを選ぶ** ・選ばれたアイコンの色が変わります。 **1 2**

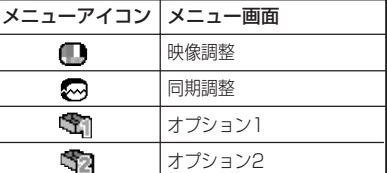

### **Axe**

・入力3または入力4のときは「同期調整」 メニュー画面は選択できません。

入力1 の「映像調整」メニュー画面例

選んでいる入力

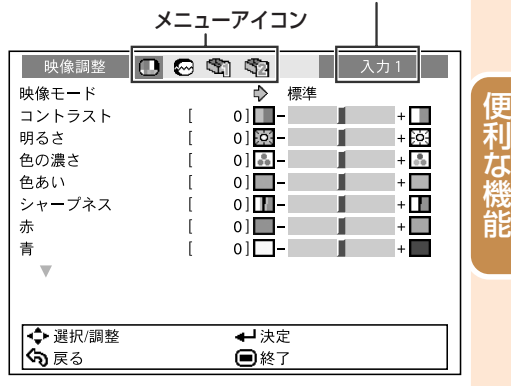

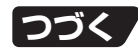

**43**

## **メニュー操作のしかた(つづき)**

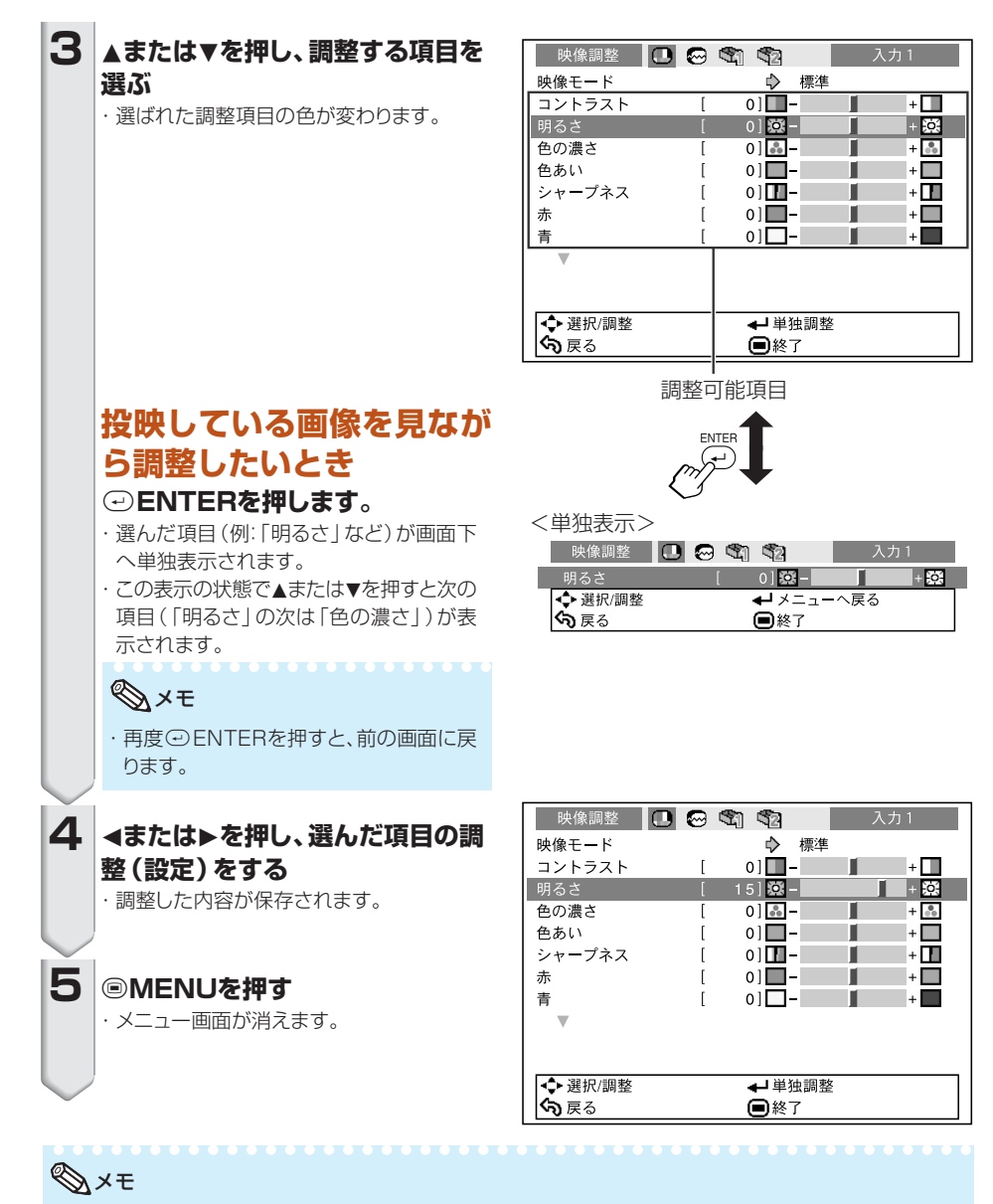

· 自動同期調整中、フリーズ中は、◎MENUボタンが働きません。

## **投映した映像を調整・設定する(映像調整メニュー)**

▶ 1ページ目 Q 2ページ目

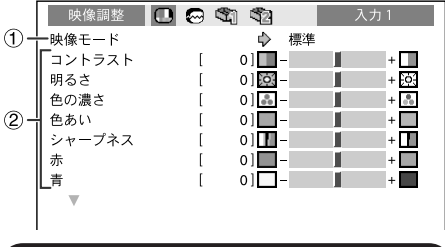

操作方法⇒**43**ページ参照

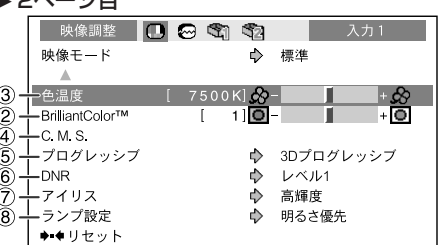

### 1 **映像モードを選ぶ**

#### 部屋の明るさや投映する映像に合わせて映像モードを選ぶことができます。

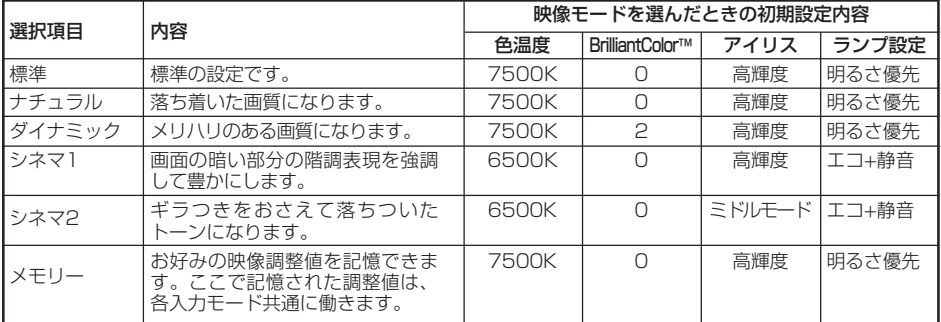

ť

映像調整メニュー内の各項目は、お好みに応じた組み合わせに変更できます。変更した内容はそのまま記憶されます。

#### ・リモコンのkPICTURE MODE(映像モード)ボタンでも選択できます。(**40**ページ) ・初期設定内容は、改良のため予告なく変更することがありますのでご了承ください。 メモ

### 2 **お好みの映像に調整する**

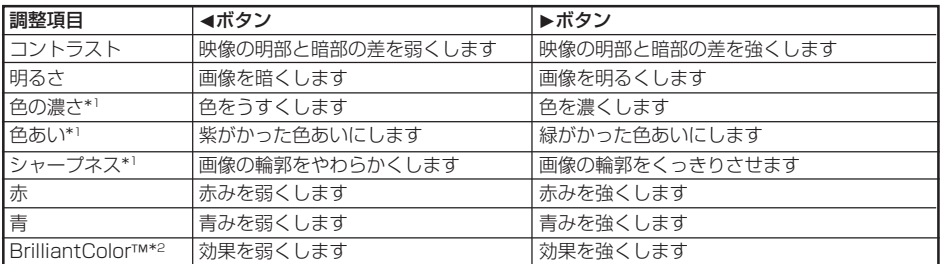

\*1 RGB入力のときは調整できません。

\*2 BrilliantColor™は、米国テキサスインスツルメンツ社のBrilliantColor™テクノロジーを使用しており、設 定値を大きくすることにより、色再現性を保ちながら高輝度な映像を表現します。

メモ ・設定を工場出荷時の状態に戻したいときは、「リセット」を選びiENTERを押します。選択 している入力の映像モード設定が工場出荷時の状態に戻ります。

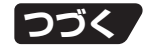

便 利 な 機 能

### **投映した映像を調整・設定する(映像調整メニュー)(つづき)**

### 3 **色味を変える(色温度設定)**

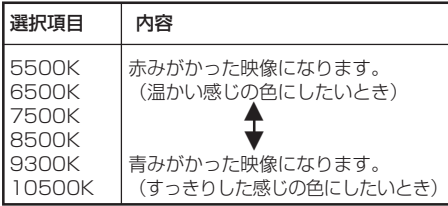

### メモ

・「色温度」の設定項目はおおよその数値です。

### 4 **色を調整する(C. M. S.)**

映像調整メニューの「C.M.S.」(カラーマ ネージメント)を選び、(-) ENTERを押す。 色の構成要素となる6つの系統色のそれぞれを 調整し、色相・彩度・明度を変化させます。

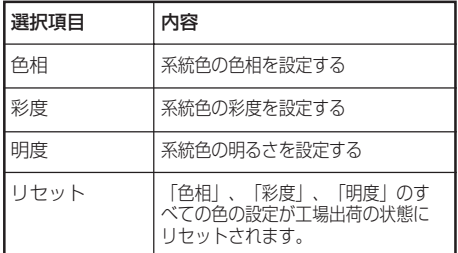

色相・彩度・明度の調整のしかた

1 A/▼を押し、「色相」「彩度」「明度」 のいずれかを選択し、⊙ENTERを押す 2 A/▼で系統色を選び、</>で調整する

#### 「色相」調整時の例

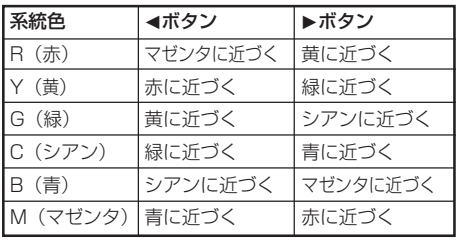

#### 操作方法⇒**43**ページ参照

- 「彩度」の場合、選んだ色を
	- **◀**:淡くします。 ▶:濃くします。
	- 「明度」の場合、選んだ色を **◀**:暗くします。 ▶:明るくします。
- 各系統色の調整値を工場出荷時の状態に 戻したいときは、「リセット」を選び iENTERを押します。

#### **D**お知らせ

・ビデオ信号、S映像信号、コンポーネント525I/ 576I信号を受信したときは、プログレッシブモー ドを「2Dプログレッシブ」に変更してから調整し てください。

### 5**プログレッシブモードを 選択する**

インターレース映像をくっきりと投映するモー ドです。

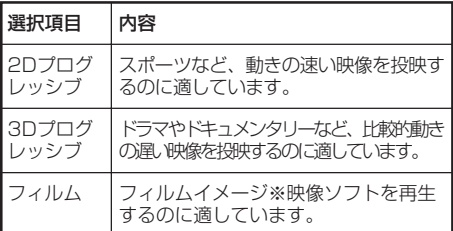

※ 24コマ/秒の映像フィルムをそのまま記録している DVDソフトなどを再生するとき、60コマ/秒のプロ グレッシブ映像に変換し、高画質で再生します。

### メモ

- ・映像信号方式がNTSCまたはPAL60Hzの機 器でフィルムイメージ映像ソフトを再生すると、 「3Dプログレッシブ」に設定していても、自動的 にフィルムモード機能が働きます。
- ・映像がボケる、ノイズが発生するなどの場合は、 最適なプログレッシブモードを選んでください。
- ・プログレッシブ信号を入力したときは選択でき ません。

### お知らせ

・INPUT3(入力3)、INPUT4(入力4)を選択してい る場合や、INPUT1、2(入力1、2)、INPUT5(入力 5)、INPUT6(入力6)、を選択して入力された信号 が525I、576Iの場合に設定が行えます。

#### 操作方法⇒**43**ページ参照

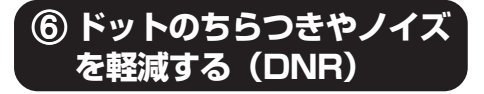

デジタルノイズリダクション(DNR)を使うこと で、微細なドットのチラツキやクロスカラーノイ ズを軽減できます。

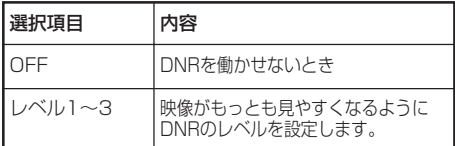

### メモ

次のような場合は「OFF」に設定します。

- ・画像がぼやけて見えるとき
- ・動きのある映像で輪郭や色が尾を引くように見 えるとき
- ・電波の弱いテレビ放送を投映しているとき

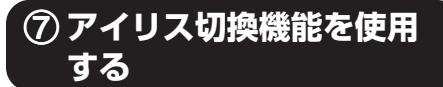

映像の明るさやコントラストの強さを切り換え ることができます。

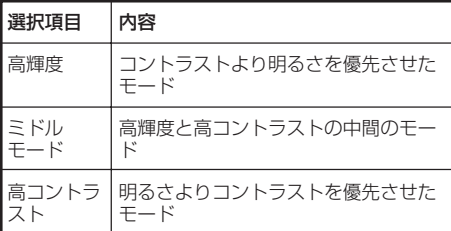

メモ

・リモコンのlIRISを使って切り換えることもで きます。(**40**ページ)

### 8 **ランプ設定を選択する**

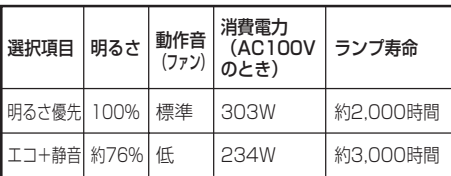

### メモ

・ランプ設定を「エコ+静音」に設定すると、「明 るさ優先」に比べて消費電力が低減すると同時 に、ランプ寿命が長くなります。(投映画面の輝 度も約24%低減します。)

## **コンピュータの画面を調整・設定する (同期調整メニュー)** 操作方法⇒**43**ページ参照

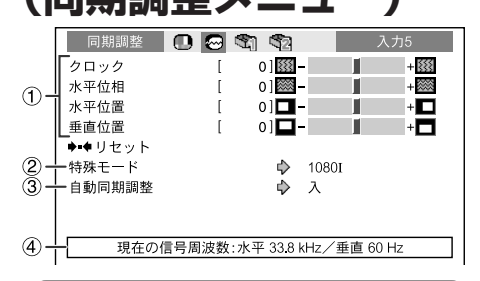

### 1**縦縞模様やチラツキを軽 減する(同期調整)**

#### 縦縞模様やチラツキが気になるときは同期調 整してください。

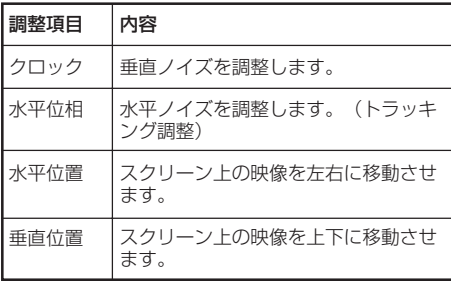

### メモ

- ・コンピュータの映像は「同期調整」メニューの 「自動同期調整」を「入」にするか、リモコンの fAUTO SYNCを使うと、簡単に調整できま す。
- ・INPUT6(入力6)では、「クロック」「水平位相」 「水平位置」「垂直位置」の調整はできません。
- ・それぞれの項目の調整範囲は、入力信号により 変わることがあります。
- ・設定を工場出荷時の状態に戻したいときは、 「リセット」を選び<br />
ENTERを押します。

-----

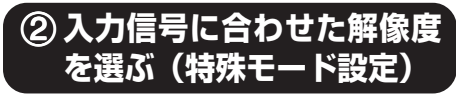

通常、入力信号の種類が判別されると、自動的 に正しい解像度モードが選択されますが、信号 の種類によっては、コンピュータの表示モード に合わせる設定を行う必要があります。

### メモ

- ・コンピュータの一行おきに繰り返されるパターン (水平方向の縞模様)を表示させないでください。 (チラツキがおこり、画面が見にくくなります。)
- ・現在選択されている入力信号の情報は、40の項 目で確認できます。

### 3**コンピュータの画面を自動調 整する(自動同期調整機能)**

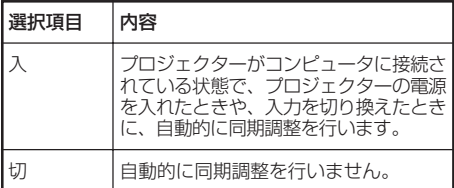

### メモ

- · 自動同期調整はリモコンの@AUTO SYNCを 使って行うこともできます。
- ・自動同期調整は投映するコンピュータの映像に よっては時間がかかる場合があります。
- ・自動同期調整を行っても、お客様の意図した映 像にならない場合は、手動で同期調整を行って ください。

4**入力信号の情報を確認する**

現在選択されている入力信号の情報を確認で きます。

## **本機を楽しむための設定をする** (オプションメニュー) <sub>操作方法⇒43ページ参照</sub>

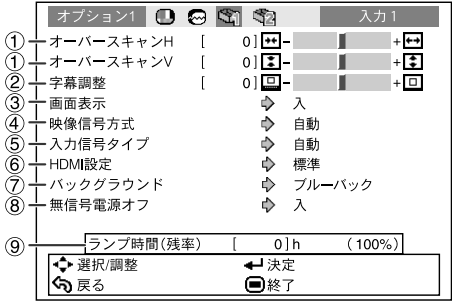

#### **オプション1画面で設定**

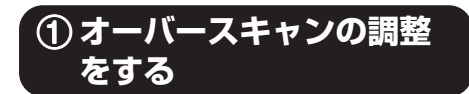

オーバースキャン率(表示率)の調整ができ ます。

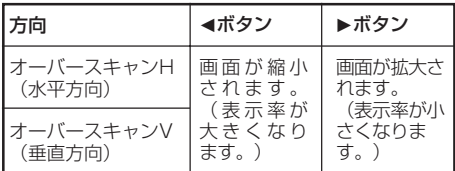

### メモ

- ・ビデオ信号入力、S-ビデオ信号入力、コンポーネ ント信号入力のときのみ調整ができます。
- ・表示率を大きくしすぎると、画面のふちにノイズが 現れます。この場合には表示率を小さくしてくだ さい。
- ・「画面サイズ」が「ズーム」のときは、入力信号に よってはオーバースキャンVが調整できません。
- ・**39**ページの「著作権について」にもご留意くださ い。

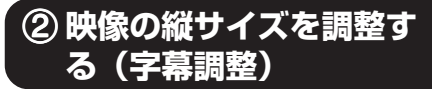

映画など字幕の付いた映像を投映して、字幕が スクリーンからはみ出したときに、映像の縦サ イズを調整することで、スクリーンに収めるよ うにできます。

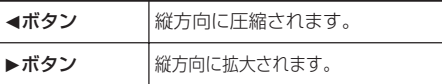

### メモ

- ・字幕付きの映像を切り換えたとき、映像の下部が 上にあがるだけでなく、上部に歪みが生じます。
- ・「字幕調整」と「オーバースキャン調整」機能を 組み合わせると便利です。
- ・「字幕調整」は「画面サイズ」が「ズーム」のとき に働きます。
- ・入力信号によって、調整範囲が異なります。

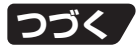

## **本機を楽しむための設定をする(オプションメニュー)**

3**画面に表示されている情 報を表示しないように設 定する(画面表示)**

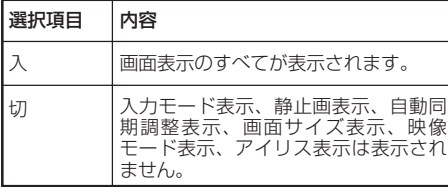

### 4**映像信号方式を設定する**

INPUT3(入力3)/INPUT4(入力4)モード で設定できる機能です。

映像信号方式は工場出荷時、「自動」に設定さ れています。しかし「自動」では映像信号方式 の違いにより、接続したAV機器の映像が鮮明 に投映できない場合があります。そのようなと きは、映像信号方式を切り換えてください。

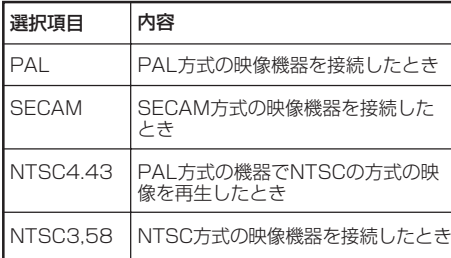

**(つづき)** キャンプン インタング インタング インタング 操作方法⇒43ページ参照

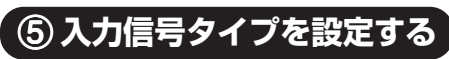

INPUT5(入力5)/INPUT6(入力6)に接続 した入力信号に合わせてRGBかコンポーネン ト(色差)を選択します。

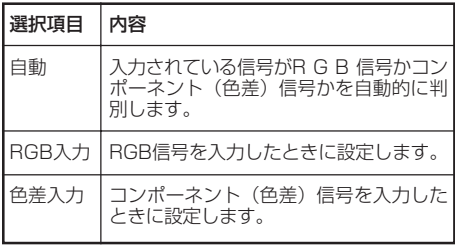

### メモ

・「入力信号タイプ」は、リモコンのg RGB/ COMP を押しても切り換えできます。  $(INPUT5(X+5)/INPUT6(X+16))$ モードでのみ働きます。)

### 6**HDMI設定を選択する**

INPUT6(入力6)に接続しているとき、HDMI 映像出力機器の出力形式と、本機の入力信号 形式が合っていないと、最良な映像が投映され ない場合があります。そのようなときにHDMI 設定を切り換えます。

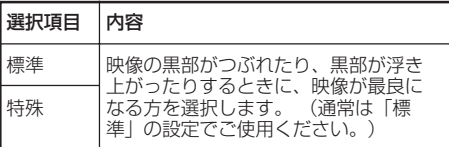

### メモ

・HDMI設定はINPUT6(入力6)を選択してい るときに設定できる機能です。

### 7**無信号時に投映する画面を設定 する(バックグラウンド)**

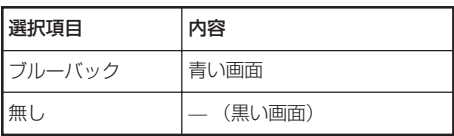

#### 操作方法⇒**43**ページ参照

### 8**無信号状態が続いたとき ……**<br>に電源を自動的に待機状 **態にする(無信号電源オ フ機能)**

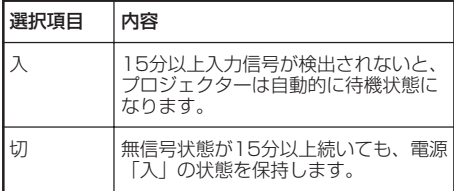

### **AXE**

・無信号電源オフ機能を「入」に設定したときは、 無信号状態が続いたとき、待機状態になる5分 前になると、1分ごとに「●分後に待機状態」の 表示がでます。

### 9**ランプ使用時間を確認する (ランプ時間(残率))**

ランプの使用時間と残率が表示されます。

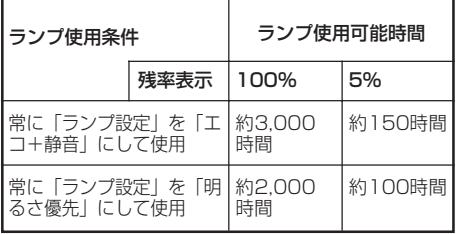

メモ

- ・ランプは、ランプ残率が5%で交換することをお すすめします。
- ・本機のランプ寿命は、使用状況によって変わる ことがあります。

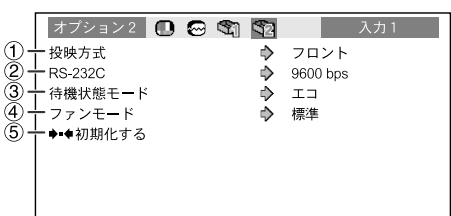

#### **オプション2画面で設定**

### 1**投映環境に合わせた投映 方式を選択する**

本機は投映する環境(場所)に合わせて映像を 反転する機能を備えていますので、いろいろな 対応が可能です。

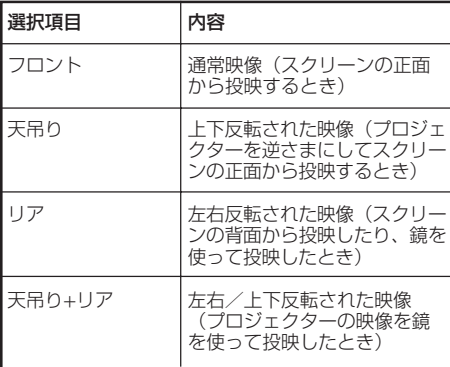

・投映方式について、**21**ページも合わせてご覧くだ さい。

便 利 な 機 能

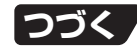

## **本機を楽しむための設定をする(オプションメニュー)**

### **(つづき)**

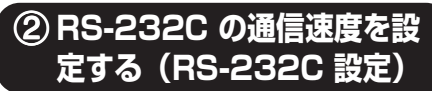

プロジェクターとコンピュータの通信速度は同 じ速度に合わせてください。

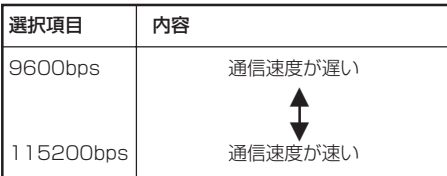

### 3**電源が待機状態時の消費 電力をおさえる**

待機状態モードが「標準」に設定されていると、 電源が待機状態でもRS-232C機能が働き、電 力を消費します。RS-232Cを使用していない ときは「エコ」に設定することをおすすめしま す。電源が待機状態のときの消費電力を減らす ことができます。

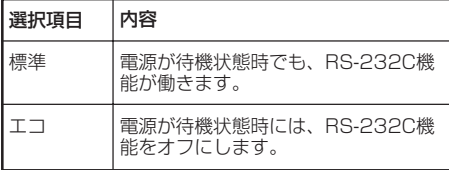

### **AXE**

・RS-232Cで本機を制御する場合には、「標準」 に設定してください。

操作方法⇒**43**ページ参照

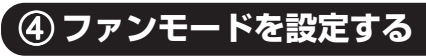

#### ファンの回転速度を設定します。

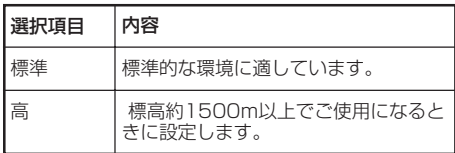

・「ファンモード」を「高」に設定したときは、ファン の回転速度が速くなるためファン音が大きくなり ます。

### 5**設定値を工場出荷状態に 戻す**

「初期化する」の機能を使って、設定内容を初 期化することができます。

## メモ

#### 次の項目は初期化されません。

- •「同期調整」メニュー ・特殊モード
- •「オプション1」メニュー ・ランプ時間(残率)

## **お手入れのしかた**

#### **キャビネットの手入れのしかた**

- ■キャビネットを手入れするときは、必ず電源 コードを抜いて行ってください。
- ■キャビネットや操作パネル部分はプラスチック が多く使われています。ベンジン、シンナーな どでふくと変質したり、塗料がはげることがあ りますのでご使用にならないでください。
- ■殺虫剤など、揮発性のものをかけないでくださ い。

また、ゴムやビニール製品などを長時間接触さ せたままにしないでください。

プラスチックのなかに含まれる可塑剤の作用に より変質したり、塗料がはげるなどの原因とな ります。

- ■汚れはネルなど柔らかい布で軽くふきとってく ださい。
- ■汚れがひどいときは水でうすめた中性洗剤にひた した布をよく絞ってふき取り、乾いた布で仕上げ てください。

強力な洗剤を使用した場合、変色、変質、塗料が はげる場合があります。目立たない場所で試して から、お手入れすることをおすすめします。

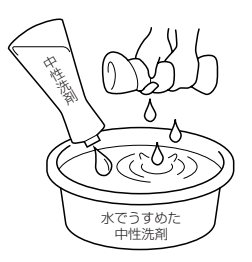

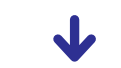

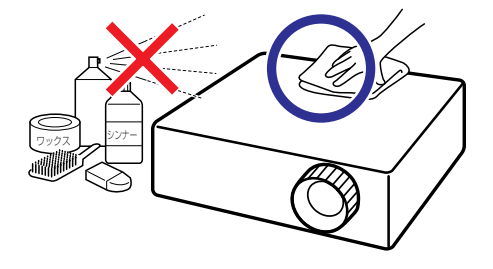

#### **レンズの手入れのしかた**

- ■レンズの清掃は、市販のブロワーやレンズク リーニングペーパー(メガネやカメラなどの清掃 に使用)で行ってください。この際、液状のク リーニング剤は使用しないでください。表面の コーティング膜がはがれる原因となります。
- ■表面は傷つきやすいのでこすったり、たたいた りしないでください。

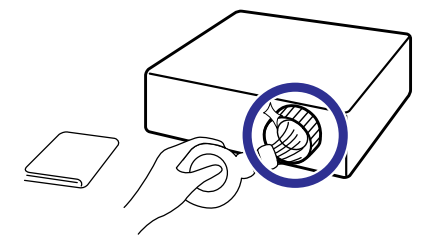

#### **排気孔や吸気孔の手入れのしかた**

■排気孔や吸気孔の清掃は、掃除機でゴミ、ホコ リを吸い取ってください。

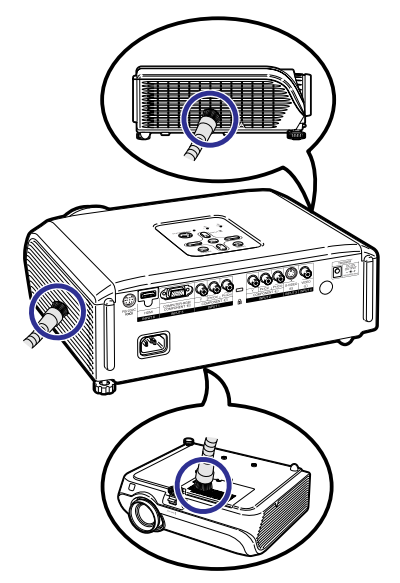

### **M**お知らせ

・プロジェクターの動作中に通風孔の掃除を行う 場合は、本体の◎STANDBY/ONまたはリモ コンの@STANDBYを押して電源を待機状態 にした後、冷却ファンが止まるのを待ってから 行ってください。

# **ダストフィルターのお手入れと交換について**

### **ダストフィルターのお手入れ**

#### **コロお知らせ**

- ・ダストフィルターの清掃は、100時間ごとに 行ってください。ホコリ、煙が多いところで ご使用になるときは、それ以上に清掃を行っ てください。
- 本体の◎ STANDBY/ONを押 **し、プロジェクターを待機状態にす る** ・冷却ファンが止まるまで待ちます。 ・電源コードを取り外し、電源コードをAC電 源ソケットから外します。 **1**
- **フィルターホルダーを取り外す 2** ・本機を裏返しにして、ツメを押しながらフィ ルターホルダーを引き出し、取り外します。

**3** 小さいほうきなどでダストフィル **ターのホコリを清掃する**

STANDBY/ON (スタンバイ/ 電源入)ボタン

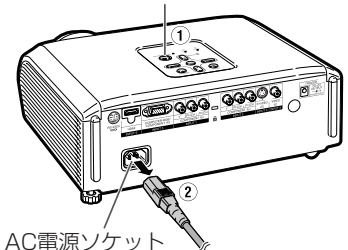

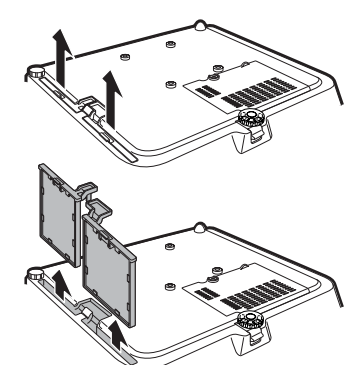

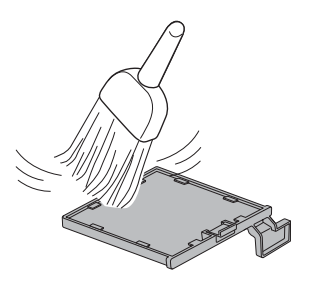

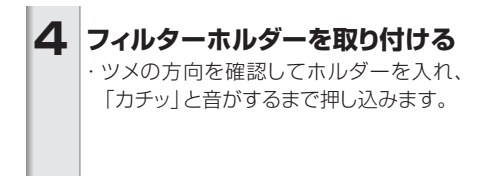

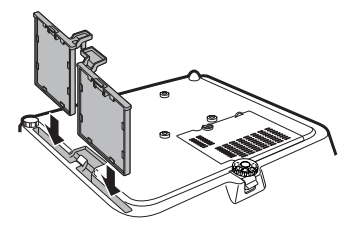

メモ

・ フィルターホルダーがしっかり取り付けられてい ることを確認してください。正しく取り付けられ ていないと、電源が入りません。

### **ダストフィルターを交換する**

#### **コロお知らせ**

・ダストフィルターを清掃してもきれいになら ないときは、お買いあげの販売店で新しいダ ストフィルター(PFILDA025WJZZ)をご購 入ください。

#### **フィルターフォルダーを取り外し(「ダス トフィルターのお手入れ」の手順2を参 照)、ダストフィルターを交換する**

- ・指でダストフィルターをつまみ、フィルターフォル ダーから取り外します。
- ・補強シートを下に向け、ダストフィルターをフィル ターホルダーのツメの下に入れます。

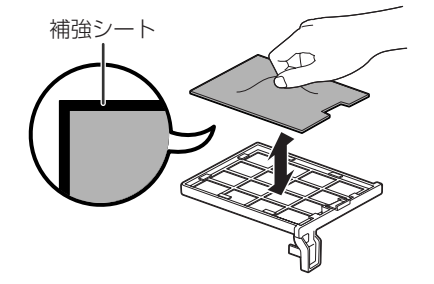

付

## **お知らせ表示について**

- 本機では、内部の異常をお知らせ表示(電源表示、ランプ表示、温度モニター表示)が点灯して お知らせします。
- 内部に異常が生じると、その異常の現象によって、温度モニター表示もしくはランプ表示が赤 色に点灯し電源が待機状態になります。以下の処置を行ってください。

#### 本体天面

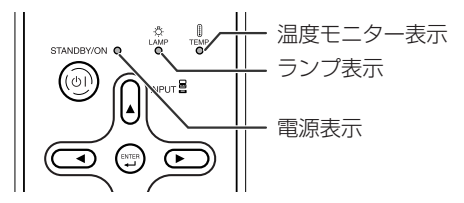

#### **温度モニター機能について**

### 温度

設置状況や通風孔の目づまり等により内部温度が高温になると、画面左下に「 」が表示されます。 さらに温度が上昇すると、ランプが消灯し温度モニター表示が点滅、ファン冷却後、待機状態になりま す。画面左下に「 」の表示が出た時点で **57** ページの表の内容に従い処置をしてください。

#### **ランプ交換お知らせ機能について**

#### ランプを交換してください。

■ランプ残率が5%以下になると、「飂(黄色) | と「ランプを交換してください。| が画面に表示 されます。残り時間が0%になると、「■(赤色)」と「ランプを交換してください。|が画面に 表示され、自動的にランプ(光源)が消灯し、電源が待機状態になります。このとき、ランプ表示 が赤色点灯します。

■ランプを交換せずに電源を入れ直すと、4回目からは電源が入らなくなりますのでご注意くださ い。

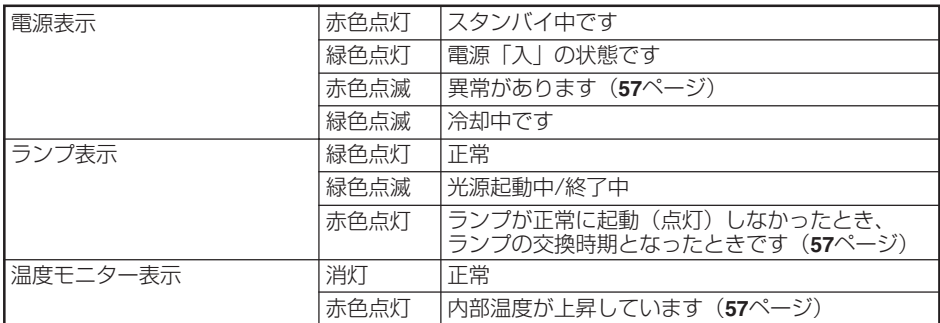

#### **本体のランプ表示について**

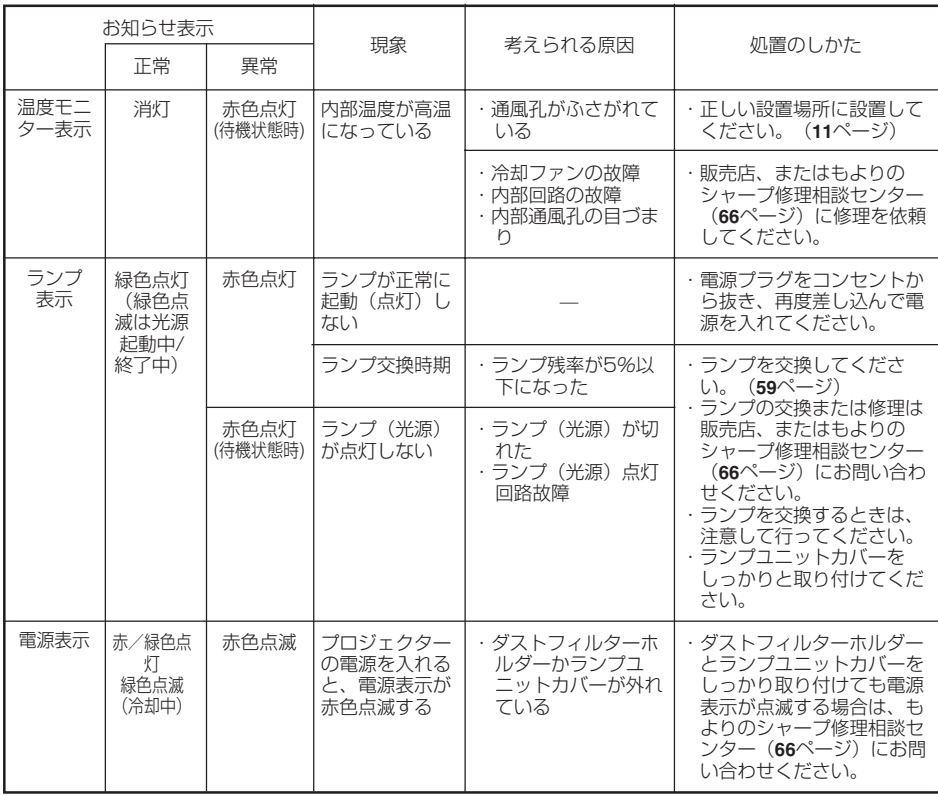

#### **コミ お知らせ**

- ・温度モニター表示が点滅し、電源が待機状態になったときは、排気孔や吸気孔がふさがれていないことを 確認(**11**ページ)し、再度電源を入れてください。再度電源を入れる場合は、内部温度が十分に下がるま で(10分以上)待ち、電源プラグをいったんコンセントから抜いて電源を入れ直してください。
- ・プロジェクターを使用しているときに、停電などで一瞬電源が切れた直後に電源が復旧した場合、ランプ 表示が赤色点灯し、ランプが点灯しなくなることがあります。このときは、電源プラグをいったんコンセン トから抜いて、再度電源を入れ直してください。
- ・冷却ファンは内部温度を一定にしますが、その機能は自動制御されています。冷却ファンの音がプロジェ クターの操作中に変化することがありますが、ファンの速さを変えているためで、故障ではありません。
- ・投映中および冷却ファンの動作中に電源プラグを抜かないでください。冷却ファンも同時に止まるため、 温度上昇により故障の原因となります。

## **ランプを交換する**

### **ランプについて**

■光源として使われているランプは消耗品です。「ランプ時間(残率)」のランプ残率が5%以下に なったときは、早めに新しいランプ(別売)と交換してください。5%以上のランプ残率でも、使用 中にランプが切れることがありますので、映像が暗くなったり、色あいが悪くなってきた場合は早め に新しいランプと交換してください。ランプ残率(パーセント表示)は、画面表示で確認できます。 (51ページ参照)

■ランプの保証期間は、6ヵ月1,000時間以内(エコ+静音モード:ランプ残率約67%/明るさ優先 モード:ランプ残率約50%)です。6ヵ月以内でも1,000時間を超えたり、1,000時間以内でも6ヵ 月を過ぎたときは、保証の対象となりませんのでご注意ください。

■別売のランプユニット(形名AN-XR10L2)は、お買いあげの販売店でご購入ください。

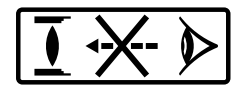

#### **ランプ使用上のご注意**

■プロジェクターの光源には、内部圧力の高い水銀ランプが使われています。当ランプは衝撃やキズ、 使用時間の経過による劣化などで、大きな音をともなって破裂したり、不点灯状態となって寿命が尽 きたりする特性があります。

また、当ランプは、個体差や使用条件によって破裂や不点灯にいたるまでの時間に大きな差がありま す。

■「ランプ表示」が点灯した場合は、ランプが正常に点灯している状態でも、すみやかに新しいランプ と交換してください。

## **警告**

■当ランプが破裂したときは、プロジェクター内部にガラス片が散乱している可能性があります ので、サービスマンまたは販売店に内部の点検を依頼してください。

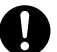

・当ランプが破裂したとき、ランプハウスにガラスの破片が飛び散ったり、ランプ内部のガスが プロジェクターの排気孔から出たりすることがあります。当ランプ内部のガスには水銀が含まれてい ますので破裂した場合は十分な換気をしてください。万一吸い込んだり、目に入ったり口に入った場 合には、すみやかに医師にご相談ください。

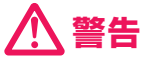

#### **ランプ交換時のご注意**

- ・ランプユニットは、操作直後にプロジェクターから取り外さないでください。ランプが高温に なっていることがあり、やけどの原因となります。
- ・ランプユニットを取り外すときは、電源コードを抜いて少なくとも1時間以上放置し、ランプ ユニットの表面が完全に冷めたことを確認してから行ってください。

ランプ交換は、次ページで説明している操作手順に従い注意して行ってください。 \*なおランプ交換は、お客様のご希望によりお近くの販売店で行うことも可能です。

\* 新しいランプユニットに交換後、ランプが点灯しない場合には、お近くの販売店にご連絡ください。

### **ランプ交換のしかた**

## **警告**

・本機が動作中、ランプユニットは大変高温に なります。ランプユニットは、操作直後にプ ロジェクターから取り外さないでく ださい。ランプおよびその周辺が高 温になっていることがあり、やけどの 原因となります。

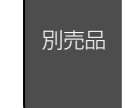

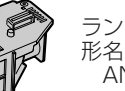

ランプユニット AN-XR10L2

#### ■お知らせ

- ・取っ手をつかんで、ランプユニットを取り外 してください。ランプユニットのガラス表面 やプロジェクター本体の内部には触れないで ください。
- ・けがやランプの破損を防ぐため、手順にそっ て作業を行ってください。
- ・ランプユニットカバーとランプユニット以外 のネジは絶対に外さないでください。

#### **本体の**S**STANDBY/ONまたは リモコンの**a**STANDBYを押し、 プロジェクターを待機状態にする** ・冷却ファンが止まるまで待ちます。 **1**

- **電源コードをプロジェクターから取 2 り外す**
	- ・電源コードをAC電源ソケットから外しま す。
	- ・ランプユニットが十分冷えるまで(約1時 間)放置します。
- **ランプユニットカバーを取り外す 3** ・プロジェクターを裏返しにして、ランプユ ニットカバーを固定しているランプ交換用 ネジをゆるめます(1)。矢印の方向にラン プユニットカバーを取り外します(2)。

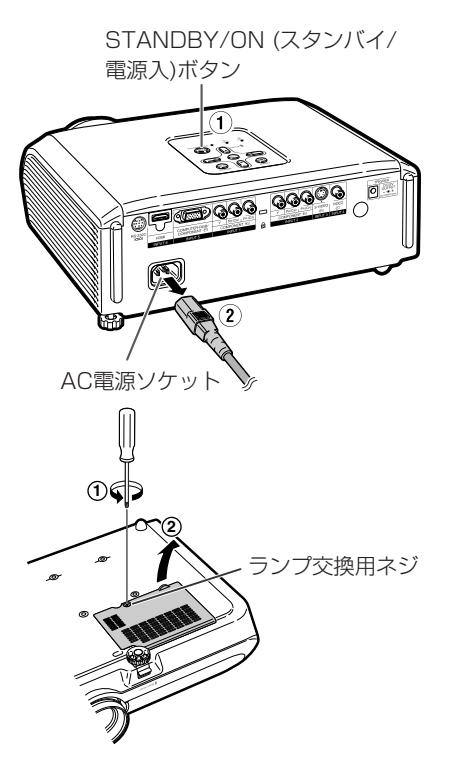

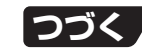

**59**

## **ランプを交換する(つづき)**

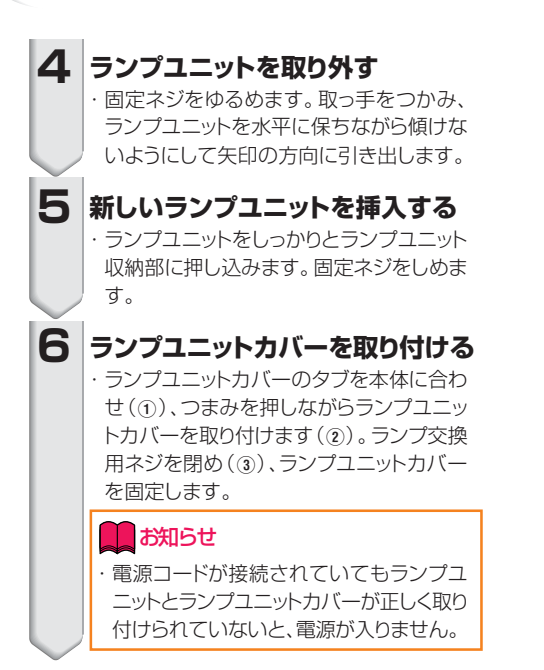

### **ランプ使用時間をリセットする**

ランプ交換を行ったときは、ランプ使用時間を リセットしてください。

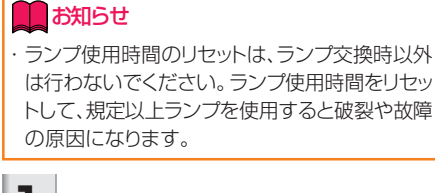

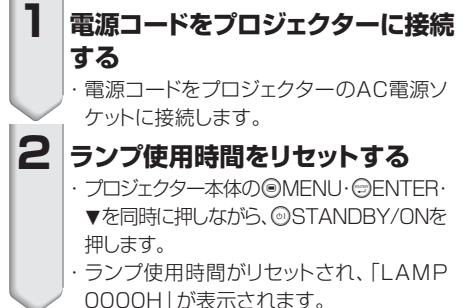

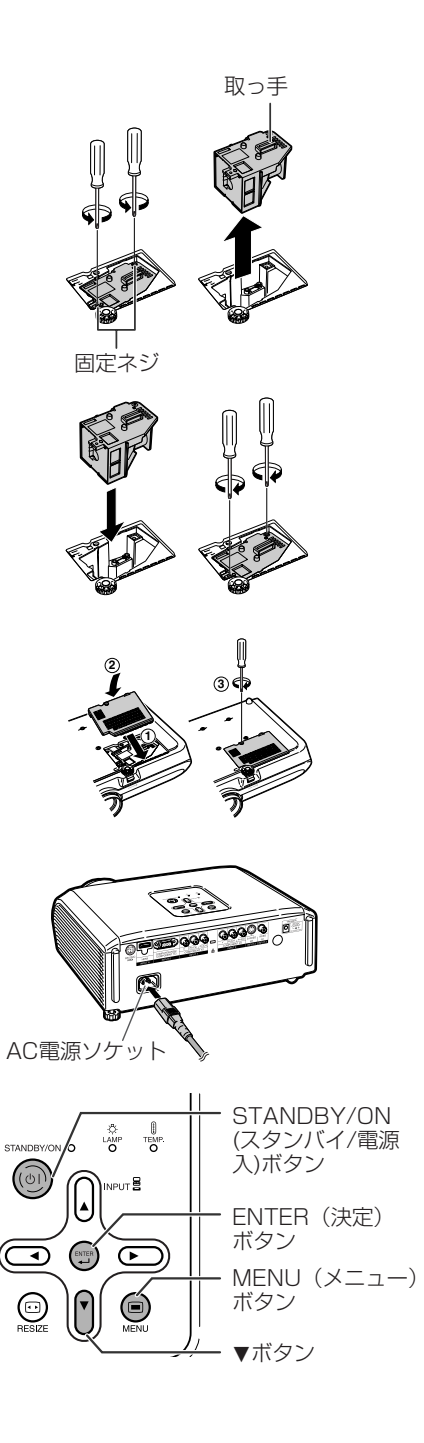

## **本体のコネクターのピン配置**

コンピュータRGB/コンポーネント入力5端子:15ピンミニD-subコネクター(メス)

コンピュータRGB入力

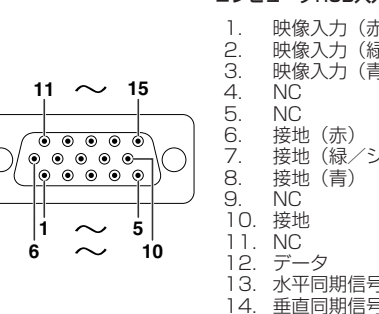

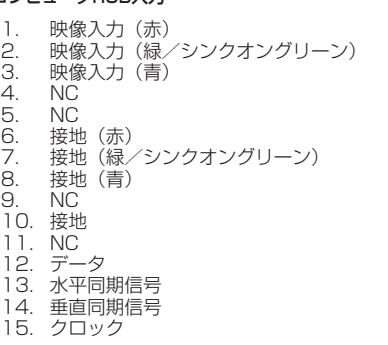

コンポーネント(色差)入力

1. PR (CR)<br>2 Y

 $\frac{5}{2}$ . 3. PB (CB) 4. NC<br>5. NC 5. NC<br>6 接出 6. 接地(P<sub>R</sub>)<br>7. 接地(Y) 7. 接地(Y) 8. 接地(PB)<br>9 NC NC<br>NC 10. NC<br>11. NC  $11.$ 12. NC 13. NC<br>14. NC  $14.$ 15. NC

 $I/\Omega$ 入力 出力 参考  $N<sub>C</sub>$ 

NC

NC

 $N<sub>C</sub>$ 

内部回路に接続 内部回路に接続

内部回路に接続

内部回路でCSに接続 内部回路でRSに接続

出力 入力

RS-232C端子:9ピンミニDINコネクター(メス)

15. クロ

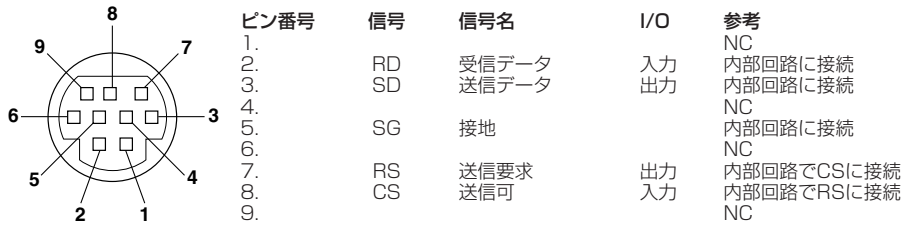

DIN-D-sub RS-232Cアダプター別売品(AN-A1RS)の9ピンD-subコネクター(オス)

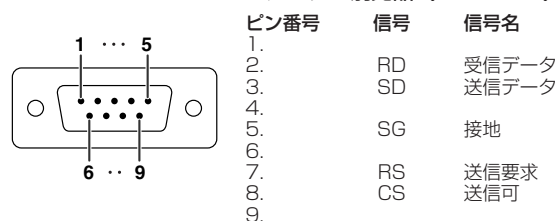

RS-232Cケーブルの推奨接続:9ピンD-subコネクター(メス)

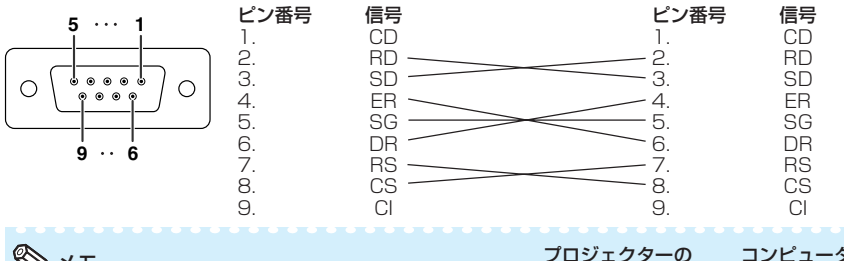

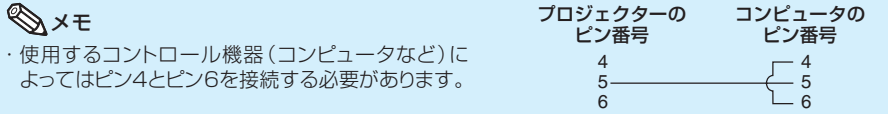

付 録

**つづく** 

**61**

## **本体のコネクターのピン配置(つづき)**

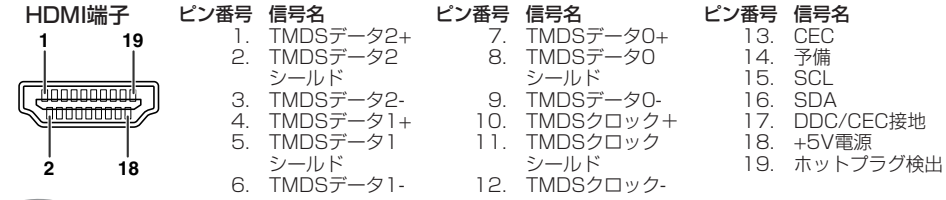

## **RS-232C仕様とコマンドの設定**

### **コンピュータによるプロジェクターの制御**

コンピュータをRS-232Cシリアル制御ケーブル(クロスタイプ、市販品)でプロジェクターに接続す ると、コンピュータでプロジェクターを操作できます。(接続については**29**ページをご覧ください。)

### **通信条件**

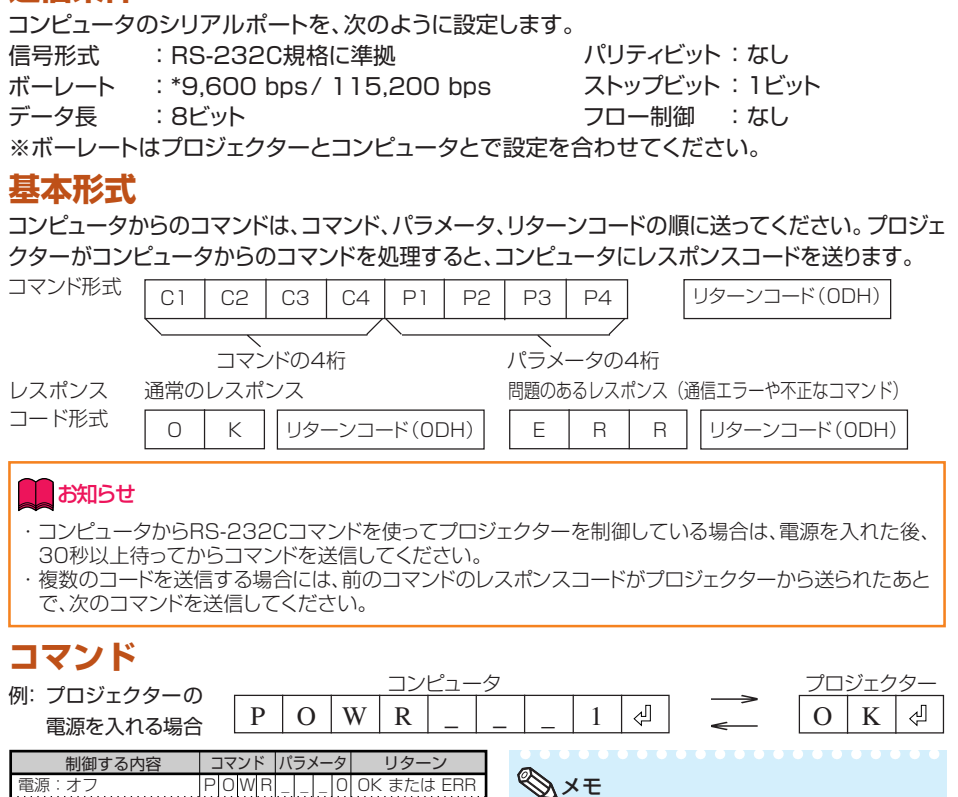

OK または ERR OK または ERR OK または ERR OK または ERR OK または ERR OK または ERR OK または ERR

・ パラメータの列でアンダーバー(\_)のところ

には、スペースを入力します。

電源:オン

入力 1(ビデオ1:コンポーネント1) 入力 2(ビデオ2:コンポーネント2) 入力 3(ビデオ3:S映像) 入力 4(ビデオ4:映像)

P P I I I I I I

O O V E D V E D V E D V E D R R

W W

R R \_ \_ \_ \_ \_ \_ \_ \_ \_  $\overline{\phantom{a}}$ \_  $\overline{\phantom{a}}$  $\overline{\phantom{a}}$ \_  $\overline{\phantom{a}}$  $\overline{\phantom{a}}$ \_

G G ÏŘ B

# **RGB入力信号(推奨信号)について**

#### コンピュータ

・幅広い信号に対応 水平周波数:15kHz~70kHz 垂直周波数:45Hz~85Hz ドットクロック:12MHz~85MHz 同期信号:TTLレベルに対応。

・シンクオングリーン信号に対応。

・拡大表示技術採用。

下表はVESA準拠モード一覧です。ただし本機はVESA規格以外の信号にも対応しています。

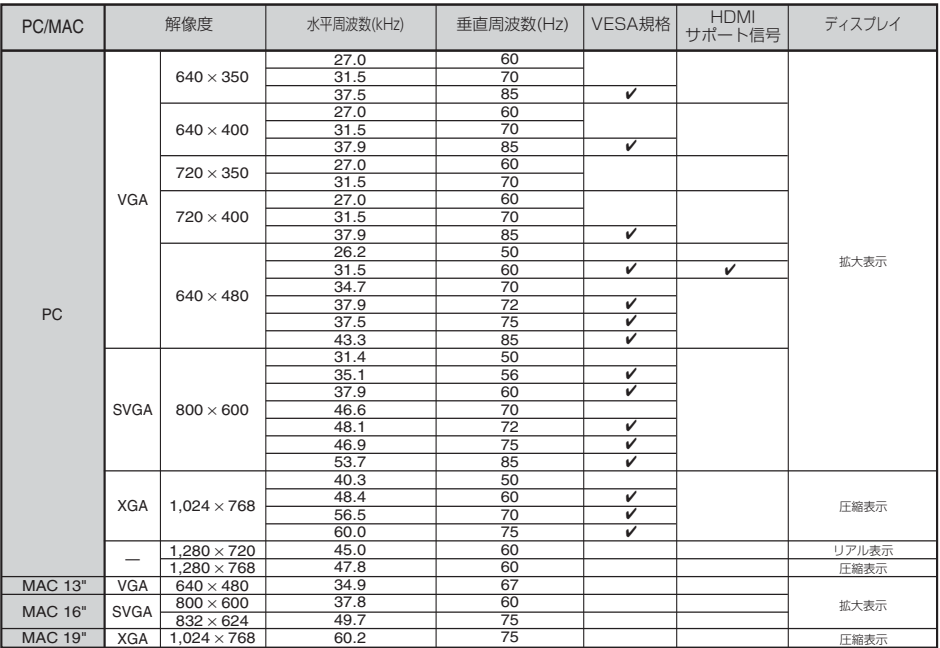

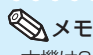

・本機は640×350VESA形式のVGA信号を入力した場合、スクリーン上では"640×400"と表示されます。

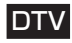

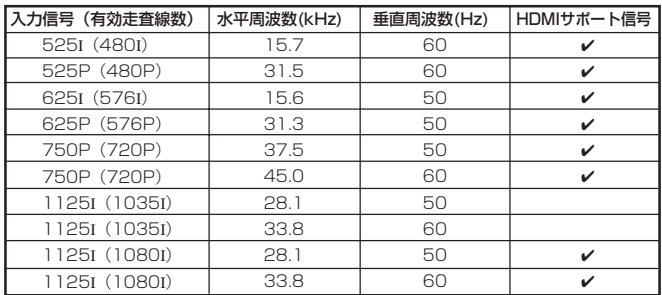

## **故障かな?と思ったら**

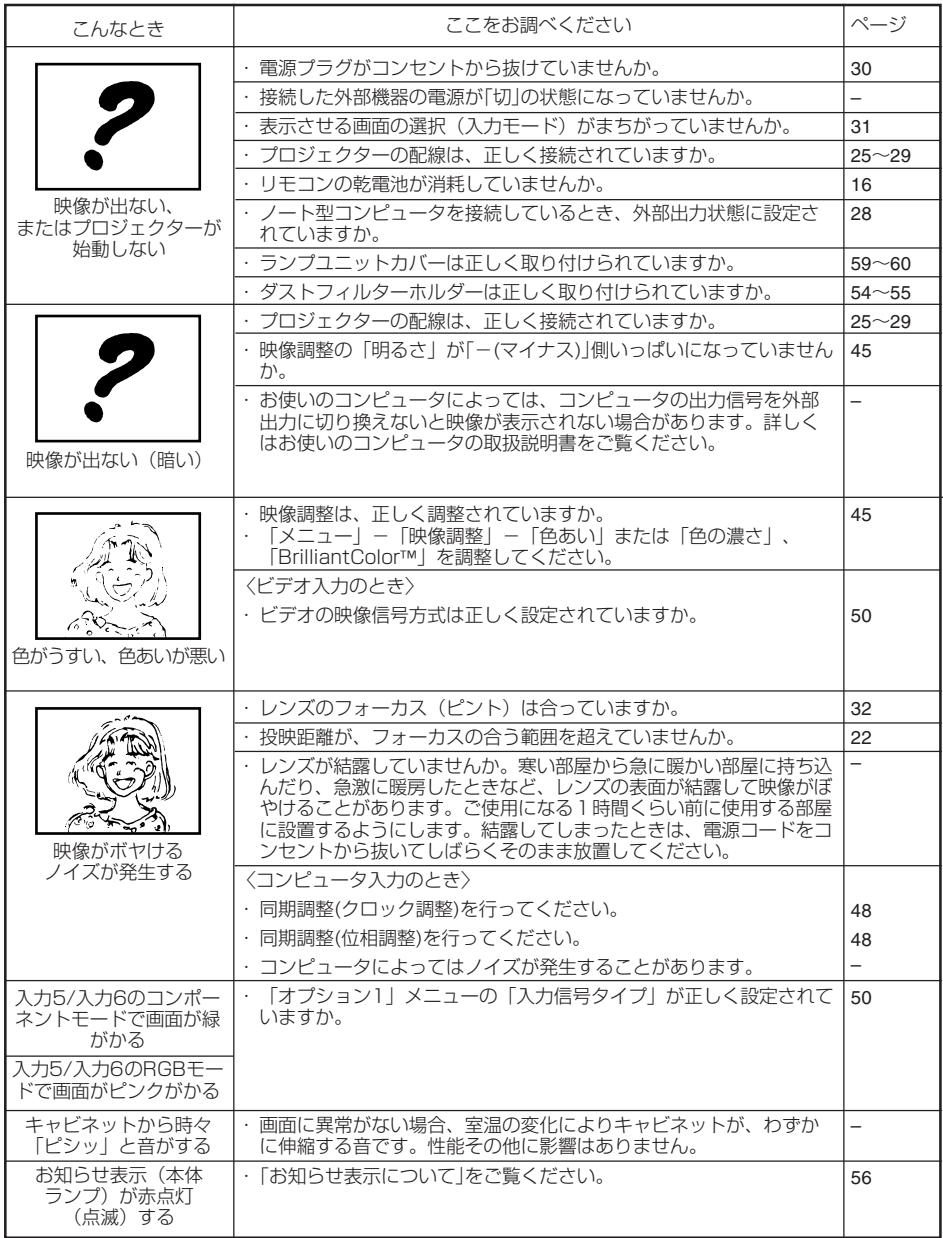

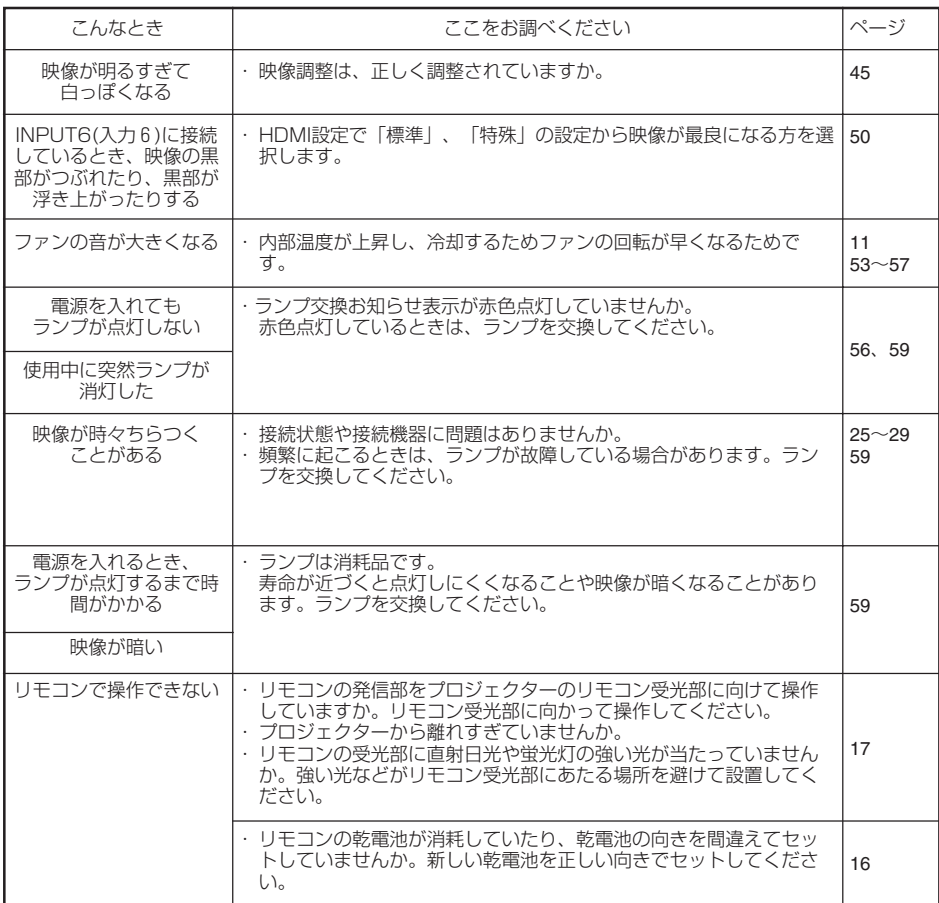

本機はマイコンを使用した機器です。外部からの妨害ノイズや誤った操作により、正常に動作しない事があり ます。

正常に動作しない時は、一度、電源プラグをコンセントから抜き、約5分以上おいてから再びコンセントに差し 込んで電源を入れ直して下さい。

## **お客様ご相談窓口のご案内**

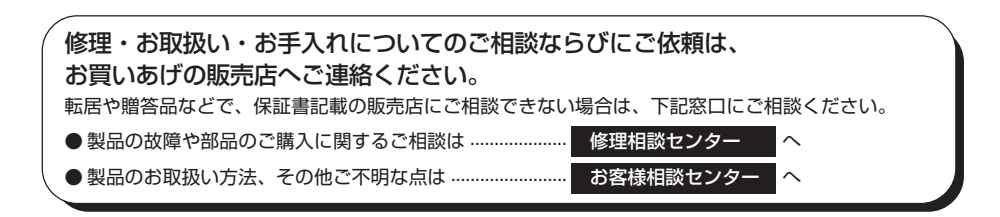

#### 修理相談センター

● 修理相談センター (沖縄・奄美地区を除く) ■受付時間 \*月曜~土曜:午前9時~午後6時 \*日曜・祝日:午前10時~午後5時(年末年始を除く)

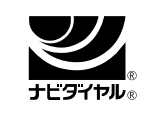

#### 0570 - 02 - 4649

当ダイヤルは、全国どこからでも一律料金でご利用いただけます。

(注)PHS・IP電話からは、下記電話におかけください。

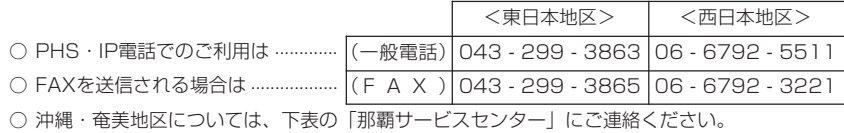

◎ | 持込修理および部品購入のご相談 | は、上記「修理相談センター」のほか、

下記地区別窓口にても承っております。

■受付時間 \*月曜~土曜:午前9時~午後5時30分 (祝日など弊社休日を除く) 〔但し、沖縄・奄美地区〕は……\*月曜~金曜:午前9時~午後5時30分(祝日など弊社休日を除く)

#### 地区別窓口一覧

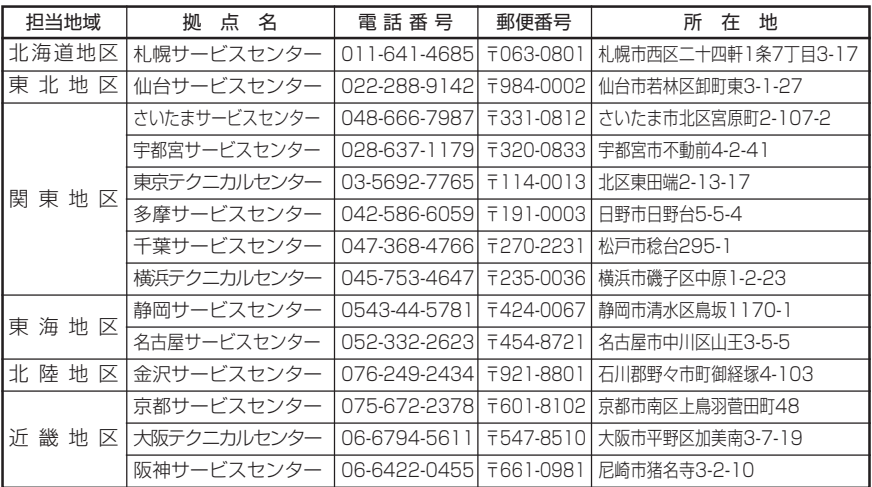

地区別窓口一覧(つづき)

| 担当地域 | 拠点名                                                          | 電話番号 | 郵便番号 | 所在地                                                           |
|------|--------------------------------------------------------------|------|------|---------------------------------------------------------------|
|      |                                                              |      |      | 中 国 地 区  広島サービスセンター  082-874-8149  〒731-0113 広島市安佐南区西原2-13-4  |
|      | ┃四 国 地 区   高松サービスセンター   087-823-4901  〒760-0065  高松市朝日町6-2-8 |      |      |                                                               |
|      |                                                              |      |      | ┃九 州 地 区  福岡サービスセンター  092-572-4652  〒816-0081 福岡市博多区井相田2-12-1 |
|      | ┃沖縄・奄美地区 那覇サービスセンター 098-861-0866  〒900-0002 那覇市曙2-10-1       |      |      |                                                               |

#### お客様相談センター

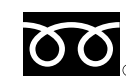

**0120 - 078 - 178**

○ フリーダイヤルがご利用いただけない場合は…

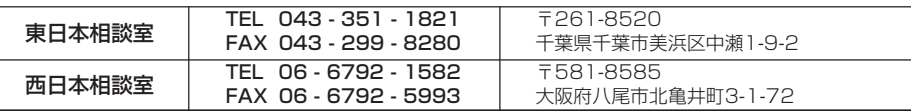

■ 受付時間 \*月曜~土曜:午前9時~午後6時 \*日曜・祝日:午前10時~午後5時 (年末年始を除く)

● FAX送信される場合は、お客様へのスムーズな対応のため、形名やお問い合わせ内容のご記入をお願いい たします。

● 所在地・電話番号などについては変更になることがありますので、その節はご容赦願います。(06.10)

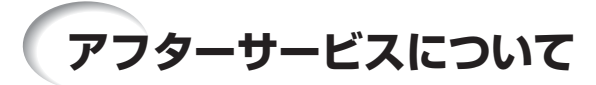

### **保証書(別添)**

- 保証書は「お買いあげ日・販売店名」等の記 入をお確かめのうえ、販売店から受け取って ください。保証書は内容をよくお読みの後、 大切に保存してください。
- 保証期間
	- 光源(ランプ)以外の部品代および修理工料 は、お買いあげの日から1年間は無料で す。
	- 光源(ランプ)およびその修理工料は、お買 いあげの日から6ヵ月は無料です。 (6ヵ月以内でも使用時間が1,000時間を 超えているときは、保証の対象となりませ  $h_{10}$ )

### **ご不明な点や修理に関する ご相談は**

• 修理に関するご相談ならびにご不明な点は、 お買いあげの販売店、またはもよりのシャー プお客様ご相談窓口(**66**ページ)にお問い合 わせください。

**補修用性能部品の保有期間**

- 当社は、プロジェクターの補修用性能部品 を、製品の製造打切後8年保有しています。
- 補修用性能部品とは、その製品の機能を維持 するために必要な部品です。

### **修理を依頼されるときは 出張修理**

• 「故障かな?と思ったら」(**64**ページ)を調べてください。それでも異常があるときは、使用を やめて、必ず電源プラグを抜いてから、お買いあげの販売店にご連絡ください。

#### ご連絡していただきたい内容

お買いあげ日 | 販

年 月 日

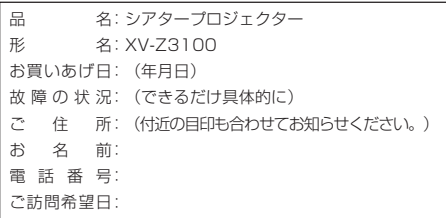

電話 (

#### 保証期間中

修理に際しましては保証書をご提示ください。 保証書の規定に従って販売店が修理させていた だきます。

#### 保証期間が過ぎているときは

修理すれば使用できる場合には、ご希望により 有料で修理させていただきます。

#### 修理料金のしくみ

修理料金は、技術料・部品代・出張料などで構 成されています。

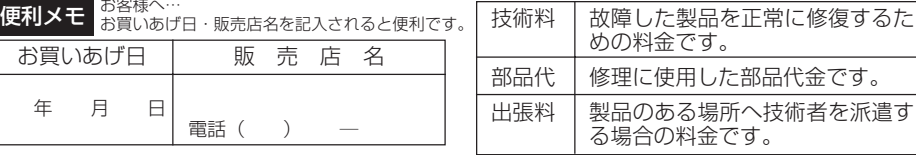

### お願い

ランプは消耗品です。使用中にランプが切れることがありますので、あらかじめご承 知ください。映像が暗くなったり、色合いが悪くなるなどの症状がでたときは、早め にランプを交換してください。

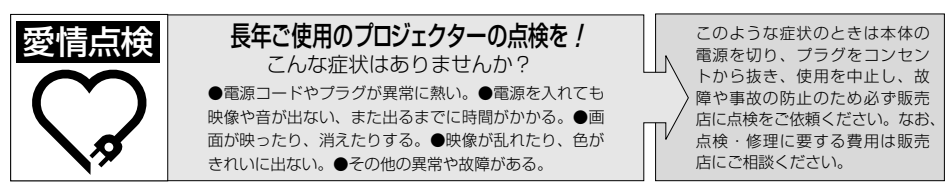

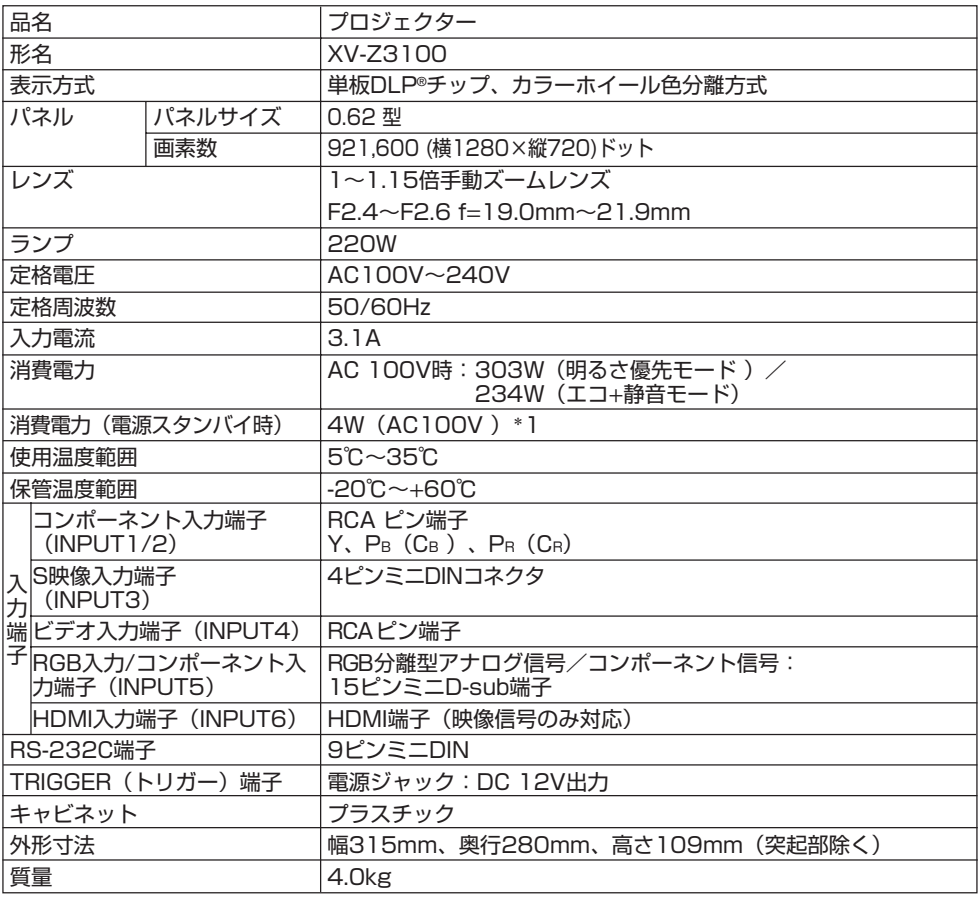

#### \*1: 待機状態モードの設定が「エコ」のとき

#### お願い

・DLP®チップは非常に精密度の高い技術で作られておりますが、画面の一部に点灯しない画素や常時点灯する画素が いくらかある場合があります。また、見る角度によって色むらや明るさむらが見える場合があります。これらは、故障で はありませんので、あらかじめご了承ください。

・ランプは消耗品です。使用中にランプが切れることがありますので、あらかじめご承知ください。映像が暗くなったり、 色合いが悪くなるなどの症状がでたときは、早めにランプを交換してください。

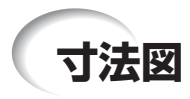

単位:mm

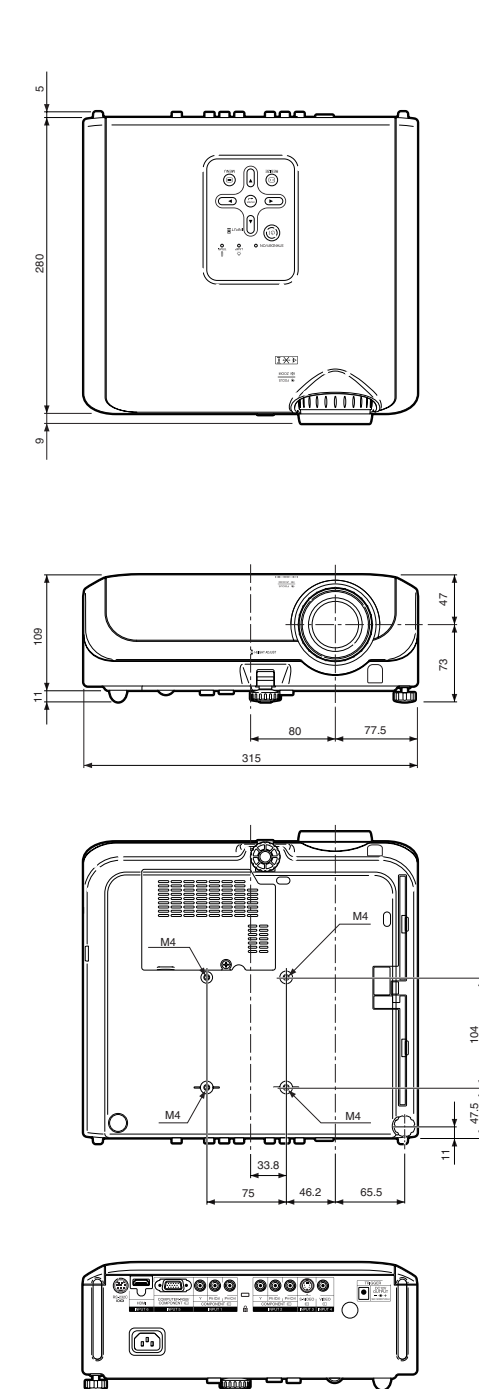

mП

天吊り

プロジェクターを天井に設置するときは、**22** ページの画面下端からレンズセンターまでの 距離に合わせて設置位置を決めてください。

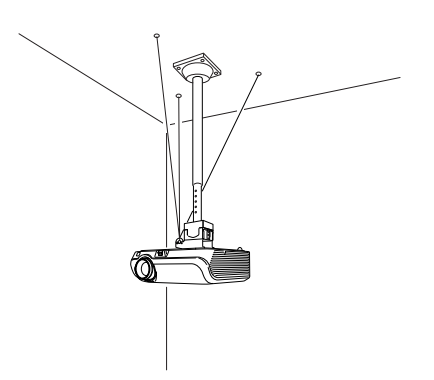

AN-TK201をご使用の際は、上図のように ワイヤー等でゆれ防止されることをおすすめ します。

天吊り用取り付けアダプター(別売品)の取り付けかた

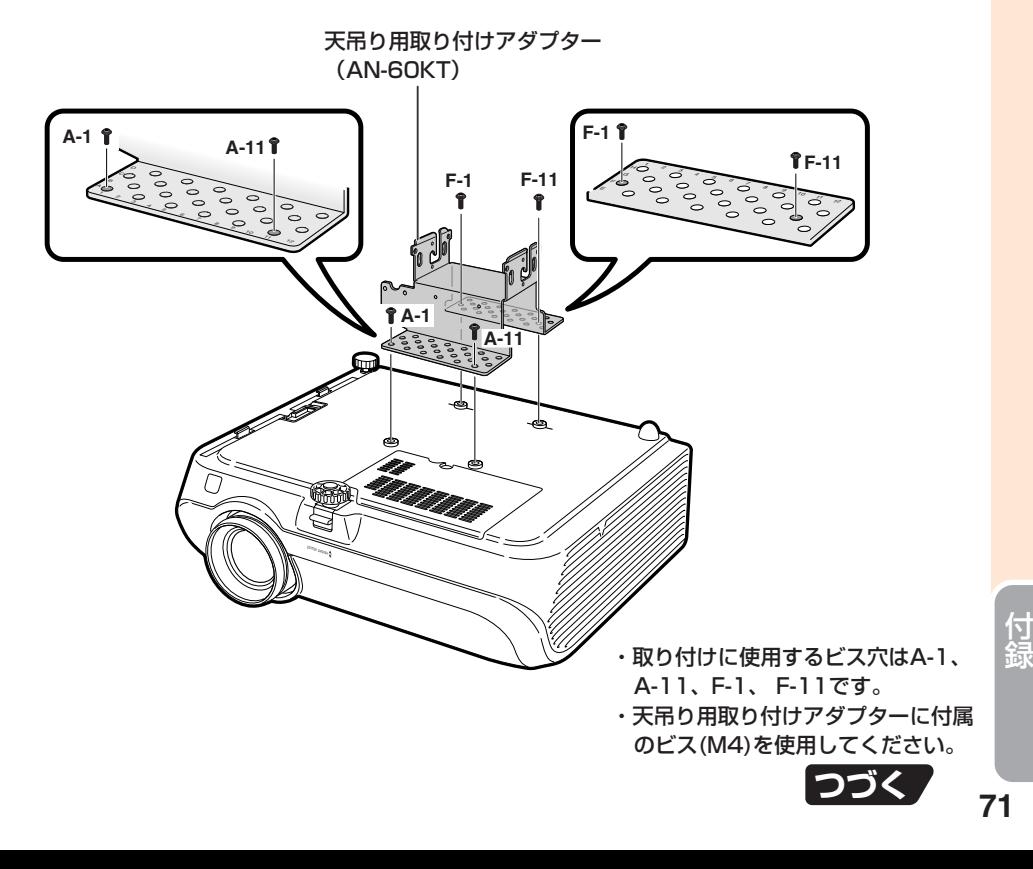

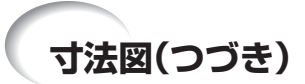

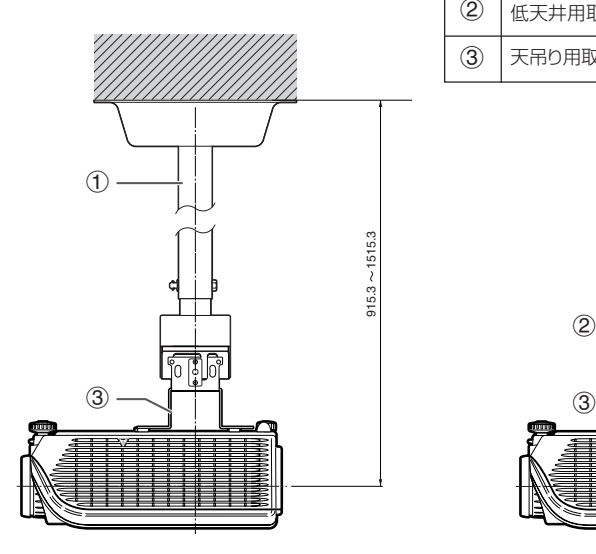

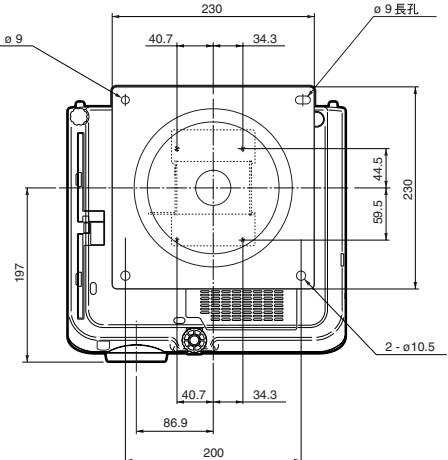

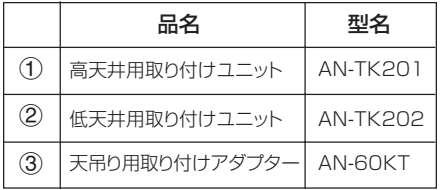

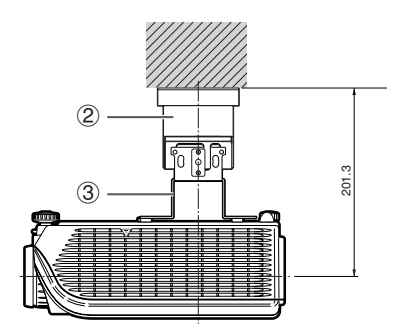

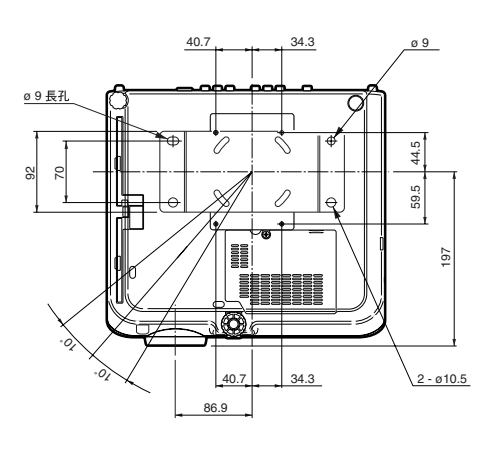
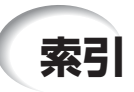

#### 記号英数

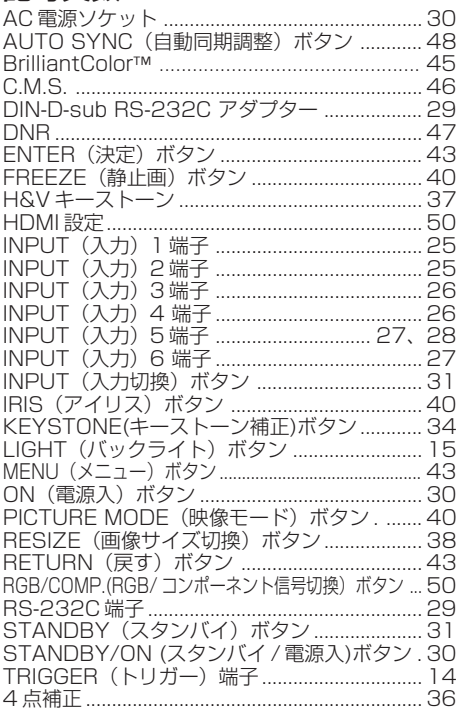

## ア行

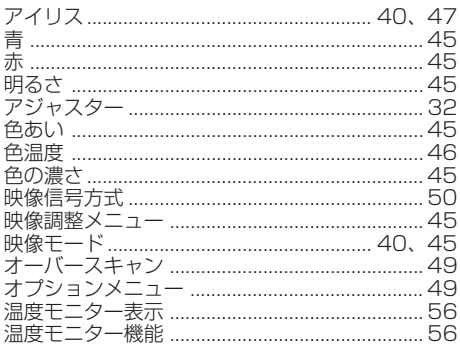

# 力行

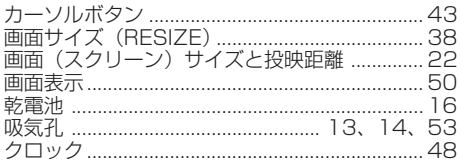

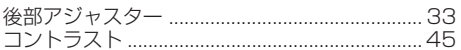

# サ行

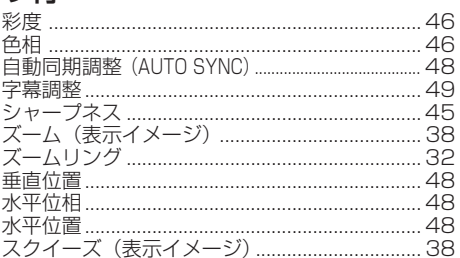

#### 夕行

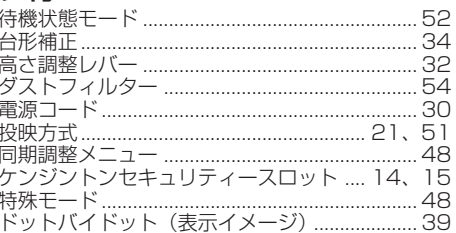

# ナ行

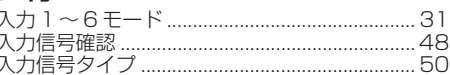

# 八行

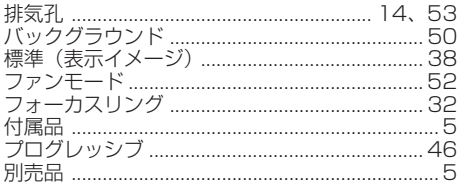

### マ行

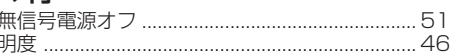

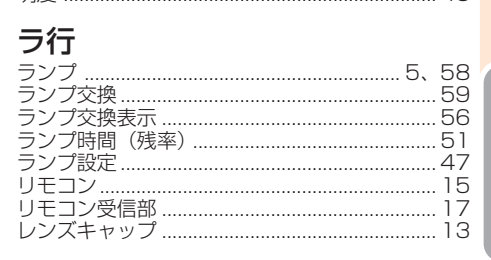

付<br>緑

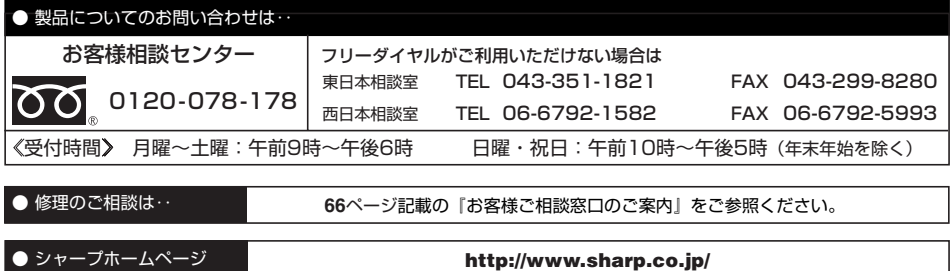

シャープ株式会社

本 社 〒 545-8522 大阪市阿倍野区長池町 22番 22号 AVシステム 事業本部 〒 329-2193 栃木県矢板市早川町 174番地

> 中国印刷 TINS-C781WJZZ 06P11-CH-NG